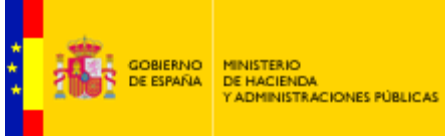

SECRETARÍA DE ESTADO<br>DE ADMINISTRACIONES PÚBLICAS

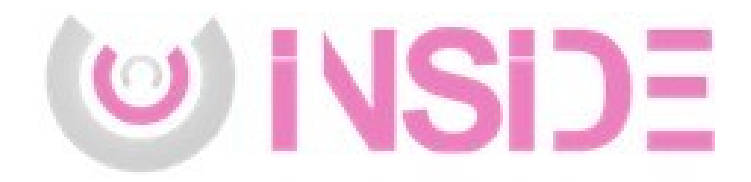

# **Manual de Usuario INSIDE**

Gestión de documentación electrónica

Documento de Integración **Servicio de Gestión Documental y Firma electrónica** Versión del documento **rev016** Fecha de revisión **22/07/2019** Realizado por **Servicio de gestión documental y firma electrónica**

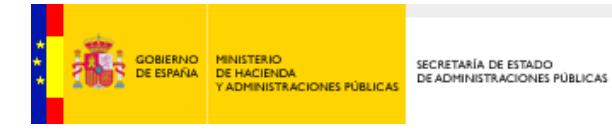

# Contenido

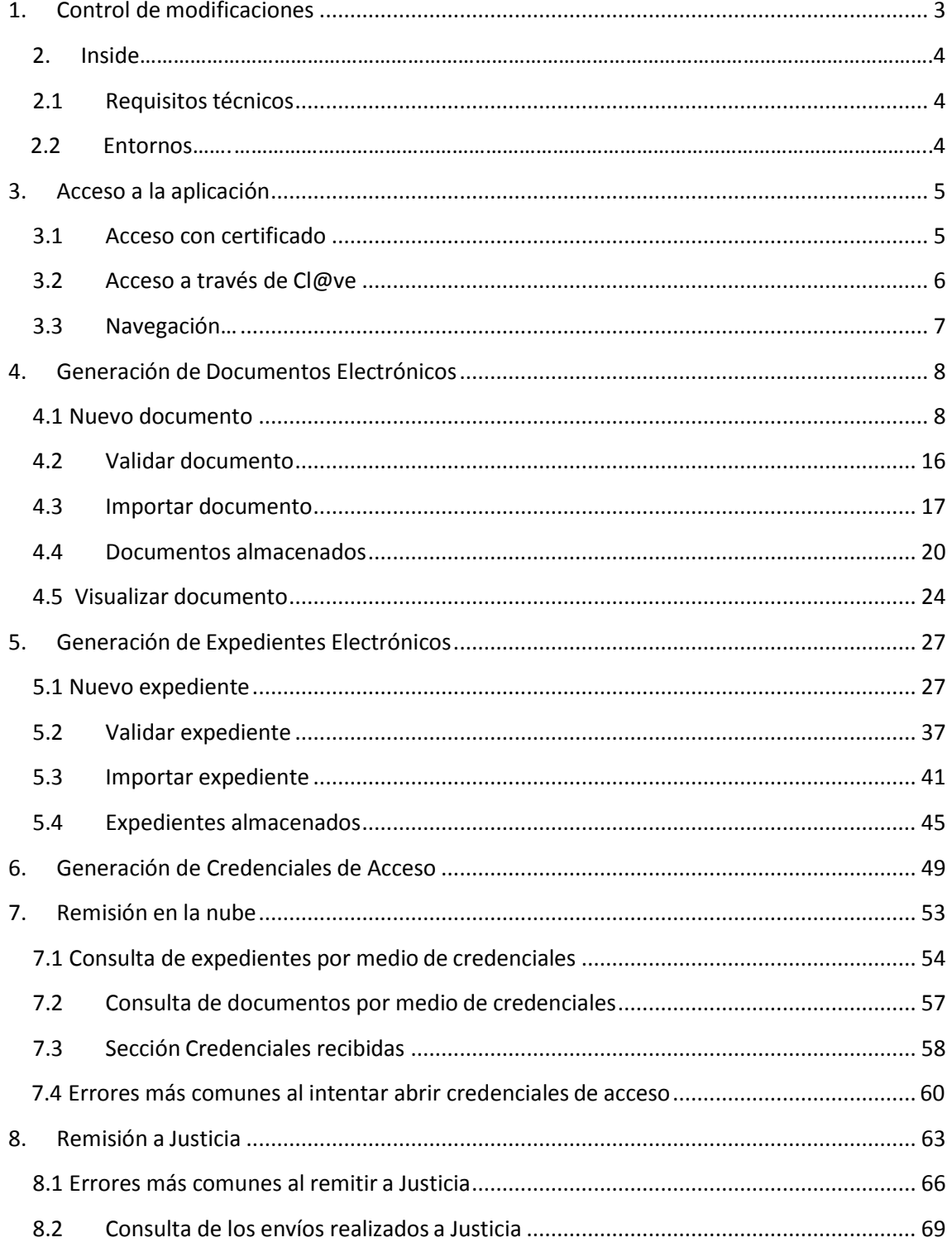

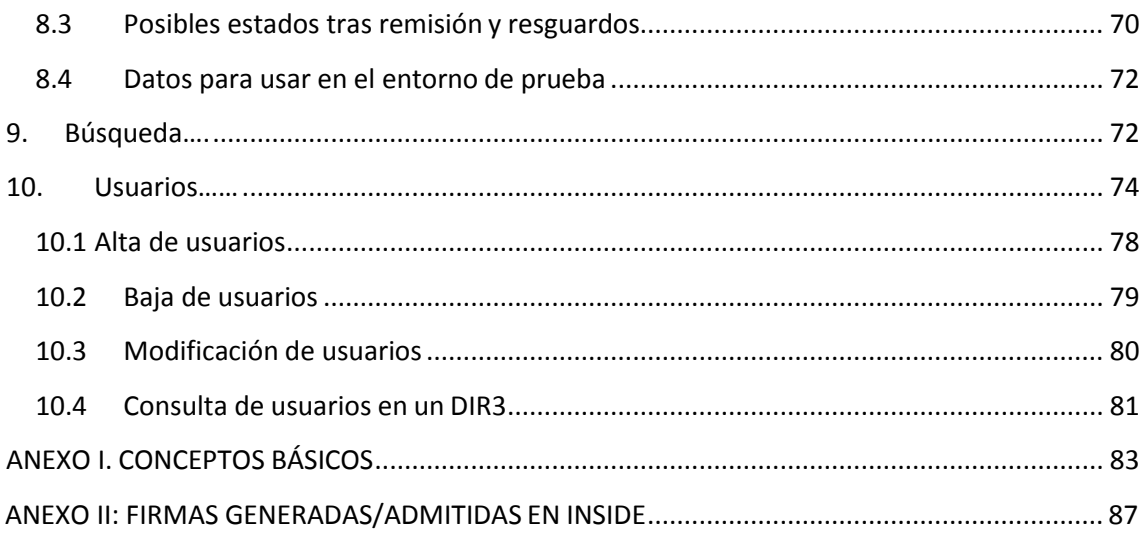

# 1. Control de modificaciones

# <span id="page-3-0"></span>Revisión: 016

# Fecha: 22/07/2019

# Autor: Servicio de Firma y Gestión Documental

- Corrección de errores.
- Se modifica sección 4.1, Nuevo Documento, añadiendo Copia electrónica auténtica con cambio de formato.

- Revisión: 015

# Fecha: 01/04/2019

# Autor: Servicio de Firma y Gestión Documental

- Corrección de errores.
- Se modifica sección 4.1, Nuevo Documento, añadiendo Copia electrónica auténtica con cambio de formato.

# Revisión: 014

# Fecha: 20/04/2018

# Autor: Servicio de Firma y Gestión Documental

- Corrección de errores.
- Se modifica sección 4.1, Nuevo documento, añadiendo obligatoriedad de incluir metadato adicional Nombre Natural.
- Creación de sección 7.2, Consulta de documentos por medio de credenciales.
- Creación de sección 7.3, Credenciales recibidas.
- Se modifica sección 7.4, Errores más comunes al intentar abrir credenciales de acceso, eliminando el error por envío de formatos no permitidos.
- Se modifica sección 8.3, Posibles estados tras remisión y resguardos, actualizando resguardo de Justicia.

Revisión: 013

# Fecha: 21/03/2018

# Autor: Servicio de Firma y Gestión Documental

- Corrección de errores
- Se modifica sección 4.1. Nuevo Documento, incluyendo la opción Generar CSV
- Se añade jpeg entre los formato admitidos por Justicia

- Se modifica sección 4.4., Documentos Almacendos, incluyendo la paginación de documentos

Revisión: 012

Fecha: 26/01/2018

Autor: Servicio de Firma y Gestión Documental

- Se añade opción de Firma longeva en la firma de documentos y expedientes.

Revisión: 011

Fecha: 27/04/2017

Autor: Servicio de Firma y Gestión Documental

- Se modifica la firma del expediente de TF02 (Xades Detached) a TF03 (Xades Enveloped).
- Se añade la opción de descargar contenido expediente accediendo al mismo a través delas credenciales de acceso.

# 2. Inside

<span id="page-5-0"></span>Inside es un sistema para la gestión de documentos y expedientes electrónicos que cumple los requisitos para que ambos puedan almacenarse y/o obtenerse según el ENI, esquema que establece las normas básicas para el intercambio y almacenamiento de documentos y expedientes electrónicos. Supone la gestión documental íntegramente electrónica de los documentos de la gestión viva del expediente, como paso previo al archivado definitivo de la documentación en un formato interoperable y duradero.

Además, integra servicios de Interconexión con la Administración de Justicia y en general, con otras administraciones. Como complemento a Inside se añaden funcionalidades relacionadas con la gestión de documentos electrónicos con CSV, como la generación, consulta o el almacenamiento de documentos, teniendo en cuenta los aspectos de interoperabilidad de las Administraciones Públicas.

Permite la asociación de documentos a expedientes, la gestión del índice (mediante carpetas y vinculaciones de expedientes). Por último, también permite la validación y visualización de los documentos y expedientes para su uso en papel, y la gestión de las firmas de cada fichero gestionado.

# **2.1 Requisitos técnicos**

<span id="page-5-1"></span>Para poder acceder a Inside es necesario:

- Emplear uno de los siguientes navegadores:
	- o Mozilla Firefox 4 o superior.
	- o Google Chrome 32 o superior.
	- o Inside Explorer 11 o superior.
- Usar la versión de Java 7.0.51 o superior.
- Acceder desde un equipo incluido dentro de la Red SARA.
- <span id="page-5-2"></span>- Disponer de un certificado digital, DNI electrónico o tarjeta criptográfica, y tener el mismo instalado en el equipo.

# **2.2 Entornos**

Existen dos entornos de Inside:

- **Preproducción (pruebas):** es con el que se trabaja al principio, para aprender a usar la aplicación. Se pueden realizar envíos a justicia, no reales, con los datos que figuran en este manual en 8.4 Datos para usar en el entorno de prueba.

**- Producción**: este entorno será en el que se va a trabajar de forma real. Se pueden realizar exactamente las mismas acciones que en Preproducción, pero en este sí que se pueden hacer remisiones reales a Justicia.

# 3. Acceso a la aplicación

<span id="page-6-0"></span>Este acceso se puede realizar de dos modos, con Certificado o a través de Cl@ve:

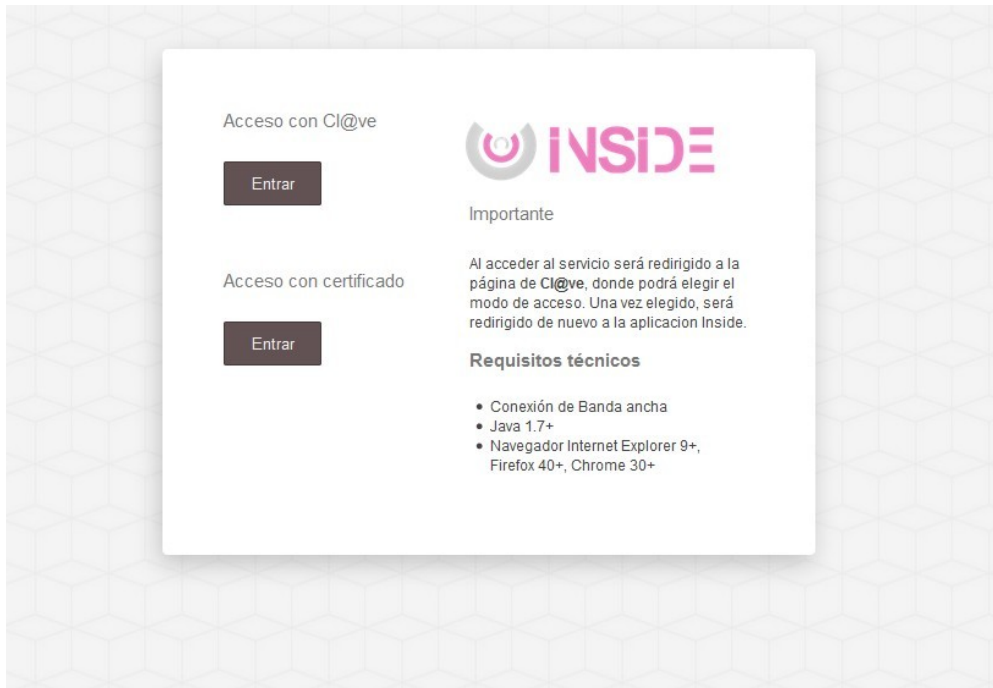

# **3.1 Acceso con certificado**

<span id="page-6-1"></span>Si escogemos "Acceso con certificado", simplemente tendremos que escoger el correcto y darle a Aceptar, en la ventana que nos saltará:

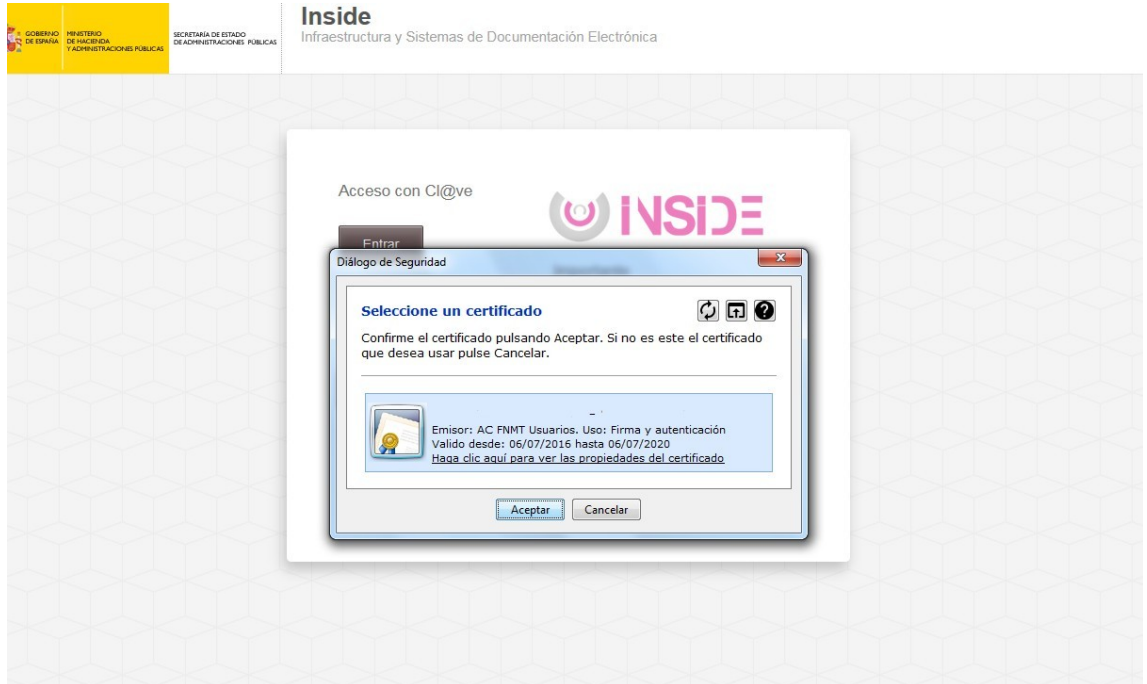

# **3.2 Acceso a través de Cl@ve**

<span id="page-7-0"></span>Si escogemos esta opción, podremos acceder, aparte de con el certificado, con el DNI electrónico.

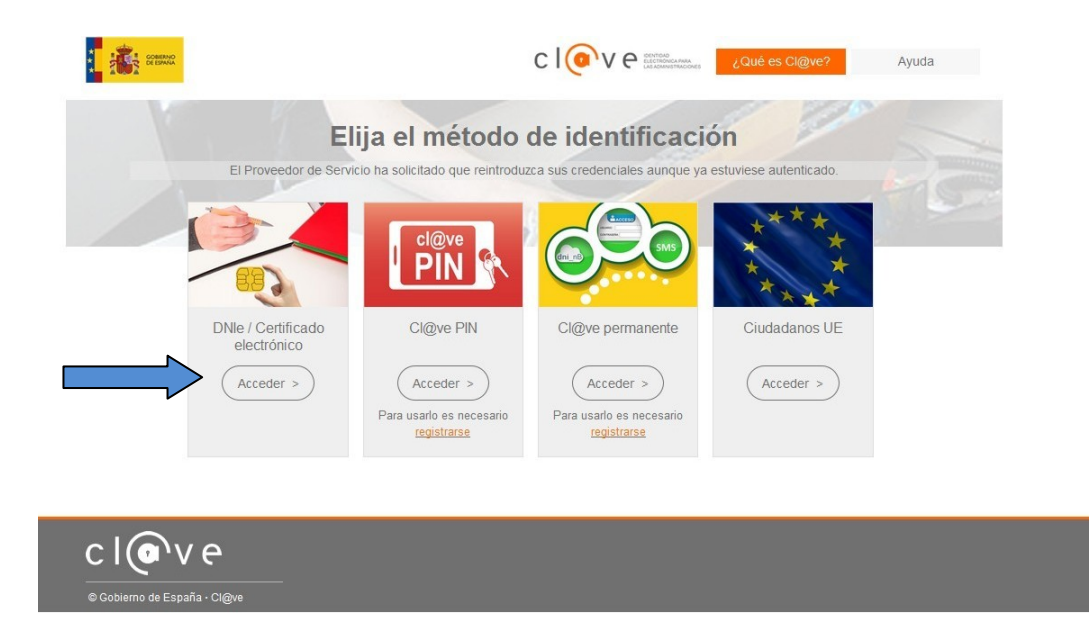

Aquí habrá que seleccionar la primera opción, DNIe/Certificado electrónico.

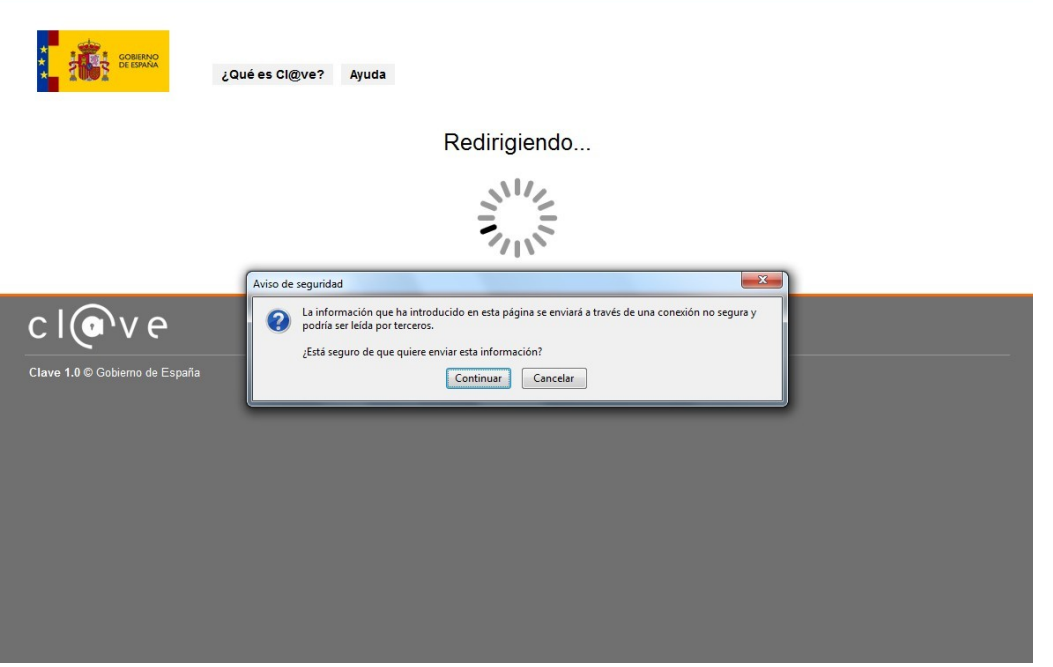

<span id="page-8-0"></span>Aparecerá una ventana emergente, habrá que darle a Continuar para acceder a Inside.

# **3.3 Navegación**

Inside da la opción de estar registrado bajo varios DIR3.

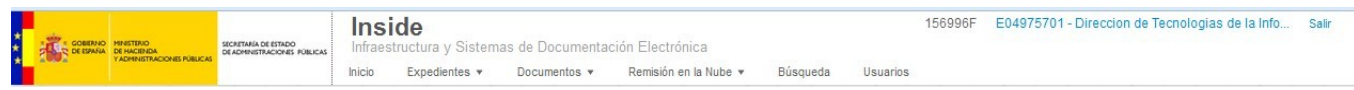

Podremos intercambiar entre ellos cuando lo necesitemos. Para ello sólo tendremos que pulsar sobre el DIR3 que se muestra, y aparecerá una ventana emergente en la cual podremos seleccionar con qué órgano queremos estar conectados.

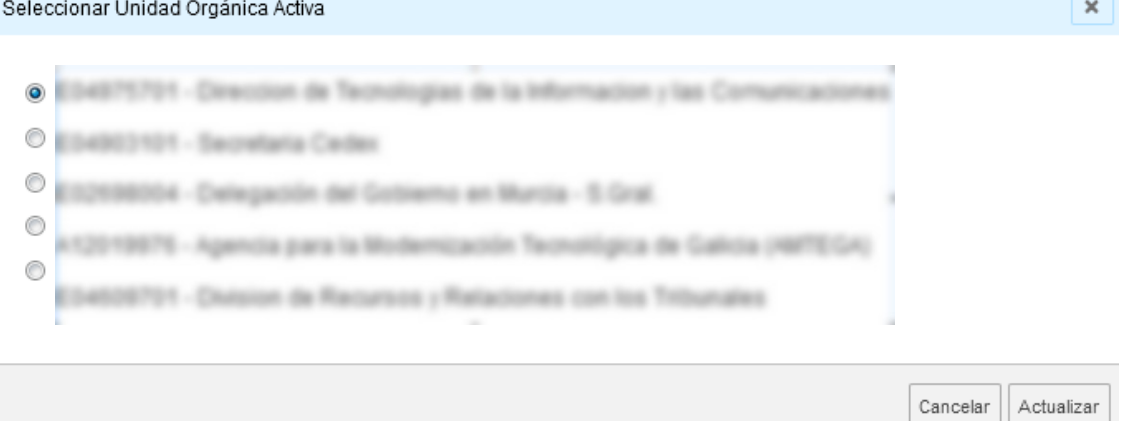

# 4. Generación de Documentos Electrónicos

# <span id="page-9-1"></span><span id="page-9-0"></span>**4.1 Nuevo documento**

Esta funcionalidad nos permitirá generar documentos ENI.

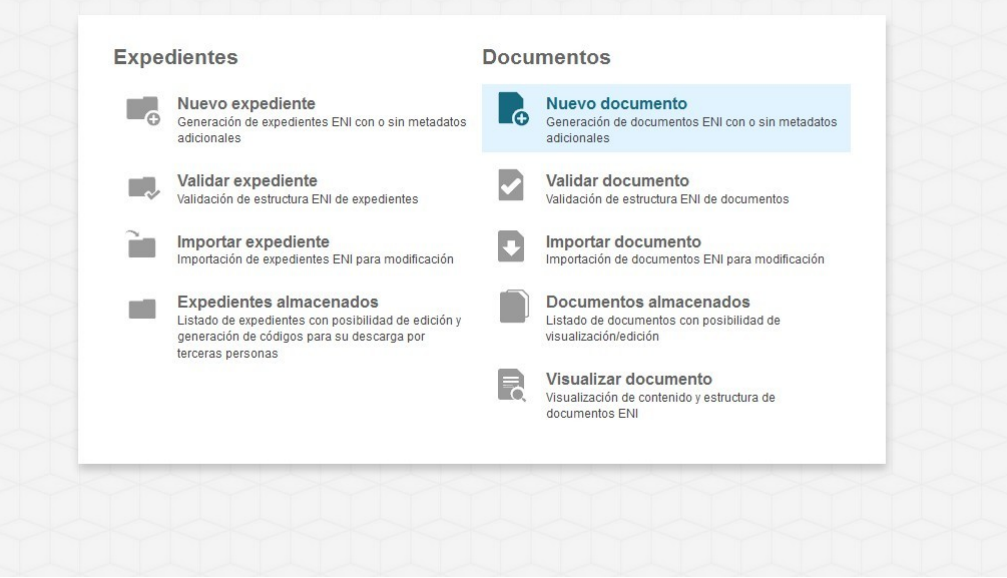

Primero debemos seleccionar "Nuevo documento" desde el menú principal.

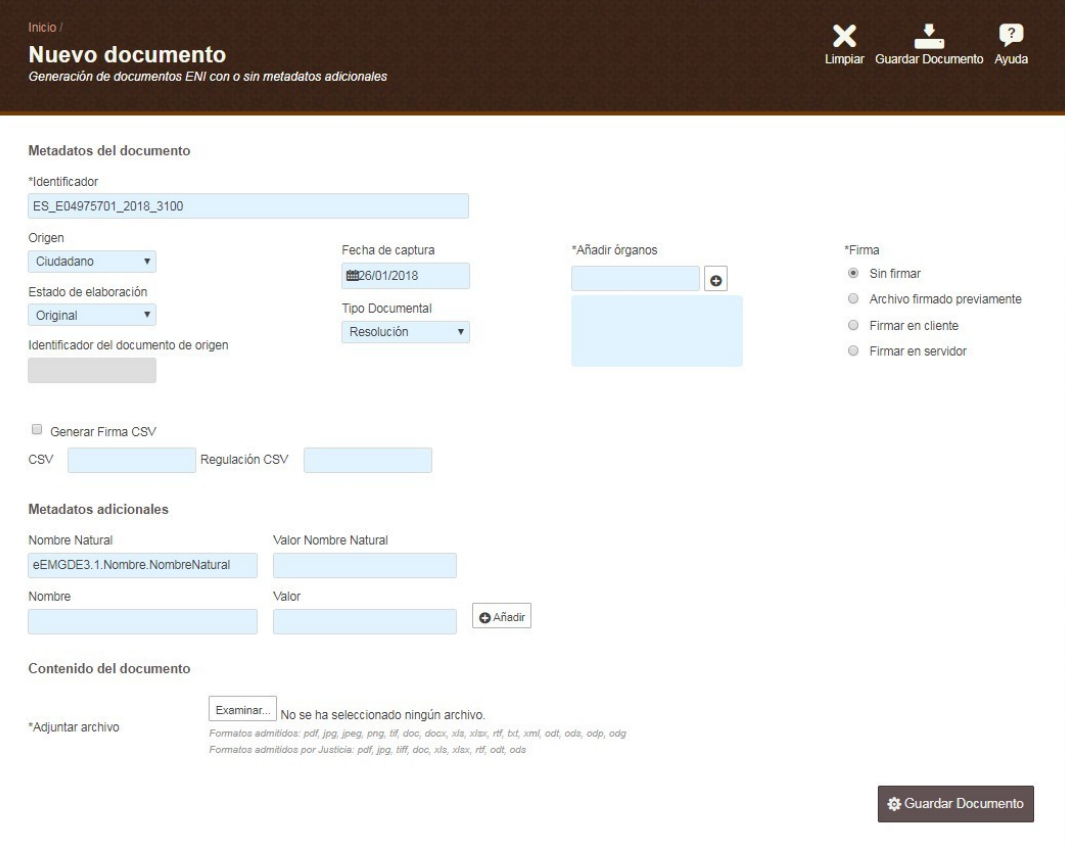

Aquí nos encontraremos con tres secciones:

**Metadatos**

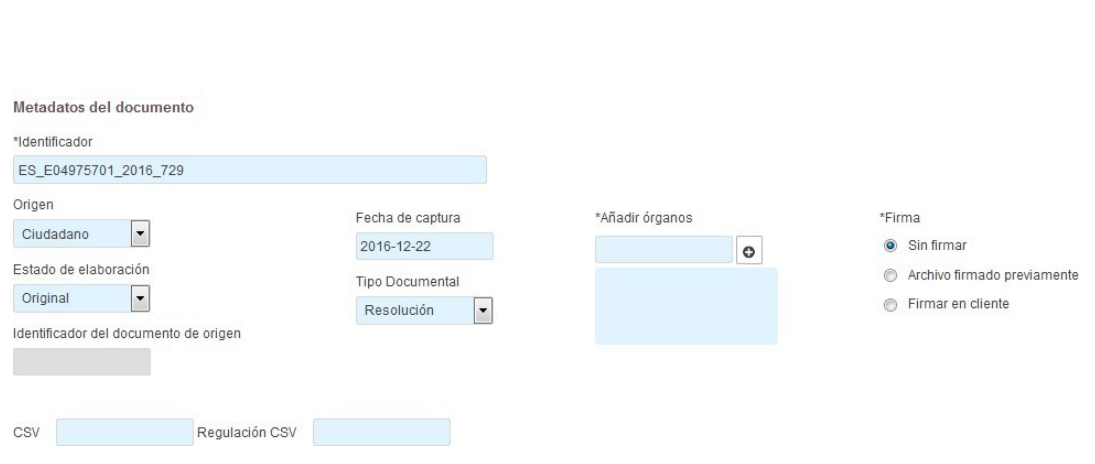

Son los metadatos principales del documento.

- Identificador: vendrá cubierto por defecto, del siguiente modo:
	- ES: las dos primeras letras siempre serán ES.
	- E049757001: código [DIR3](#page-85-1) de identificación del órgano (9 caracteres). Se cubrirá automáticamente con el código de nuestra unidad orgánica.
	- 2016: año en curso.

 729: Texto libre para identificar el documento. Se cubrirá por defecto con el número de creación del documento. Si es el primero que creamos, se cubrirá indicando \_1, por ejemplo.

**Importante**: el campo Identificador tiene definida por el ENIuna longitud máxima de 52 caracteres. Por lo tanto, tras incluir ES, el DIR3 y el año, el texto libre del que disponemos es de 34 caracteres.

Este campo viene cubierto para poder agilizar la creación de documentos, pero no es obligatorio que el identificador se mantenga exactamente igual (aunque su estructura sí).

- Origen: Tendremos que consignar el origen del documento: ciudadano o administración.
- Fecha de captura: Por defecto viene seleccionado el día en el que nos encontremos.
- Añadir órganos: Hay que añadir el Órgano u Órganos que son poseedores del documento en cuestión, generalmente nosotros. Habrá que buscarlo introduciendo el código DIR3 que viene por defecto en el Identificador del documento, o buscando por Órgano (es preferible buscar por el DIR3). Una vez lo encontremos habrá que seleccionarlo y pulsar el botón con el símbolo "+" para añadirlo.

Cuando el órgano aparezca en el cuadro inferior, significa que ya se ha añadido.

Se puede encontrar este dato en[:](http://administracionelectronica.gob.es/ctt/dir3/descargas#.V49MYKJGTNs)

<http://administracionelectronica.gob.es/ctt/dir3/descargas#.V49MYKJGTNs>

Desde "Consulta de unidades y oficinas en DIR3".

- Estado de elaboración: Indica si el documento es Original o una Copia y, en este último caso, de qué tipo. Las opciones que se nos desplegarán son:

 Original: Es la opción que escogeremos normalmente. Es el documento [ENI](#page-85-2) que se crea a partir de un archivo de cualquier tipo documental (resolución, informe, recurso...). Es original porque no existe otro documento [ENI](#page-85-2) que recoja este archivo.

 Copia electrónica auténtica con cambio de formato: usaremos esta opción cuando ya tengamos un documento ENI pero se da la opción de cambiar el formato del contenido.

 Copia electrónica auténtica: Usaremos esta opción cuando ya tengamos un documento **ENI** (porque nos lo han enviado, lo hemos creado sin entrar en Inside...) y queremos incluirlo en Inside.

Con esta acción crearemos una copia que llevará nuestra firma.

Al seleccionar esta opción Inside nos pedirá el identificador del documento de origen, activándose el campo que lleva por nombre "Identificador del documento de origen".

 Copia electrónica parcial auténtica: Deberemos escoger esta opción cuando creemos un nuevo documento [ENI](#page-85-2) a partir de una parte de otro documento [ENI.](#page-85-2)

También nos pedirá el Identificador del documento.

- Copia electrónica auténtica de documento papel: Es la que se crea a partir de un documento que originalmente ha sido emitido en papel y se ha digitalizado.
- Otros: Resto de opciones.
- Tipo documental: Escogeremos la opción que mejor se ajuste al tipo de documento que estamos dando de alta. Podremos elegir entre las opciones que se despliegan al pulsar sobre el campo. Si no hay ninguna que se adecúe lo suficiente, elegiremos "Otros incautados".
- Firma: podremos escoger entre tres opciones.
	- Sin firma: usaremos esta opción en dos casos:
		- o En caso de que el documento lleve incorporado un código CSV. Tendremos que cubrir los campos CSV y Regulación CSV.
		- o Si hemos seleccionado la opción "Otros" en Estado de elaboración.

 Firmado previamente. Podemos escogerla si el documento que adjuntamos ya está firmado. Se pueden firmar documentos, y comprobar la validez de las firmas, desde:

<https://valide.redsara.es/>

 Firmar en cliente: es la que escogeremos casi siempre. Con esta opción firmaremos el documento directamente desde Inside, a través del certificado digital que tengamos instalado en el equipo. Hay que recordar que para poder firmar un documento, este no puede pesar más de 6Mb. Si seleccionamos este tipo de firma, nos aparecerán cinco opciones más:

> [PAdES/PDF:](#page-88-0) Lo usaremos cuando vayamos a adjuntar documentos en PDF.

\* [XAdES Detached:](#page-88-1) Este formato nos permitirá adjuntar cualquier tipo de documento.

- \* [XAdES Enveloped:](#page-88-2) Con esta opción sólo podremos adjuntar documentos en formato .xml.
- [CAdES IMPLICIT:](#page-85-3) Se adjuntará el documento en cualquier formato.

 Firma Longeva: permite añadirle un sello de tiempo a la firma. Si la dejamos marcada se añadirá. Esta opción se puede elegir sin importar qué tipo de firma en cliente hemos seleccionado.

CSV y Regulación [CSV](#page-85-4): Para incluir Código CSV del documento. Es un Código Seguro de Verificación que se puede generar con algunas aplicaciones.

Si no nos dicen lo contrario, este campo no habrá que cubrirlo.

Hay que cubrir los dos campos ya que, si cubrimos sólo el de [CSV](#page-85-4) y no el de Regulación, o viceversa, dará error y nos dirá que la firma es inválida.

Generar Firma CSV.

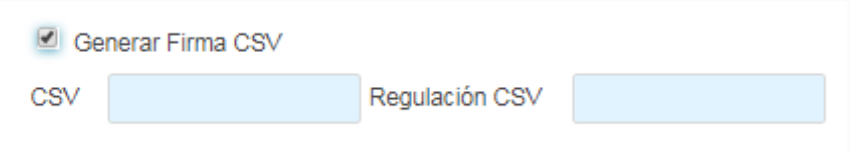

Si seleccionamos esta opción Inside generará y estampará sobre el documento un CSV. Si abrimos el documento en Inside, en la parte inferior podremos ver el CSV estampado:

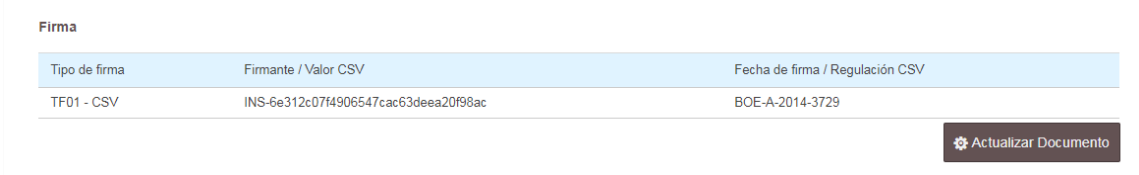

Si nos descargamos el documento a través de la opción Documento PDF, el CSV se mostrará en la primera página, junto con el resto de metadatos:

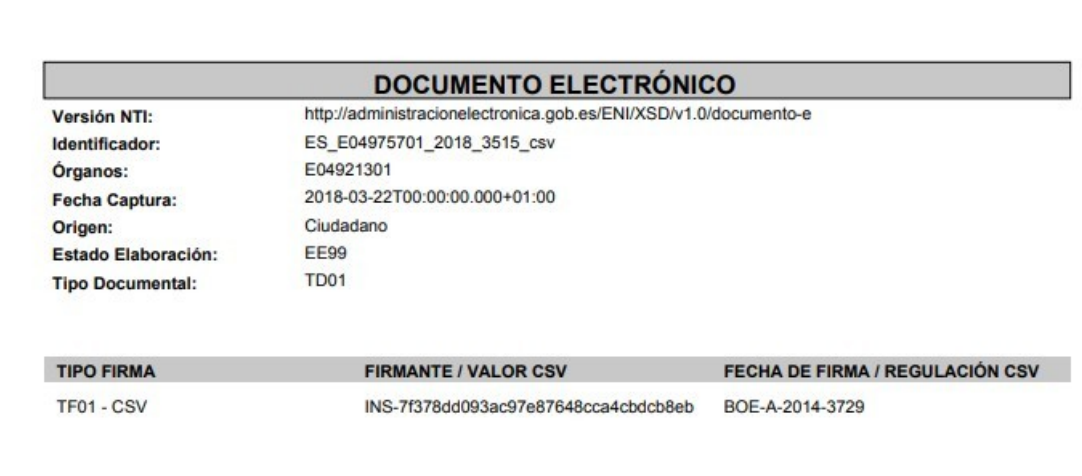

#### **Metadatos adicionales**

Estos campos sirven para añadir datos que no hemos podido incluir en los Metadatos obligatorios. Tras la última actualización, es obligatorio cubrir el metadato Nombre Natural para poder remitir el expediente a Justicia.

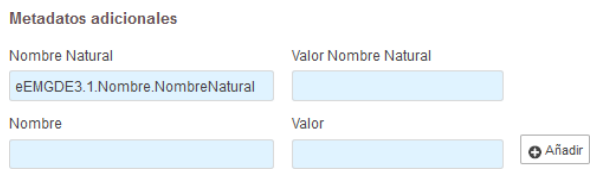

Por defecto vendrá cubierto uno de los campos con el metadato Nombre Natural, que es obligatorio. Simplemente habrá que indicar un nombre para el documento.

Si queremos incluir otro metadato, deberemos buscar en el campo "nombre". Según vayamos cubriéndolo la aplicación nos sugerirá los que se parezcan.

Después sólo quedaría elegirlo, incluir el valor y añadirlo, como hicimos anteriormente con el Órgano.

**Importante**: Si vamos a incluir el documento en un expediente que se remitirá a Justicia, es obligatorio cubrir el metadato adicional Nombre Natural. Si no lo hacemos Inside no nos permitirá enviar ese expediente.

#### **Adjuntar archivo**

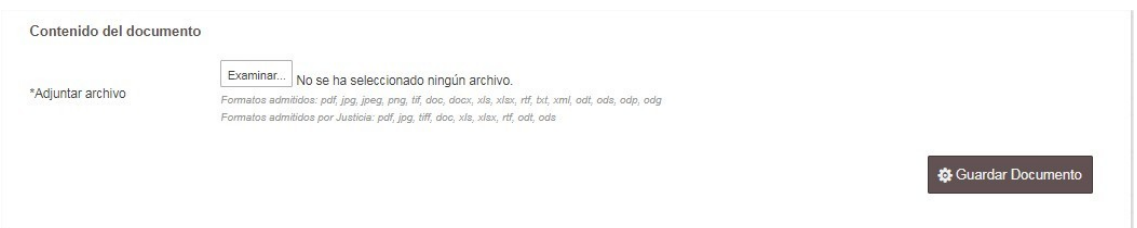

Una vez cubiertos los datos debemos adjuntar lo que será el contenido del documento. Es decir, si lo que queremos es crear un informe, subiremos un archivo que lo contenga.

Es muy importante recordar que **si queremos firmar el documento, el archivo que adjuntemos no puede pesar más de 8Mb**.

Primero pulsaremos el botón de examinar, con lo que se nos abrirá una ventana emergente.

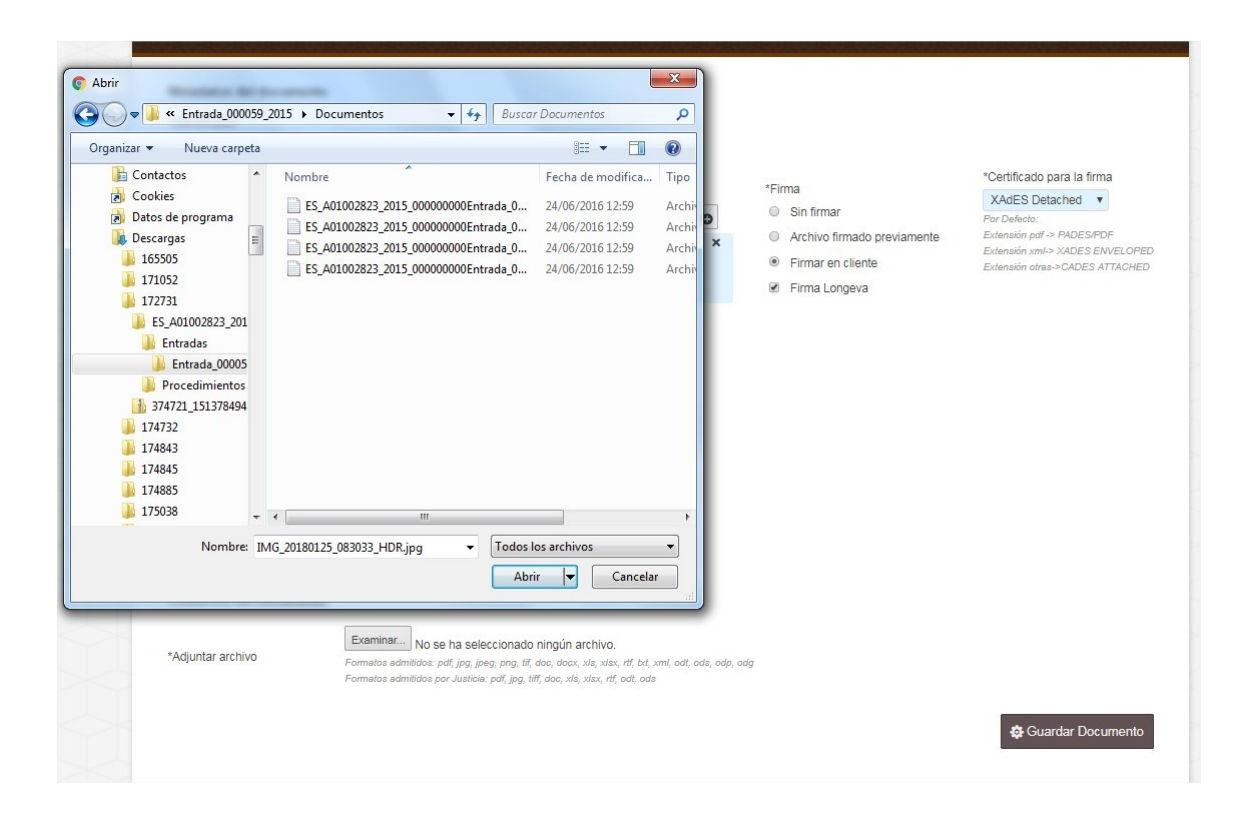

Desde ella podremos elegir el archivo deseado. Una vez hecho, habrá que pulsar "Abrir" para incorporarlo.

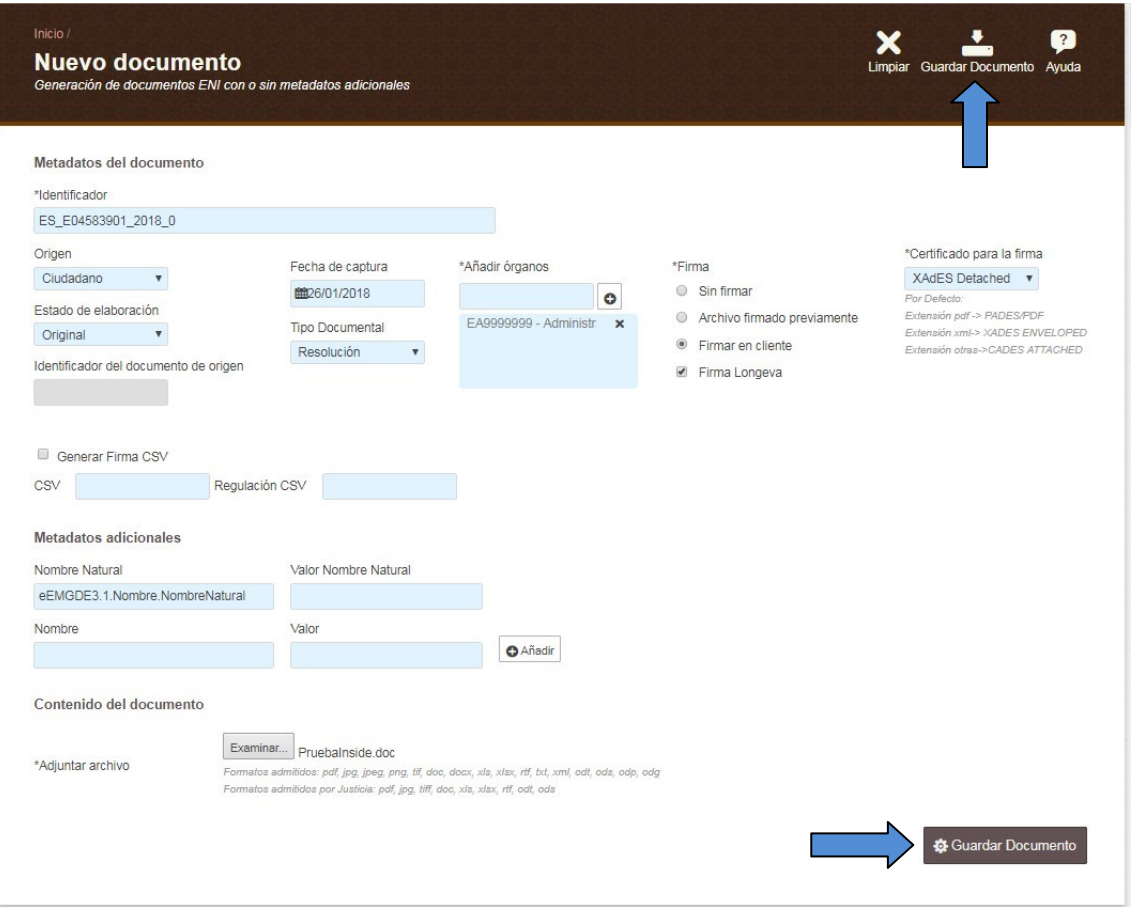

Por último, habrá que pulsar "Guardar documento" en el menú superior o en el botón inferior.

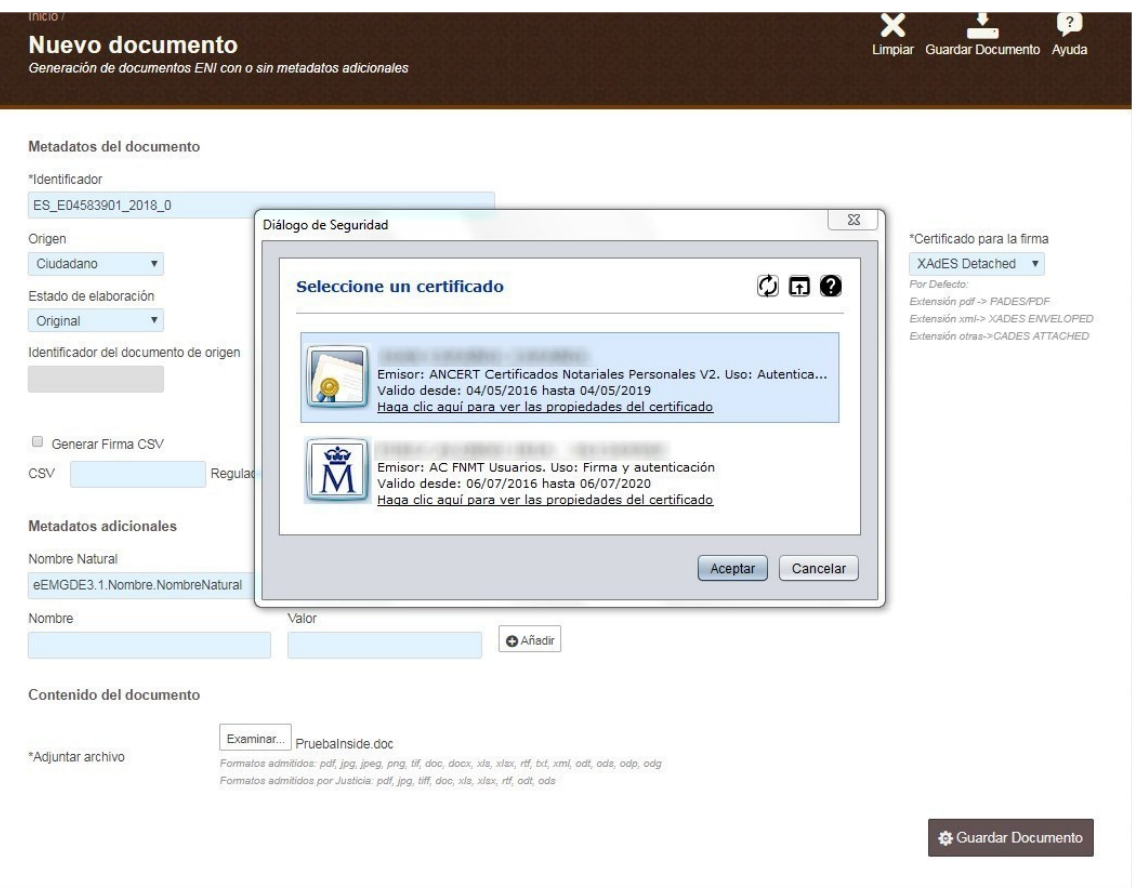

Una vez seleccionado ese botón nos saldrá un aviso para que seleccionemos el certificado que corresponda.

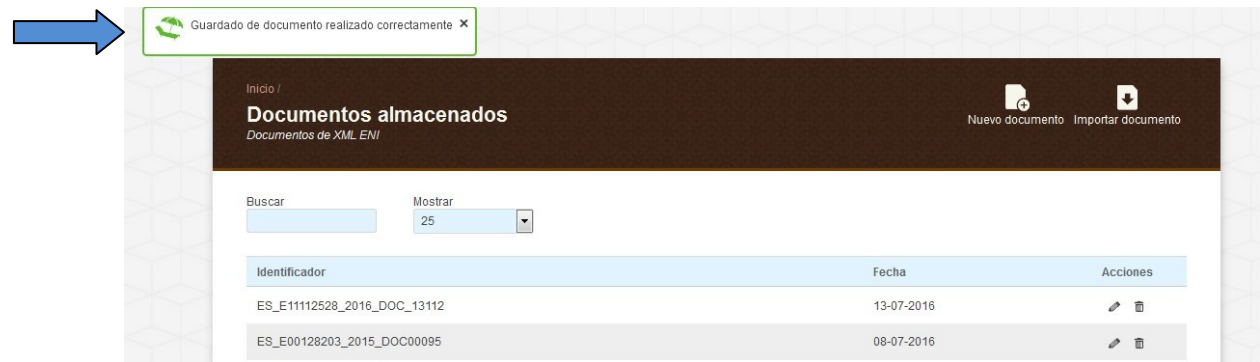

Seremos remitidos a la sección de Documentos Almacenados, y nos saldrá un mensaje confirmando el estado de la operación, en este caso "Guardado de documento realizado correctamente".

# **4.2 Validar documento**

<span id="page-18-0"></span>Aquí podremos seleccionar un documento [ENI](#page-85-2) y comprobar que se ha generado correctamente.

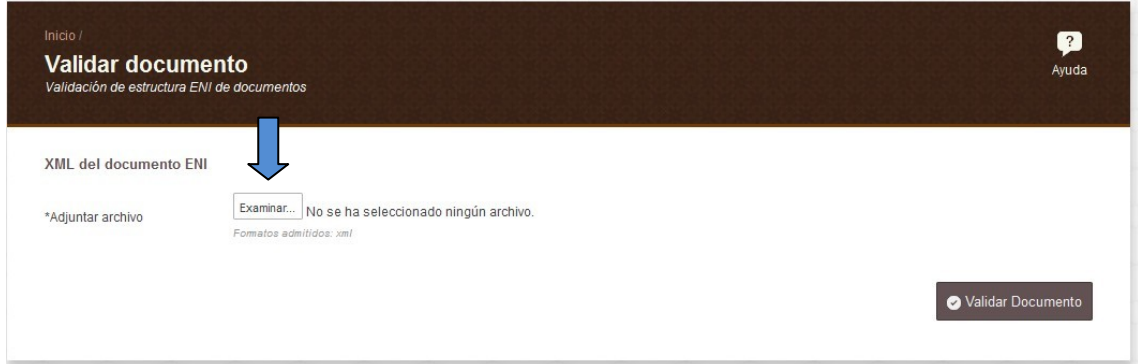

Para ello bastará con pulsar Examinar y buscar en nuestro equipo el documento que queremos validar.

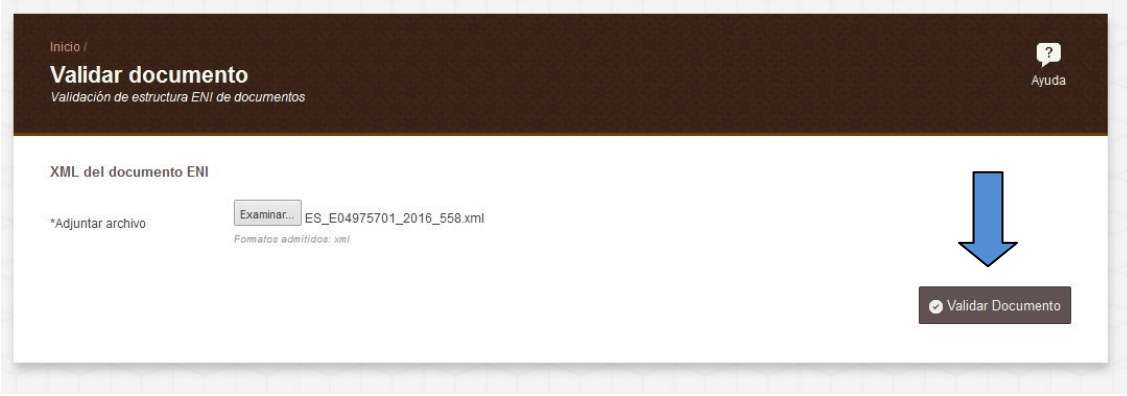

Una vez lo hayamos seleccionado, solo queda pulsar el botón de "Validar documento".

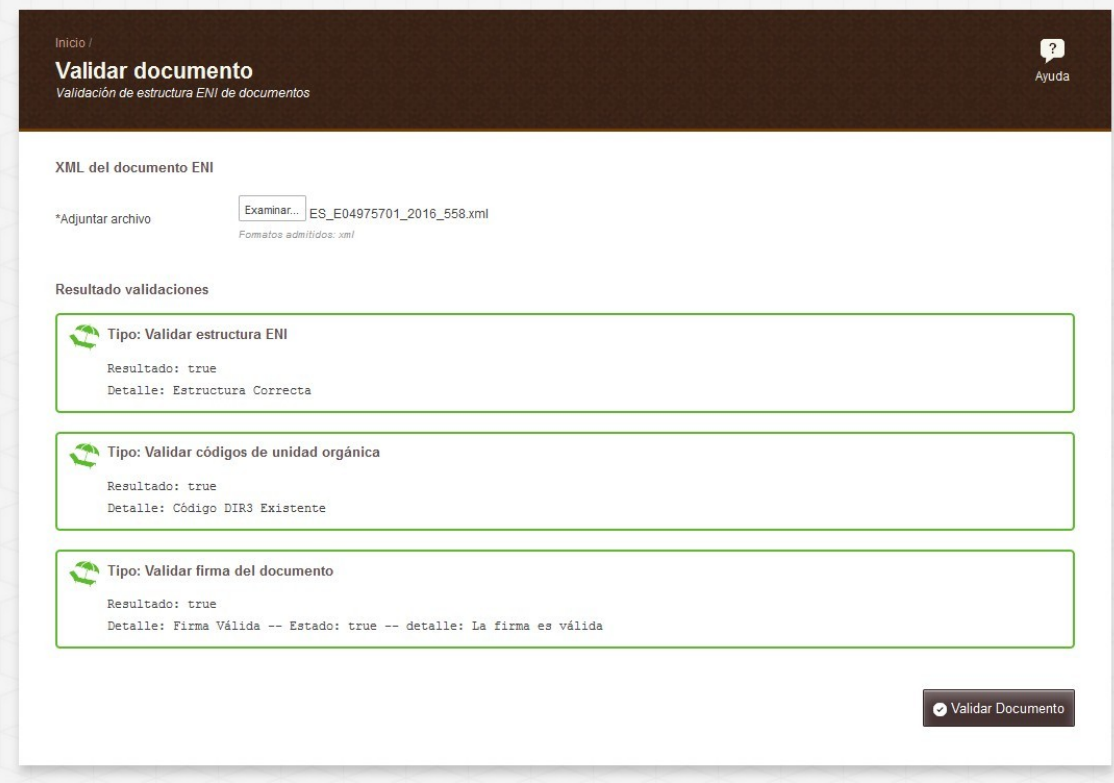

Una vez realizada la validación nos mostrará el resultado de esta, distinguiendo tres pasos:

- Validación de la estructura ENI del documento.

- Validación de la unidad orgánica incluida en el mismo.

- Validación de la firma del documento. Se pueden comprobar los formatos de firma que valida Inside en este cuadro.

<span id="page-19-0"></span>En caso de que alguno de los tres requisitos no se cumpliera, Inside nos indicaría cuál de las validaciones no se ha podido realizar correctamente.

# **4.3 Importar documento**

Esta utilidad sirve para importar documentos [ENI](#page-85-2) que hayamos creado previamente.

Inside acepta documentos firmados con los formatos indicados en este cuadro.

No sirve para importar PDFs o cualquier documento que no se[a ENI,](#page-85-2) ya que Inside no permite guardar documentos que no sigan la estructura [ENI.](#page-85-2)

Si queremos incorporar a Inside un PDF, debemos hacerlo desde Nuevo Documento.

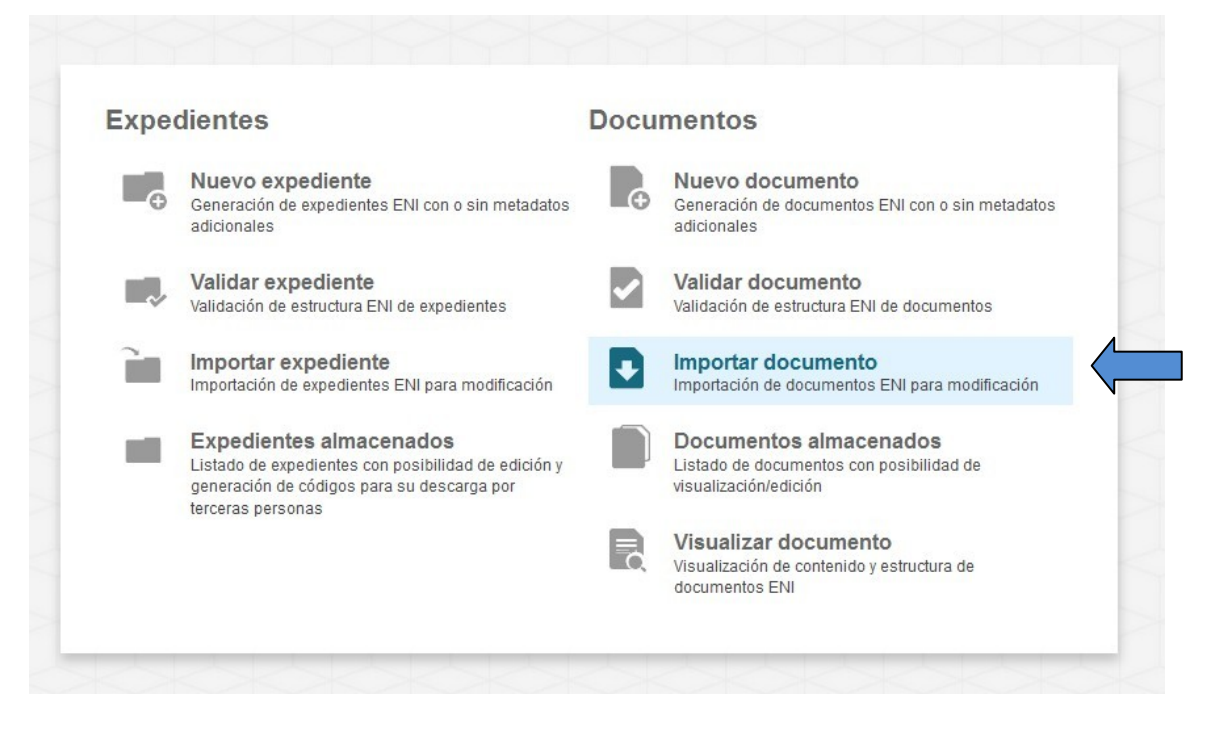

Primero tendremos que pulsar "Importar documento" desde la pantalla principal.

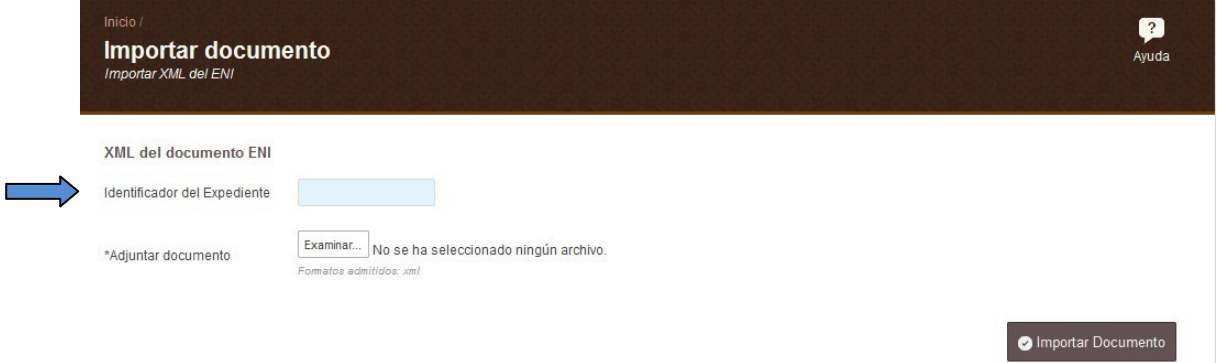

- **Identificador del Expediente**: No es un campo obligatorio. Lo cubriremos si queremos que el documento que vamos a importar se incluya en un expediente que ya exista en Inside.

En caso de cubrirlo, veremos que la pantalla cambia y aparece un nuevo campo:

- **Tipo de firma del índice del expediente**

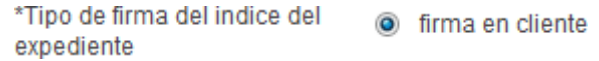

Cuando modificamos el índice de un expediente, añadiendo o eliminando documentos del mismo, es necesario firmarlo. El índice es la parte del expediente que va firmada, por eso hay que firmarlo cada vez que lo modificamos, para que ésta sea válida para la composición actual del mismo.

Por eso, si queremos incorporar el documento [ENI](#page-85-2) a un expediente ya existente, debemos marcar la casilla firmar en cliente.

#### **Adjuntar documento**

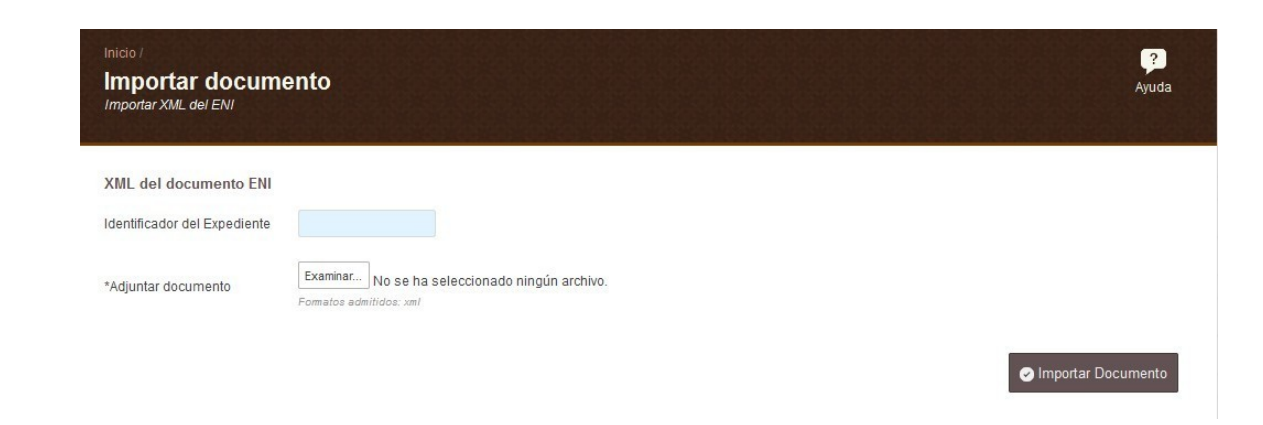

Sólo quedará adjuntar el documento que queremos importar. Debemos pulsar "Examinar".

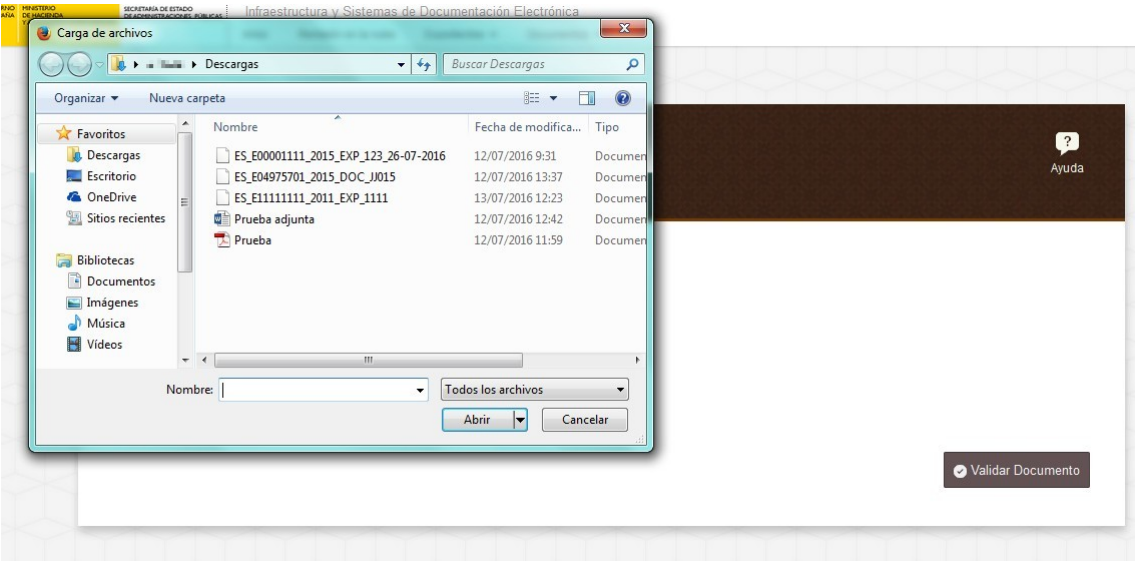

Se nos abrirá una ventana desde la que podremos navegar entre nuestras carpetas y elegir el documento deseado. Una vez hecho esto, habrá que pulsar el botón "Abrir" para incorporarlo.

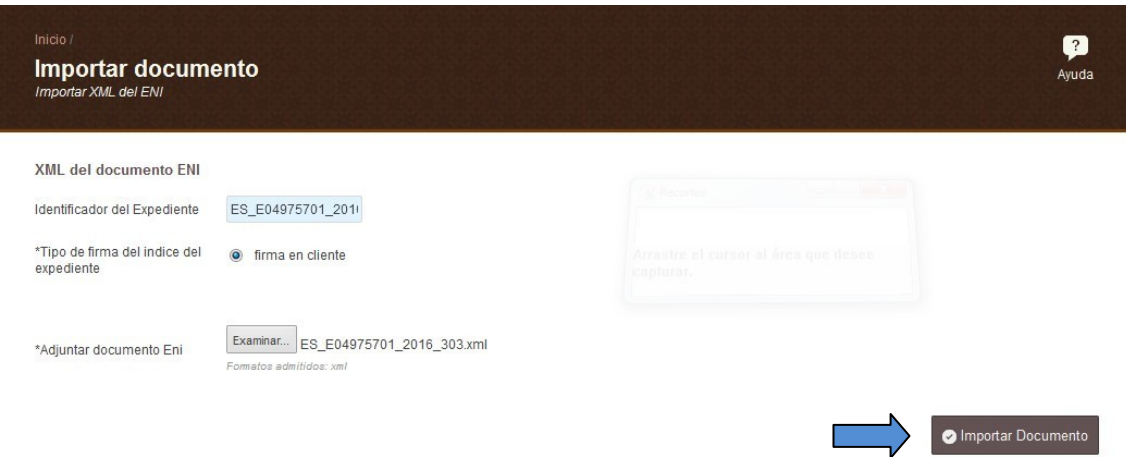

Por último, debemos pulsar "Importar documento", en la parte inferior derecha de la pantalla.

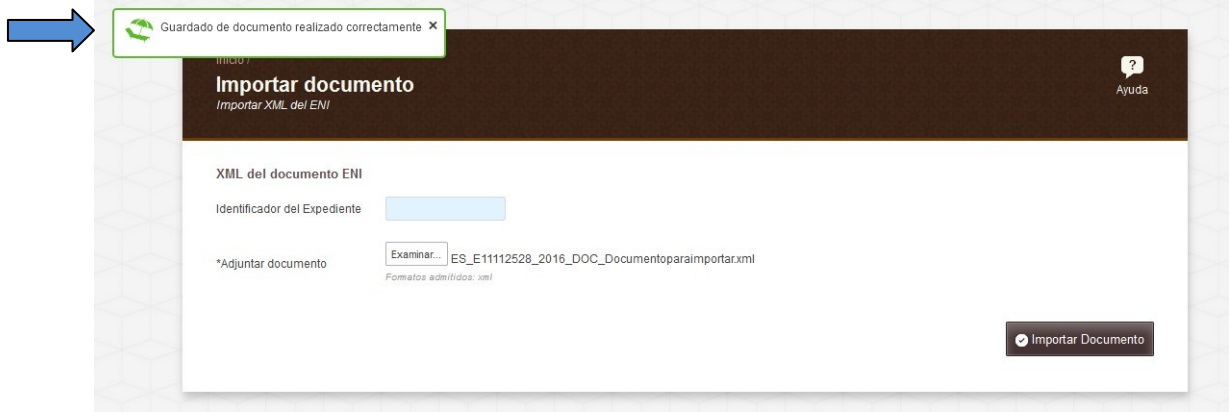

Una vez hecho, aparecerá un mensaje indicándonos el resultado de la operación, en este caso "Guardado de documento realizado correctamente".

<span id="page-22-0"></span>El documento se almacenará en Inside, pudiendo consultarlo en la opción de Documentos Almacenados.

# **4.4 Documentos almacenados**

En esta pantalla se mostrarán los documentos almacenados asociados al usuario que estemos usando. Cuando hablamos de usuario nos referimos al organismo al que estemos asociados. Desde aquí podremos consultar todos los documentos creados bajo el código de nuestro organismo.

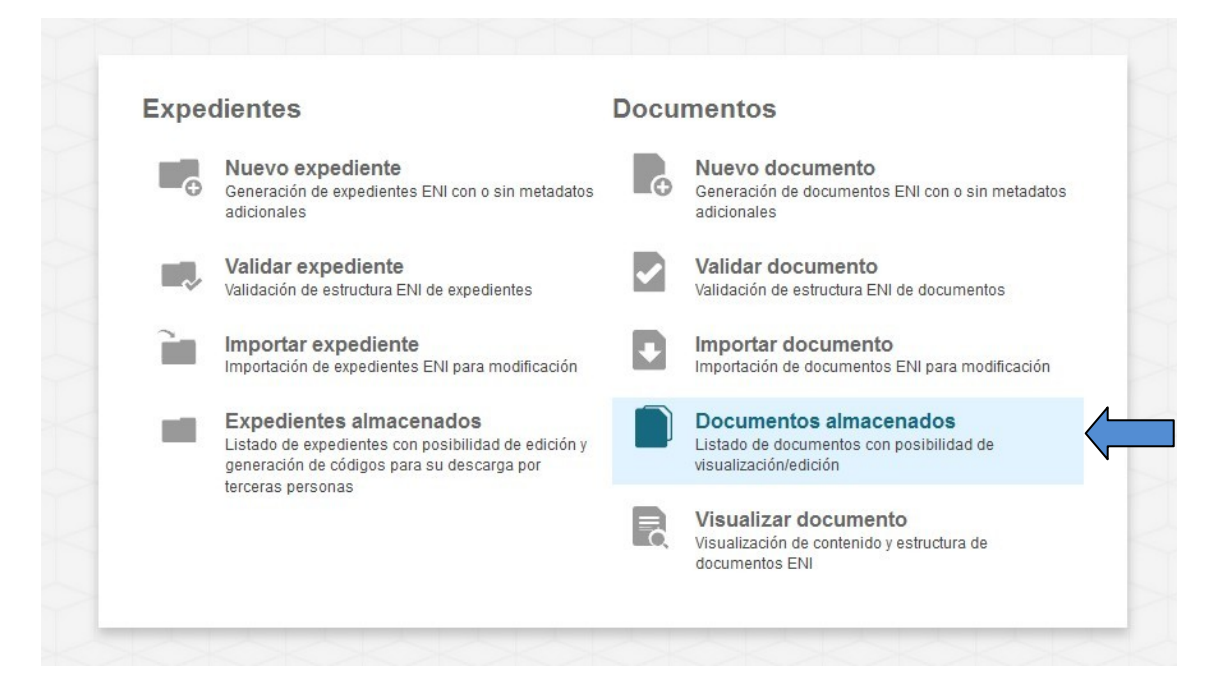

Primero debemos pulsar "Documentos almacenados" desde el menú principal.

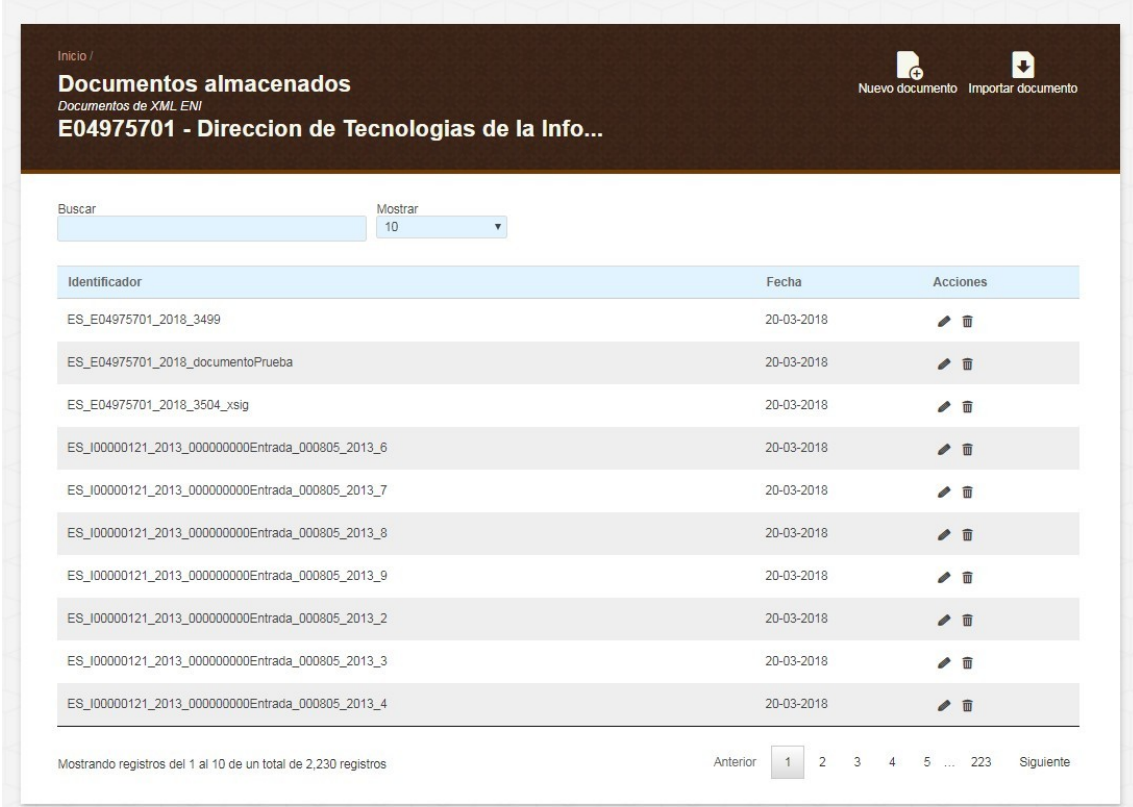

En esta pantalla figurará en la parte superior el DIR3 en el que nos encontramos actualmente.

Los documentos se nos mostrarán por defecto de 10 en 10, pero podremos modificarlo:

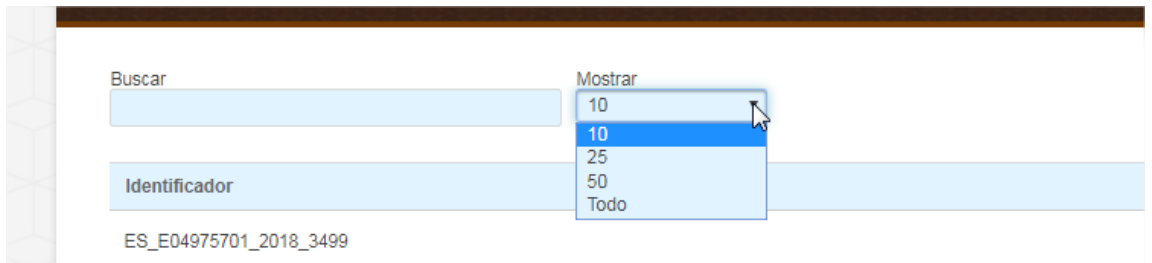

En la parte superior, en la casilla Mostrar, podremos elegir cuántos documentos queremos que se nos muestren en cada página.

También podremos buscar documentos.

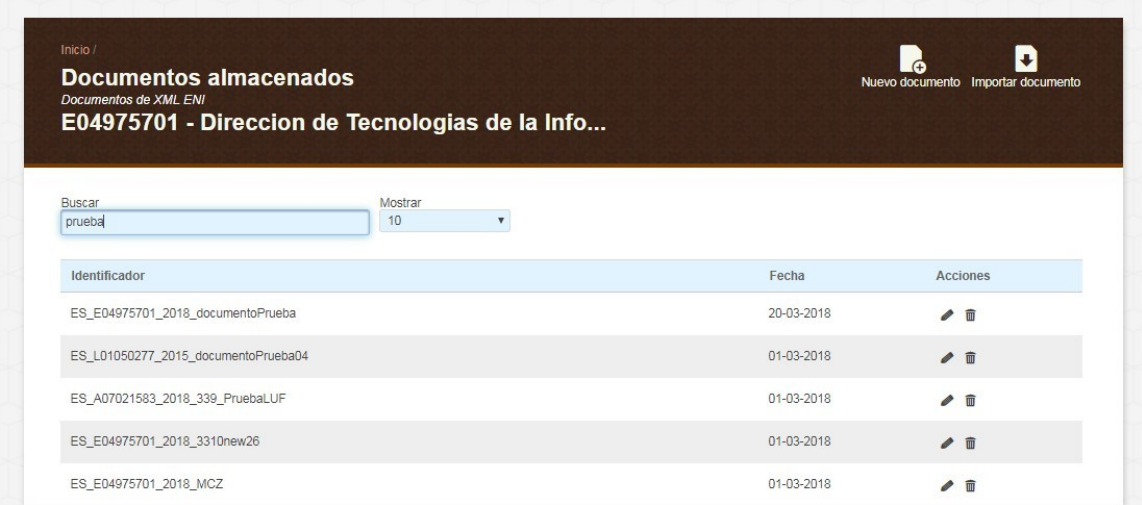

La casilla Buscar permite una búsqueda predictiva, esto es, según vayamos introduciendo los términos a buscar Inside nos mostrará los resultados que coinciden con lo indicado.

Para cada uno de los documentos tendremos dos Acciones asociadas:

- Revisar. **Que nos permitirá editar el documento almacenado y guardar las** modificaciones.
- Borrar. **D** Donde podremos dar de baja un documento almacenado.

**Revisar**

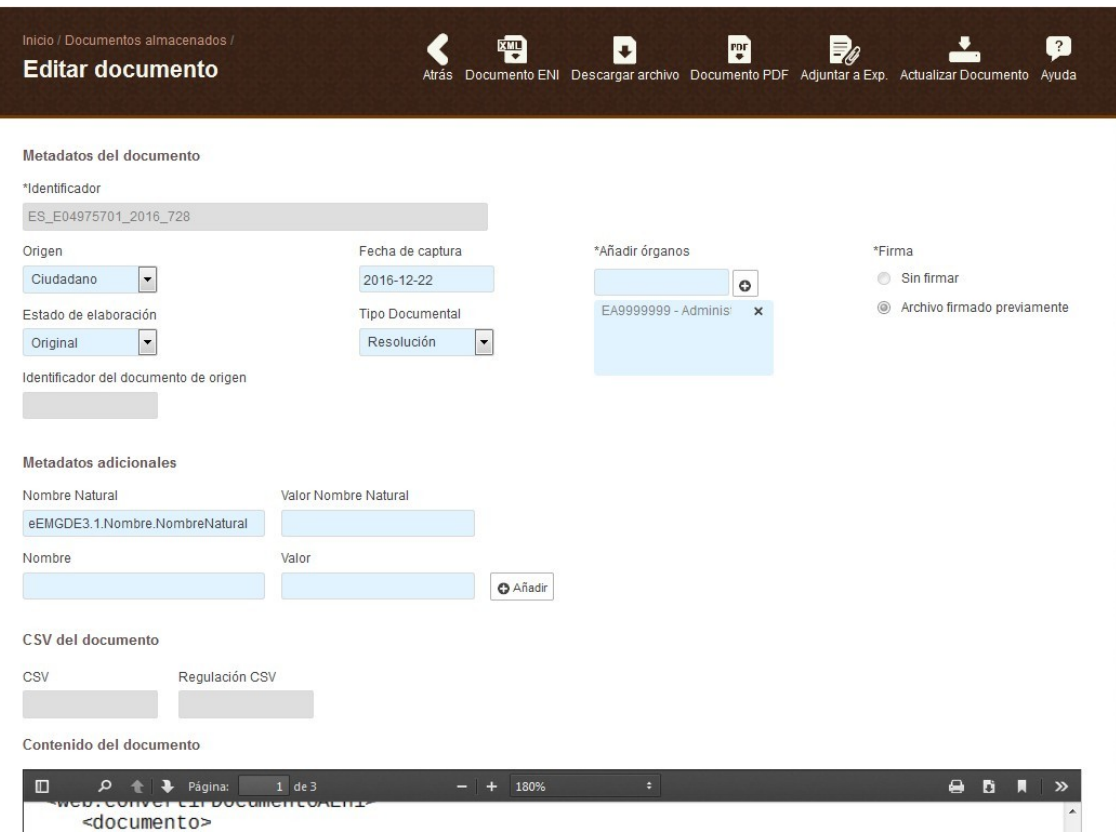

Si pulsamos "Revisar", se nos abrirá la ventana de Editar documento.

- Permite: modificar metadatos documento, descargar documento.
- No permite: modificar contenido del documento.

En la parte superior veremos los metadatos, de los cuales podemos modificar todo menos el Identificador.

En la parte inferior tendremos una previsualización del contenido del documento.

Tendremos varias opciones de descarga:

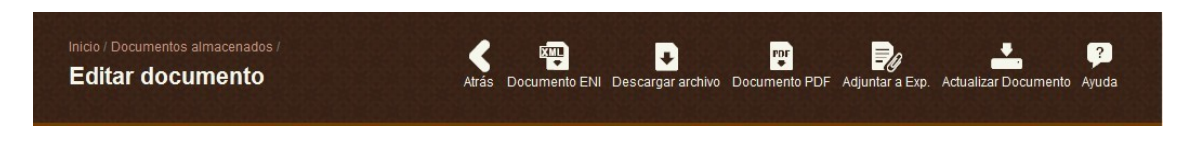

- Documento ENI: sirve para descargar el documento en formato ENI. El archivo estará en formato XML. No es una buena opción si simplemente queremos visualizar el documento.

- Descargar archivo: se nos descargará un archivo en formato PDF. Este contendrá el contenido del documento y la firma, pero no los metadatos del mismo.

- Documento PDF. Permite descargar el documento en PDF. Este contendrá el contenido y metadatos del documento, pero NO la firma del mismo.

# **4.5 Visualizar documento**

<span id="page-26-0"></span>En esta pantalla podremos visualizar el contenido de un [documento](#page-86-0) [ENI,](#page-85-2) siempre y cuando esté firmado en uno de estos formatos.

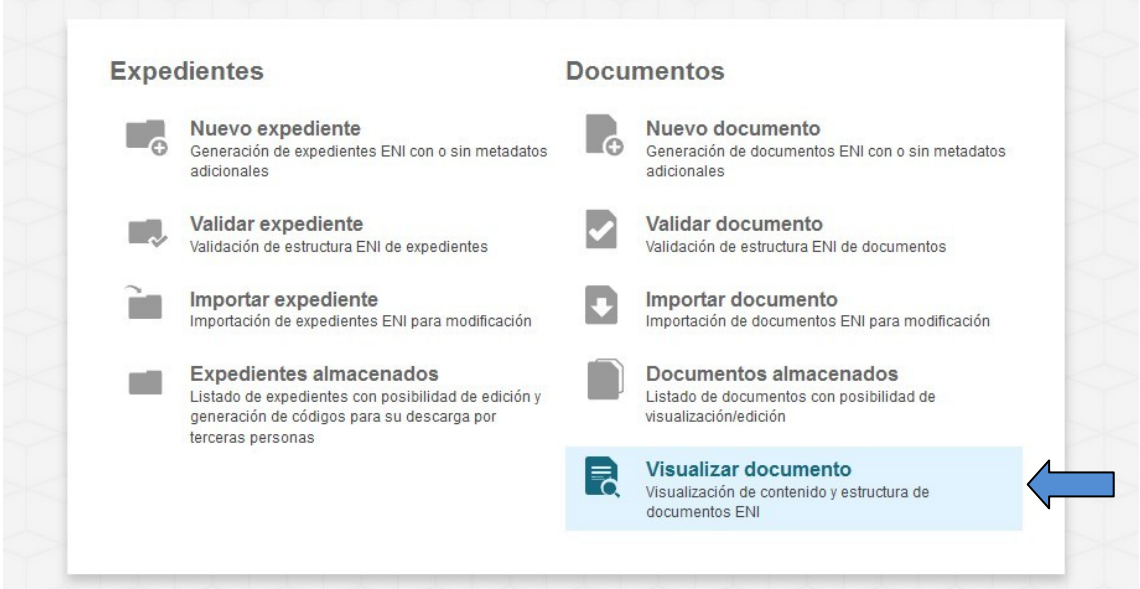

En primer lugar, debemos acceder a "Visualizar documento" desde el menú principal.

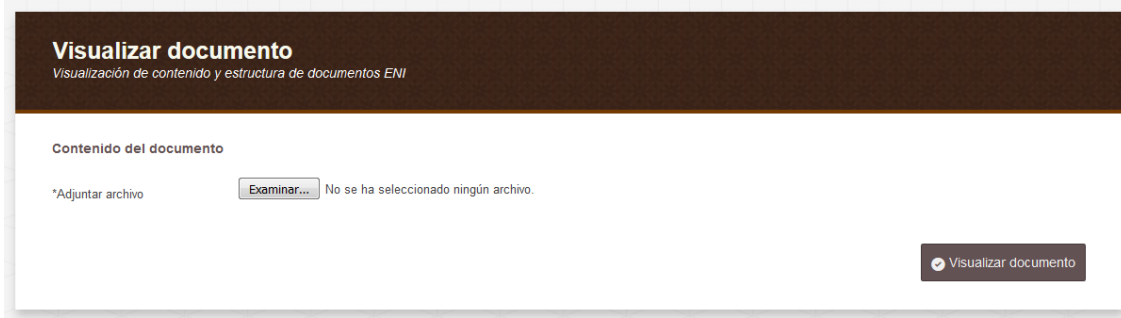

Después debemos adjuntar el archivo, pulsando el botón de "Examinar".

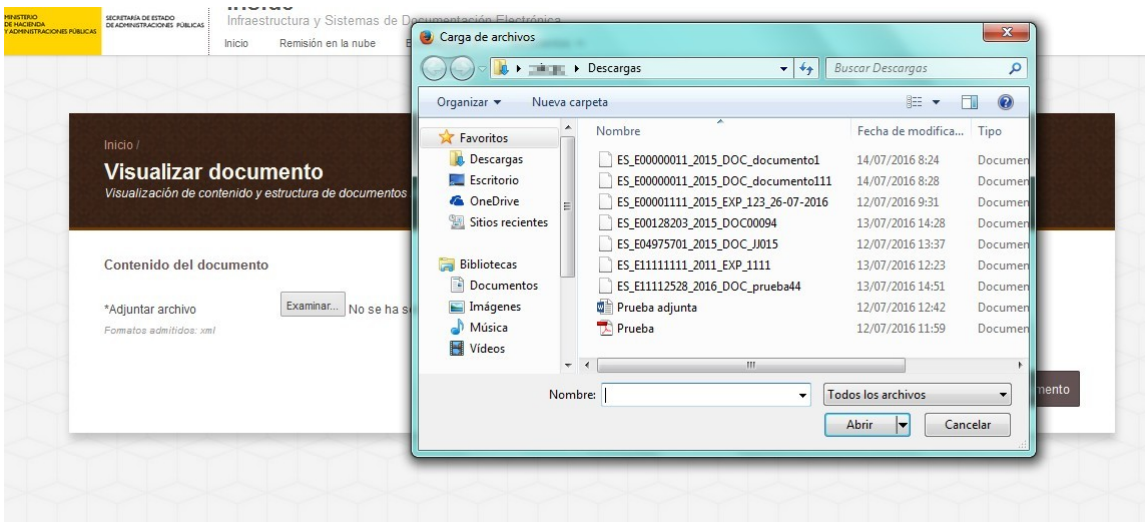

Saltará una pantalla desde la que podremos elegir el archivo que queremos, navegando entre nuestras carpetas.

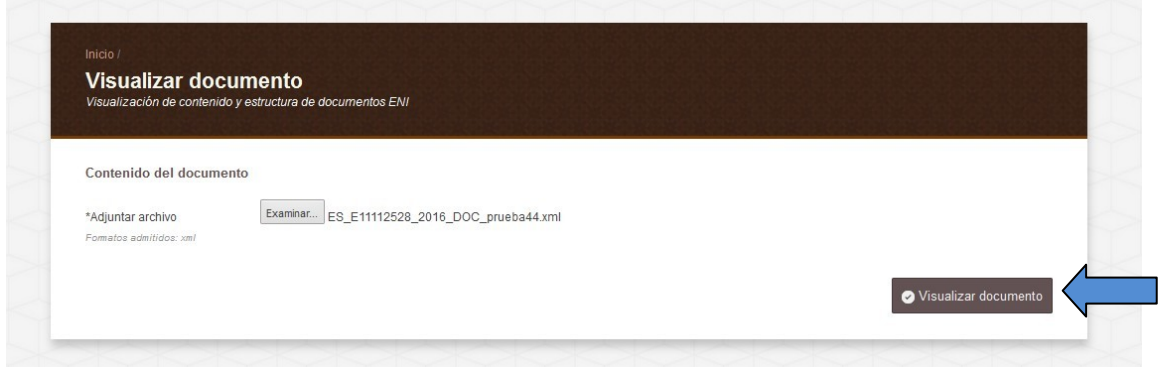

Por último, debemos pulsar "Visualizar documento", en la parte inferior derecha de la pantalla.

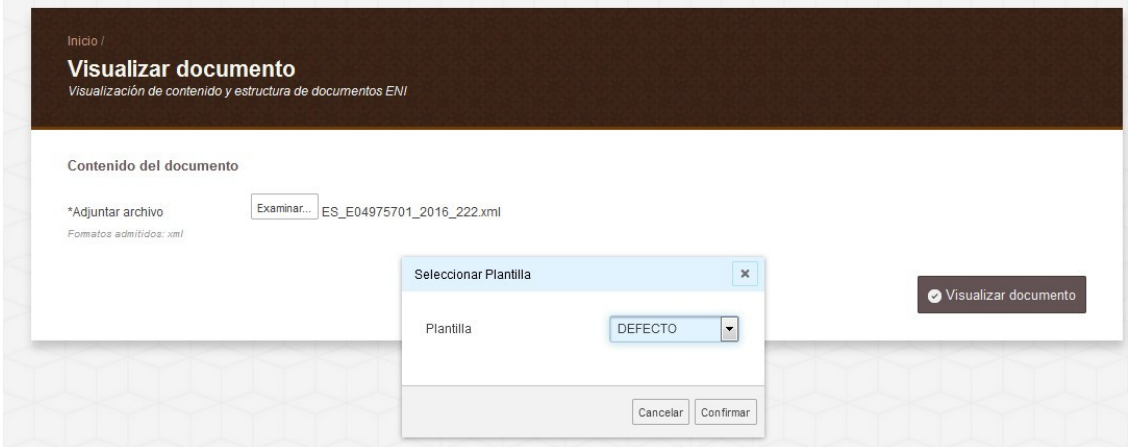

Se abrirá una ventana emergente de "Seleccionar Plantilla". Dejaremos la única que hay, que indica "Defecto" y pulsaremos Confirmar.

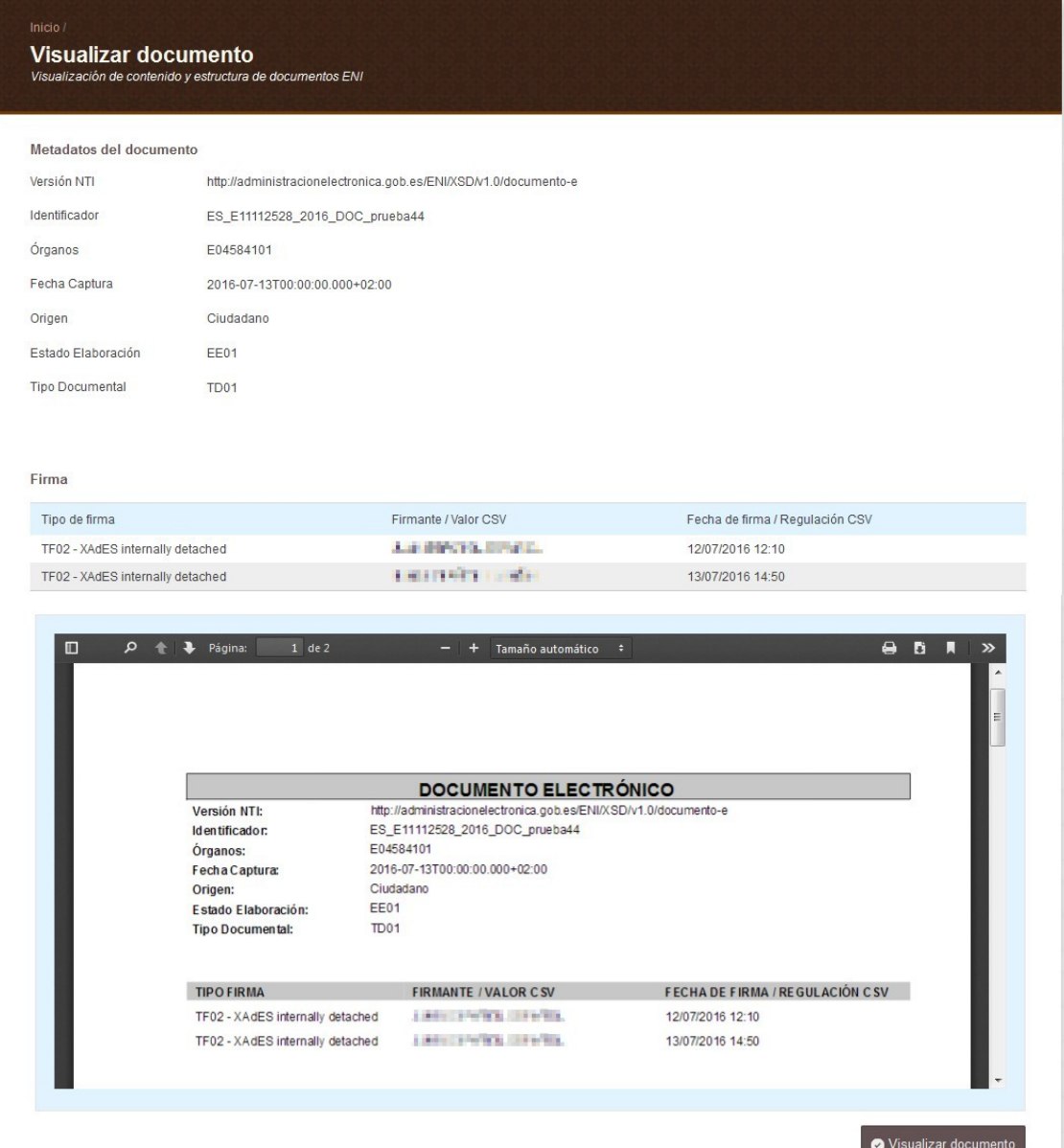

Esta es la pantalla que aparecerá. En ella podemos ver:

- **Metadatos del documento**: en la parte superior de la pantalla.
- **Firma**: en la parte central.

- **[Documento electrónico](#page-86-0)**: en la parte inferior podremos ver el documento, y también tendremos opción de:

- o Descargarlo: **b**
- o Imprimirlo: <sup>O</sup>

# 5. Generación de Expedientes Electrónicos

# **5.1 Nuevo expediente**

<span id="page-29-1"></span><span id="page-29-0"></span>Una vez generado el/los documento[s ENI,](#page-85-2) nos vamos a centrar en la generación de un [Expediente ENI.](#page-86-1)

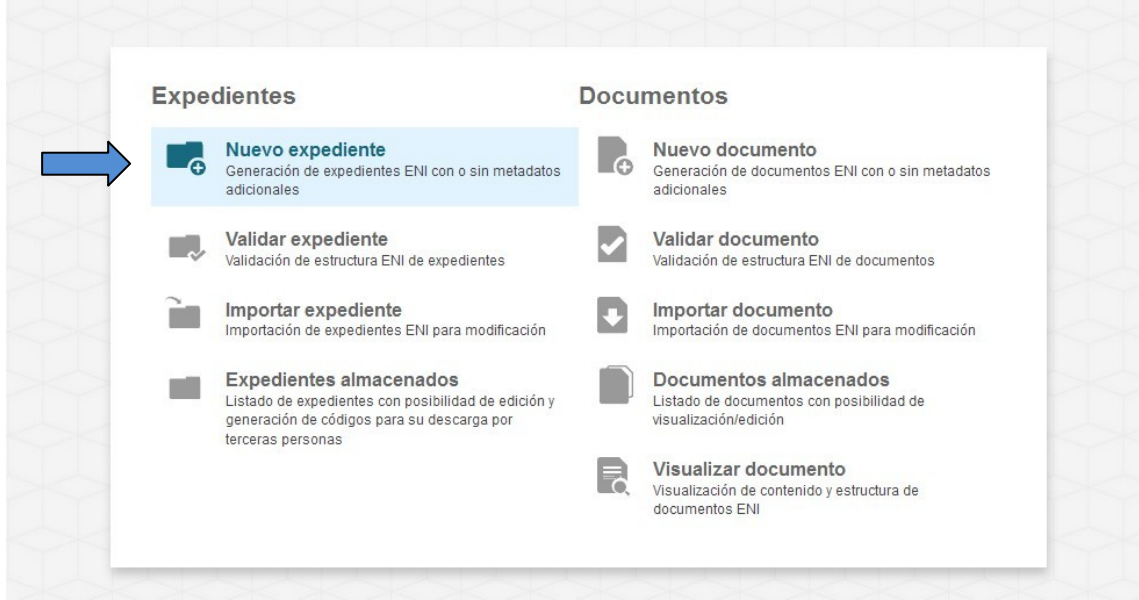

Para ello seleccionaremos la imagen de "**Nuevo Expediente**" de la pantalla de Inicio de la aplicación.

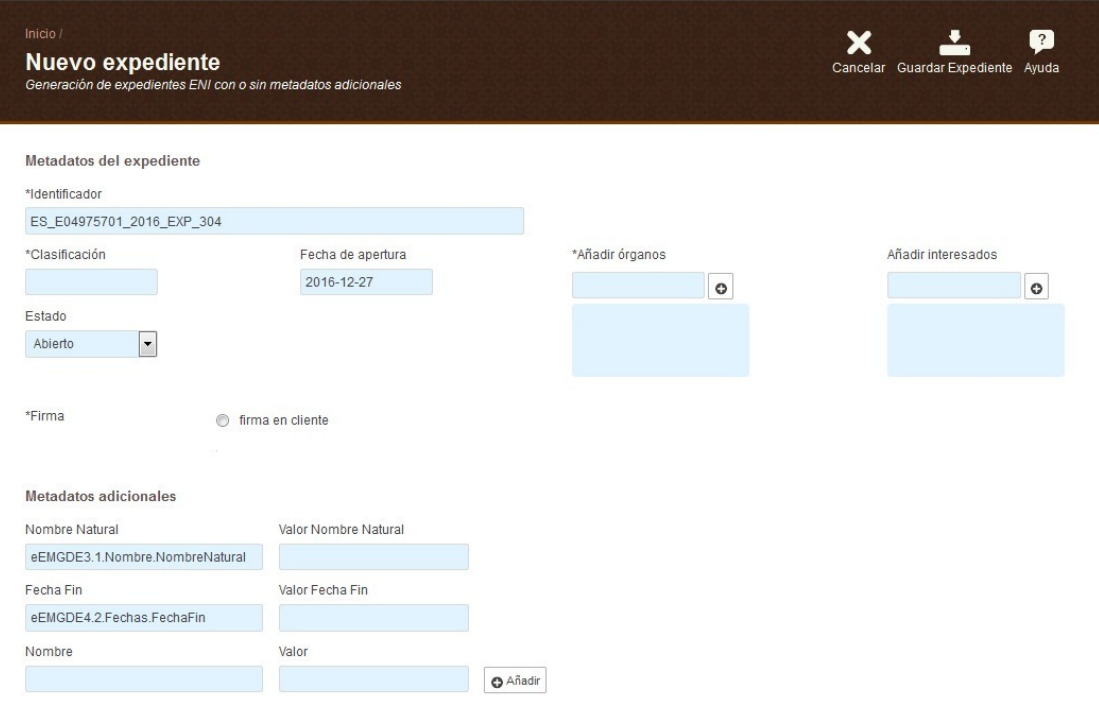

Los campos marcados con un asterisco (\*) con obligatorios

Los campos que aparecen en esta pantalla son:

#### **Metadatos del expediente**

- Identificador: vendrá cubierto por defecto, del siguiente modo:
	- ES: las dos primeras letras siempre serán ES.
	- E049757001: código [DIR3](#page-85-1) de identificación del órgano (9 caracteres). Se
	- cubrirá automáticamente con el código de nuestra unidad orgánica.
	- 2016: año en curso.
	- EXP.

 729: Texto libre para identificar el documento. Se cubrirá por defecto con el número de creación del documento. Si es el primero que creamos, se cubrirá indicando \_1, por ejemplo.

**Importante**: el campo Identificador tiene definida por el ENI una longitud máxima de 52 caracteres. Por lo tanto, tras incluir ES, el DIR3, el año y EXP, el texto libre del que disponemos es de 30 caracteres.

Este campo viene cubierto para poder agilizar la creación de expedientes, pero no es obligatorio que el identificador se mantenga exactamente igual (aunque su estructura sí).

- Clasificación: Código SIA que le corresponde al procedimiento. No todos los organismos emplean esta clasificación. Como es un campo libre, de no usar SIA, podemos añadir el código con el que nuestro organismo identifica los procedimientos. De no haberlo, podemos cubrirlo indicando un nombre que describa ese procedimiento.
- Fecha de apertura: Por defecto viene seleccionado el día en el que nos encontremos.
- Añadir órganos: Hay que añadir el Órgano u Órganos que son poseedores del expediente en cuestión, generalmente nosotros. Habrá que buscarlo introduciendo el código DIR3 que viene por defecto en el Identificador del documento, o buscando por Órgano (es preferible buscar por el DIR3). Una vez lo encontremos habrá que seleccionarlo y pulsar el botón con el símbolo "+" para añadirlo.

Cuando el órgano aparezca en el cuadro inferior, significa que ya se ha añadido. Se puede encontrar este dato en[:](http://administracionelectronica.gob.es/ctt/dir3/descargas#.V49MYKJGTNs)

<http://administracionelectronica.gob.es/ctt/dir3/descargas#.V49MYKJGTNs>

Desde "Consulta de unidades y oficinas en DIR3".

- Interesado: Habrá que añadir al Interesado. Este campo es opcional y libre. Si no conocemos de ningún interesado en el procedimiento lo podemos dejar en blanco. En caso de haberlos, este campo está pensado para incluir los NIFs de los mismos. Si los queremos incluir, pero no disponemos de este dato, al ser un campo libre, podemos añadir algún dato identificativo. Debemos tener en cuenta que este campo tiene un límite de 15 caracteres.

- Estado: habrá que indicar el estado del expediente (Abierto/Cerrado/Índice para remisión cerrado).
- Firma: marcamos la opción disponible, Firma en cliente. Un expediente no se puede firmar previamente ni con un código CSV. Inside firmará los expedientes con TF03 (Xades Enveloped), como se puede ver en e[l siguiente](#page-89-0) cuadro.

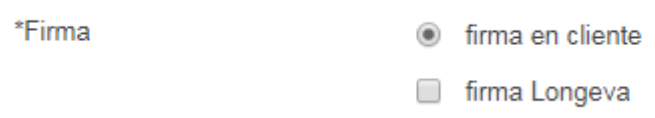

También existe la opción de seleccionar la firma Longeva. Si la seleccionamos, la firma en cliente que realicemos tendrá sello de tiempo.

# **Metadatos adicionales**

Estos campos sirven para añadir datos que no hemos podido incluir en los Metadatos obligatorios.

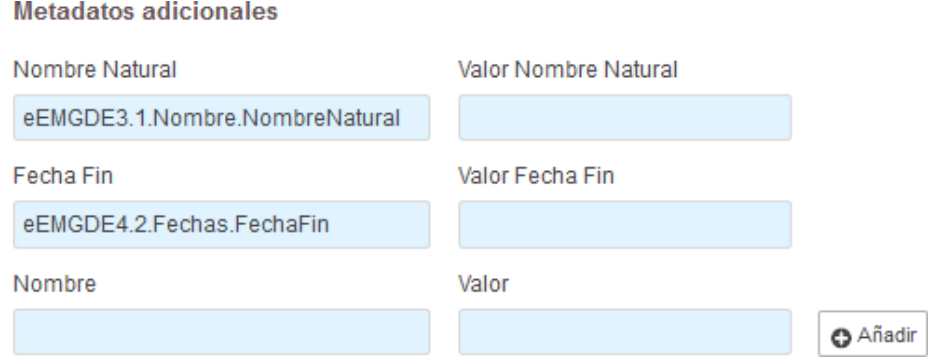

Por defecto vendrán cubiertos dos de los campos con los metadatos Nombre Natural y Fecha Fin.

Si no queremos incluir ningún metadato adicional no es necesario cubrirlo, no afectará al documento.

Si queremos incluir otro metadato, deberemos buscar en el campo "nombre". Según vayamos cubriéndolo la aplicación nos sugerirá los que se parezcan.

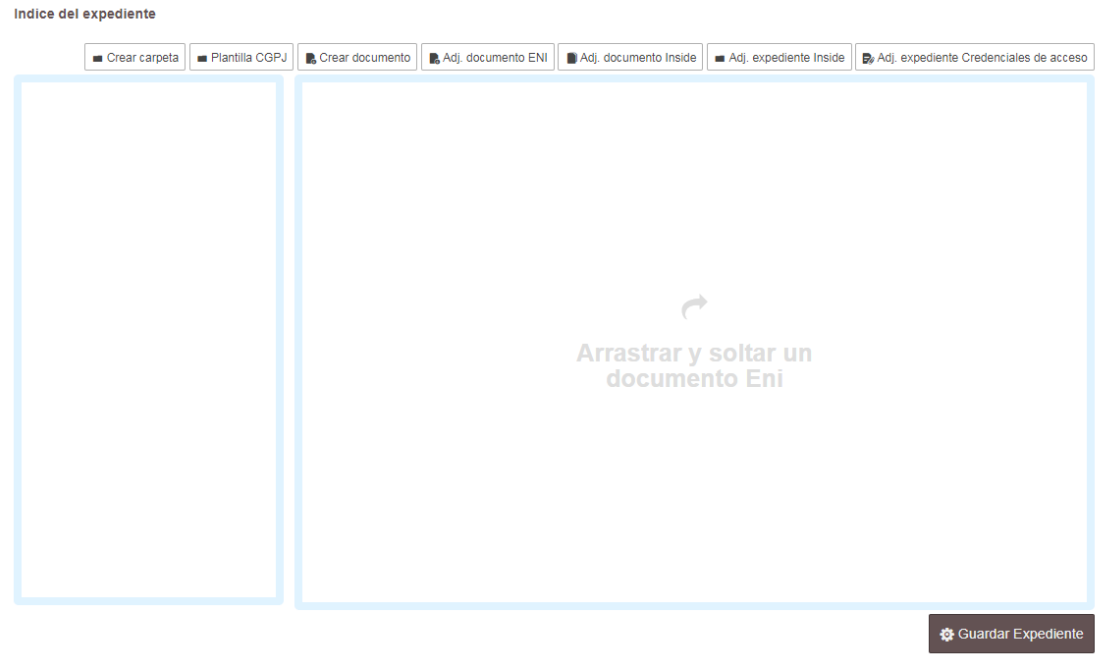

En la parte inferior de la aplicación tenemos la sección "[Índice del expediente](#page-87-0)".

Éste sustituye al índice tradicional, por lo que no es necesario adjuntar un documento con el mismo, como se hacía antes.

Por lo tanto, habrá que incluir y ordenar los documentos de la forma más comprensible posible. Hay que tener en cuenta que es el índice que recibirá Justicia.

Aquí encontramos varios botones, entre ellos:

-

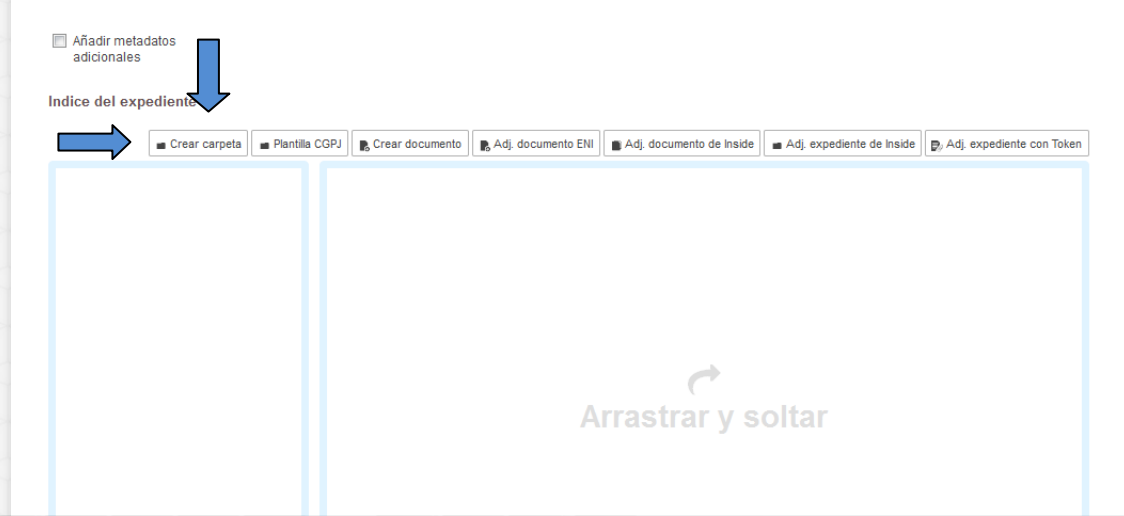

- **Crear carpeta**: al crear un expediente, siempre debemos organizar los documentos que adjuntemos por carpetas. Una vez creada se le puede dar el nombre que se quiera.

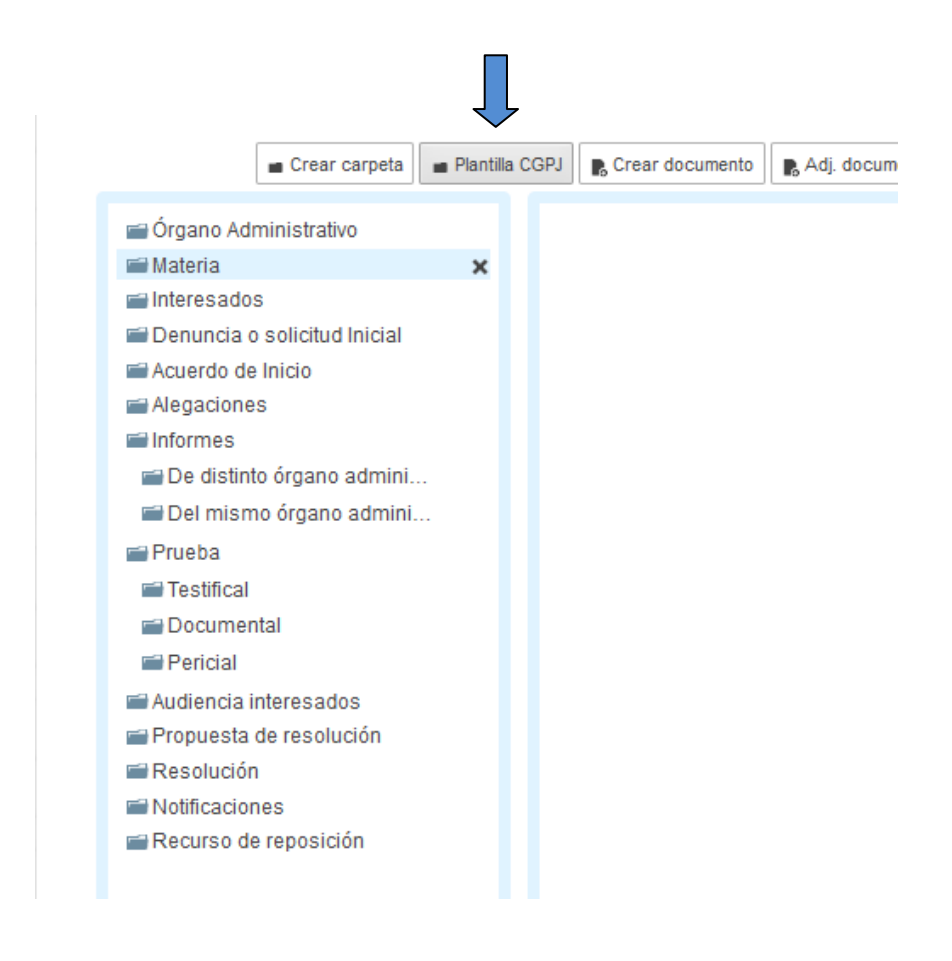

# - **Plantilla CGPJ**

Es un índice orientativo, que muestra la organización ideal de un expediente. Se pueden usar todas las carpetas que se quiera. Podemos eliminar las que no necesitemos. Para ello sólo debemos pulsar la carpeta y hacer click sobre la cruz que aparece a la derecha de la misma.

También podemos crear nuevas carpetas.

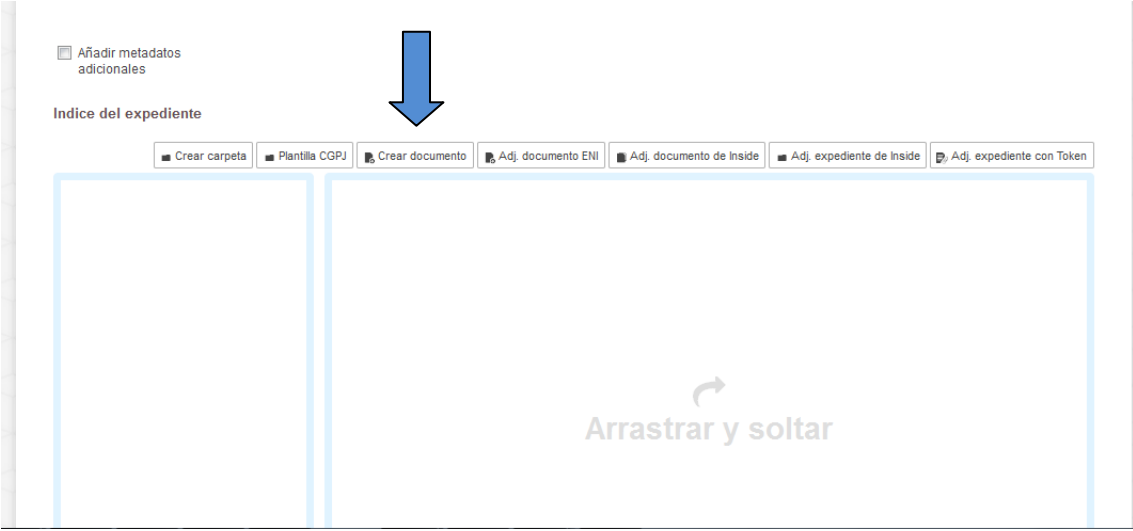

- **Crear documento**: tendremos la opción, si no queremos adjuntar un documento, de crearlo directamente desde aquí.

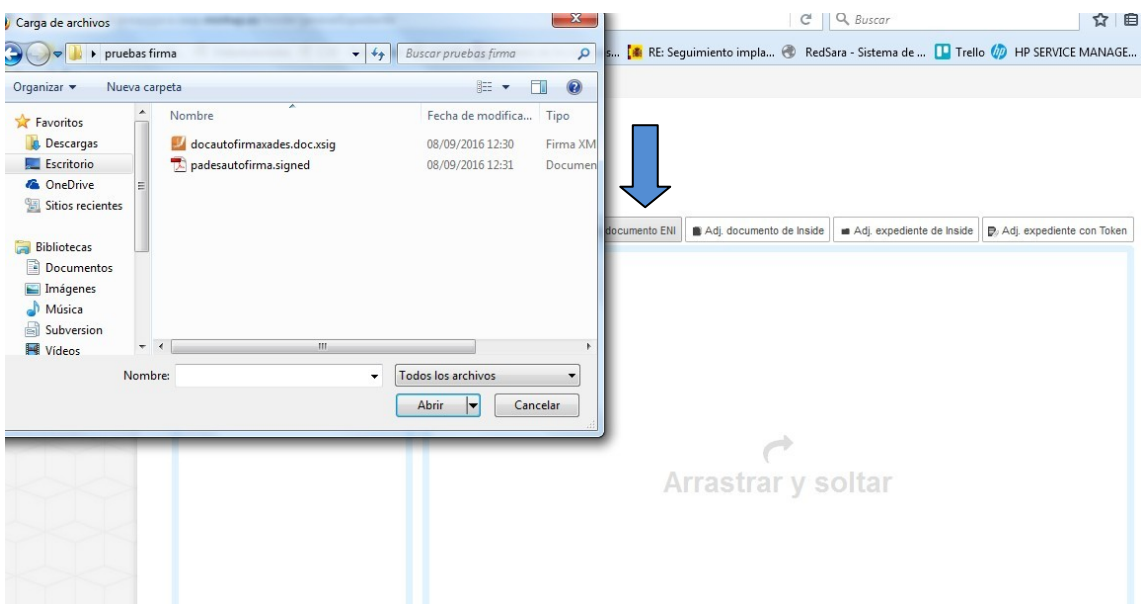

- **Adjuntar documento [ENI](#page-85-2)**: aparecerá el Explorador de Windows y mediante la navegación por carpetas, elegiremos el documento o documentos que queremos adjuntar.

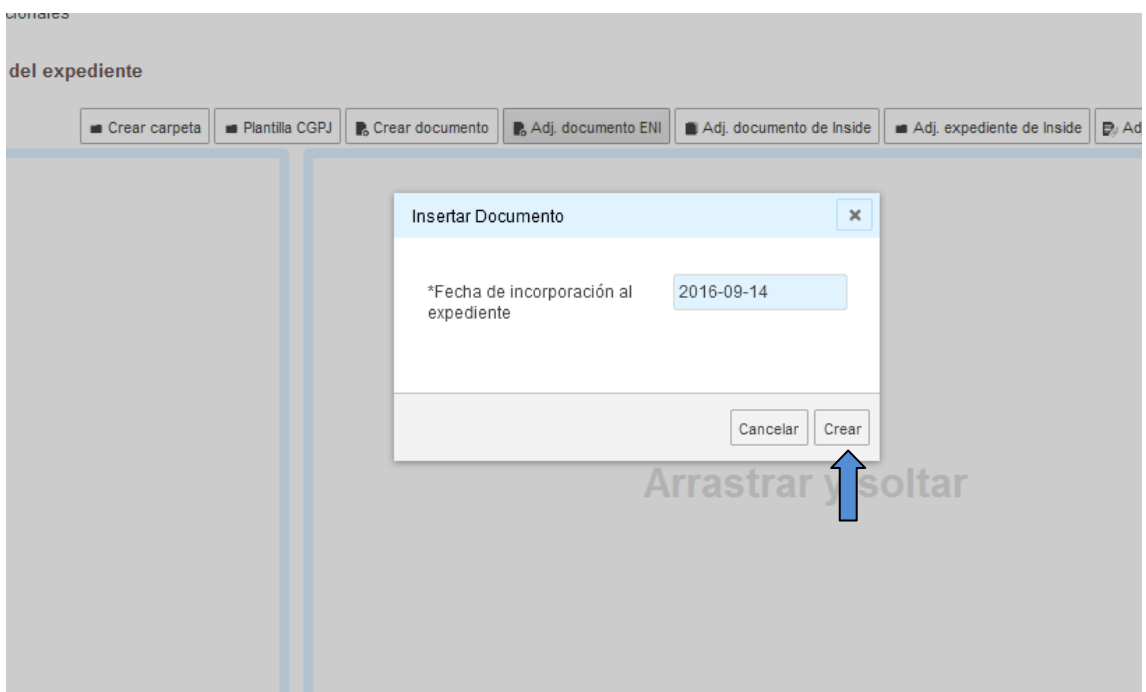

Una vez lo elijamos, aparecerá una pequeña pantalla donde deberemos incluir la "Fecha de incorporación al expediente". Después sólo tendremos que pulsar "Crear", y el documento se incorporará al Índice del Expediente.

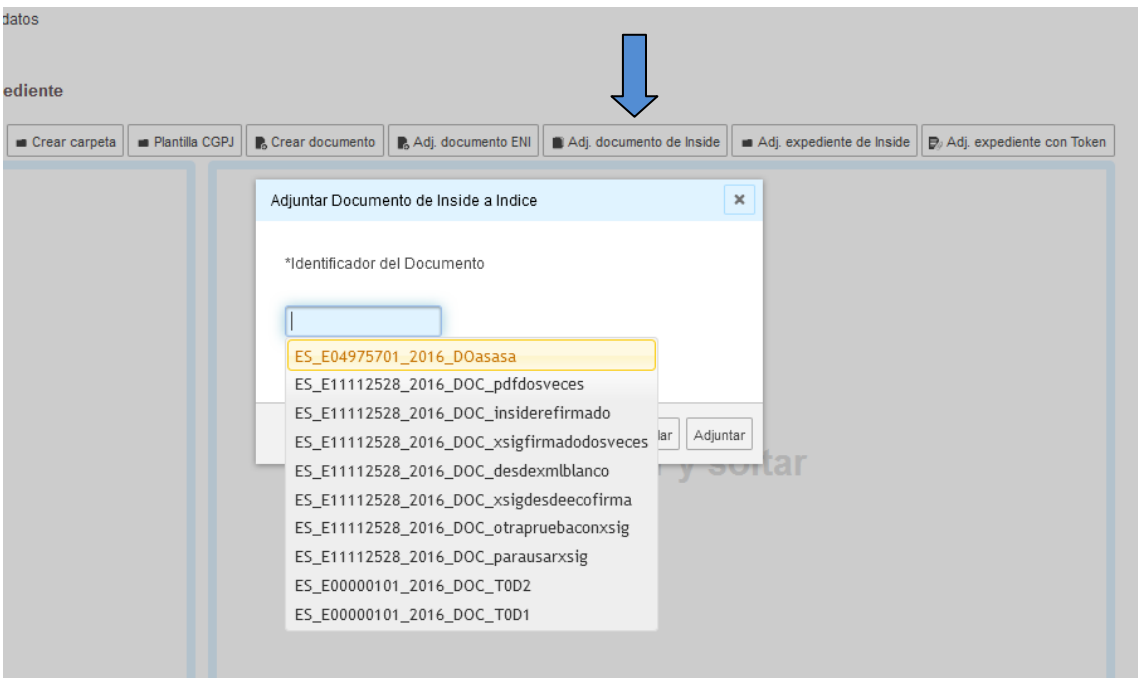

- **Adjuntar documento de Inside**: podremos adjuntar un documento ya existente en InSide.
- **Adjuntar expediente de Inside**: nos permitirá adjuntar un expediente ya existente en InSide.

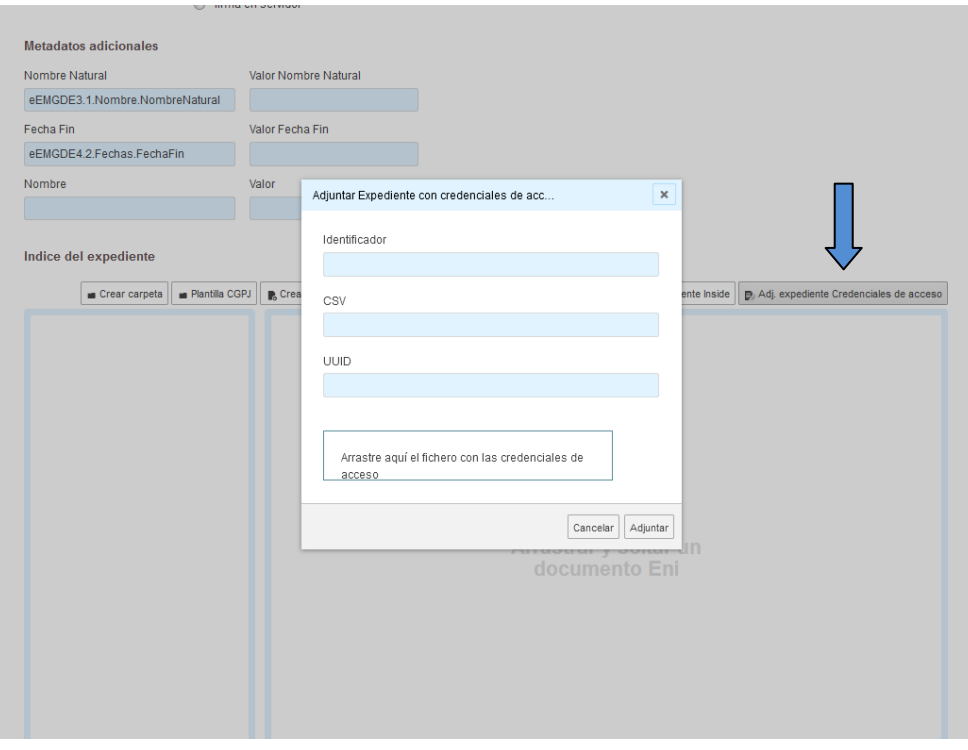

- **Adjuntar expediente Credenciales de acceso**: aparecerá una pantalla en la cual tendremos que cubrir tres datos: Identificador, [CSV](#page-85-4) y [UUID.](#page-88-3) Podemos cubrirlos a mano o arrastrar el archivo que contenga las credenciales de acceso al cuadro donde pone "Arrastre aquí el fichero con las credenciales de acceso"
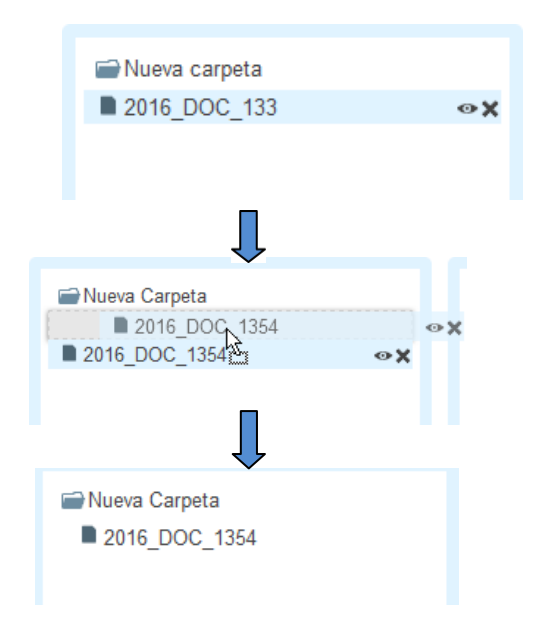

Los documentos se introducen en las carpetas arrastrándolos como se ve en las imágenes superiores.

Siempre que incorporemos algún documento al [Índice del expediente](#page-87-0) podremos incluirlo en una carpeta o dejarlo suelto.

Lo que Inside no permitirá es que haya carpetas vacías, éstas deben incluir siempre, por lo menos, un documento.

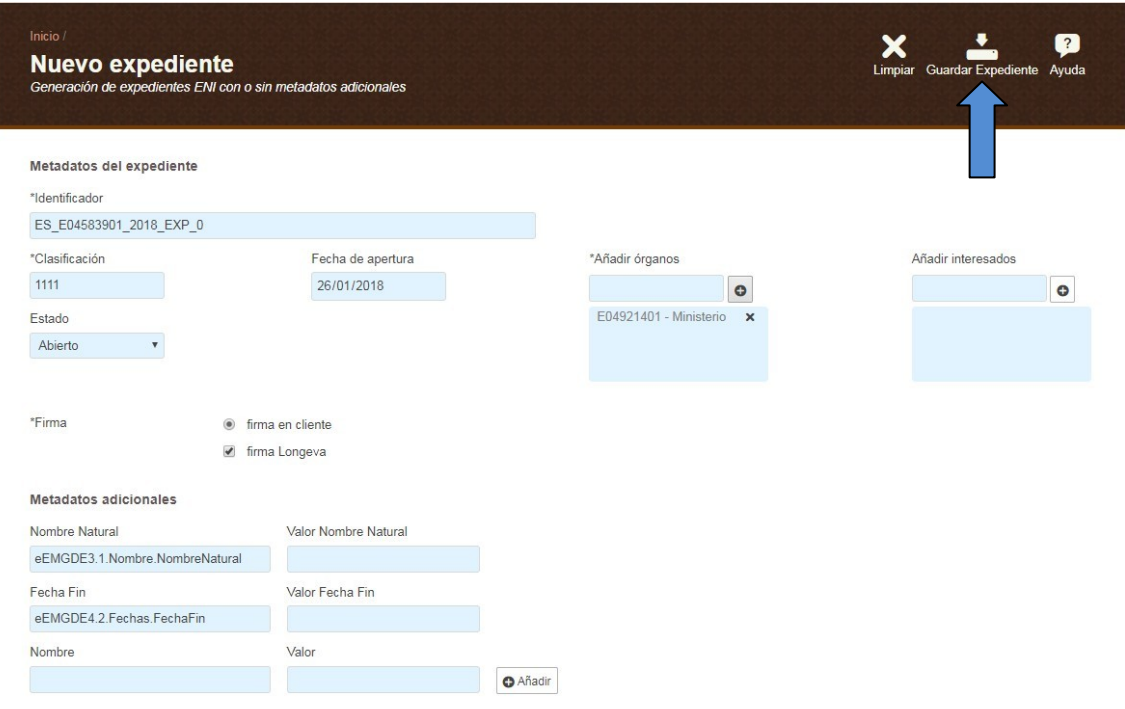

#### Indice del expediente

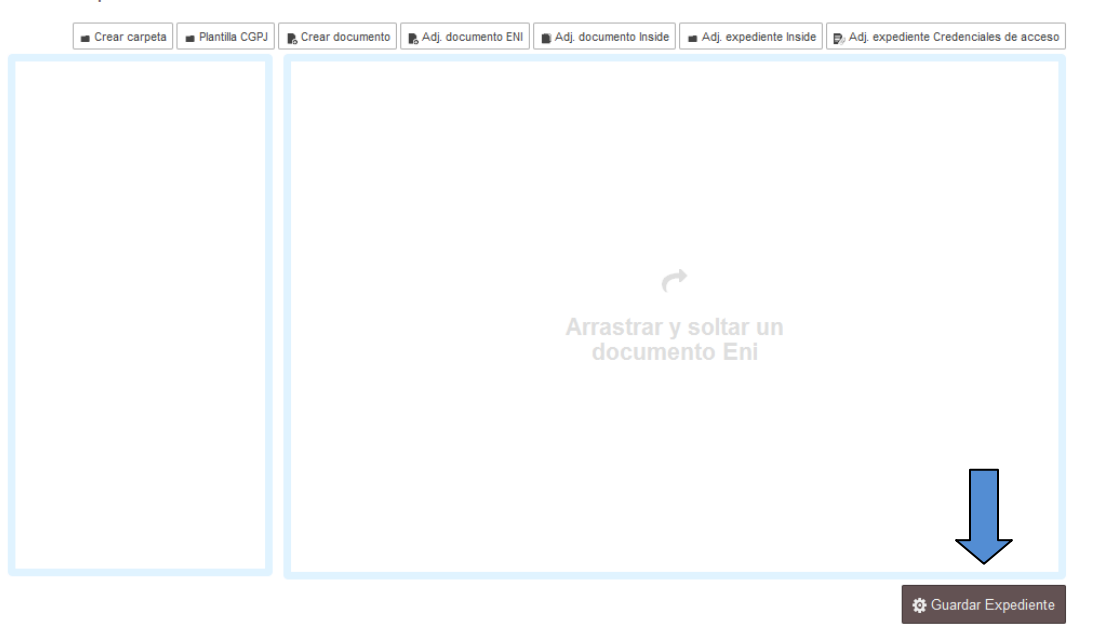

Rellenados los campos y adjuntados los documentos y/o expedientes, debemos presionar el botón "Guardar Expediente" en el menú superior o en el botón inferior.

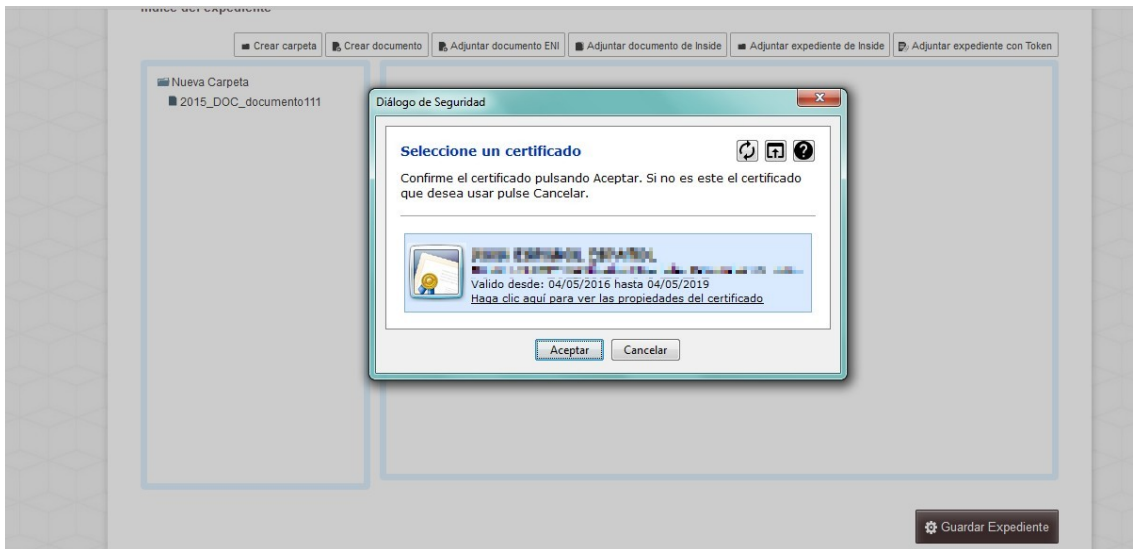

Tendremos que firmar con el certificado de usuario, con lo que nos aparecerá la opción de seleccionar el certificado correcto de nuestro navegador.

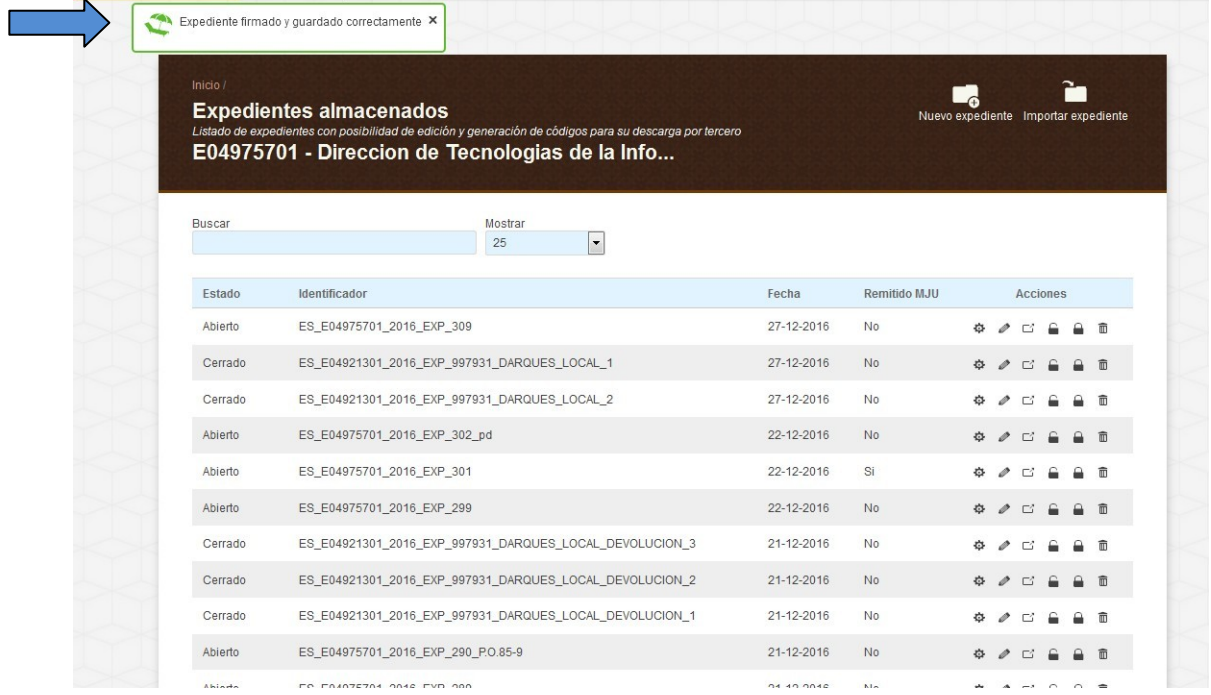

Una vez guardado el expediente, seremos redirigidos a la sección de Expedientes almacenados, donde nos aparecerá un mensaje indicando el resultado de la operación, en este caso "Expediente firmado y guardado correctamente". Aquí aparecerá también nuestro expediente recién creado.

### **5.2 Validar expediente**

Desde Inside podremos validar que la estructura, firma y DIR3 de nuestro expediente ENI sean correctas.

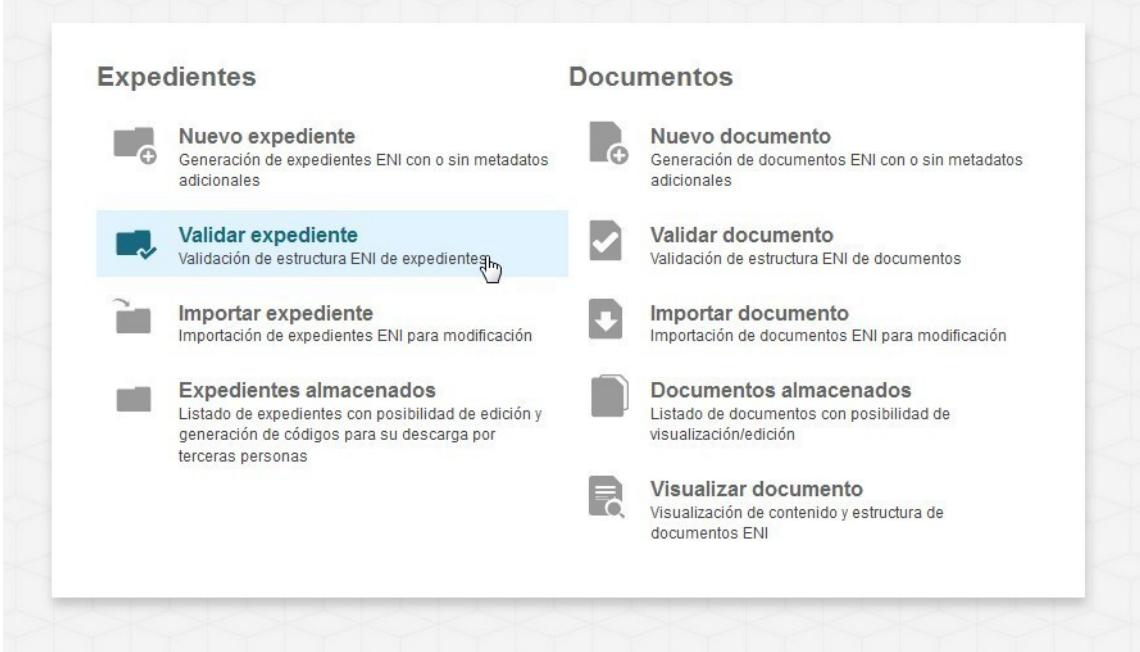

Para ello, habrá que entrar en "Validar expediente".

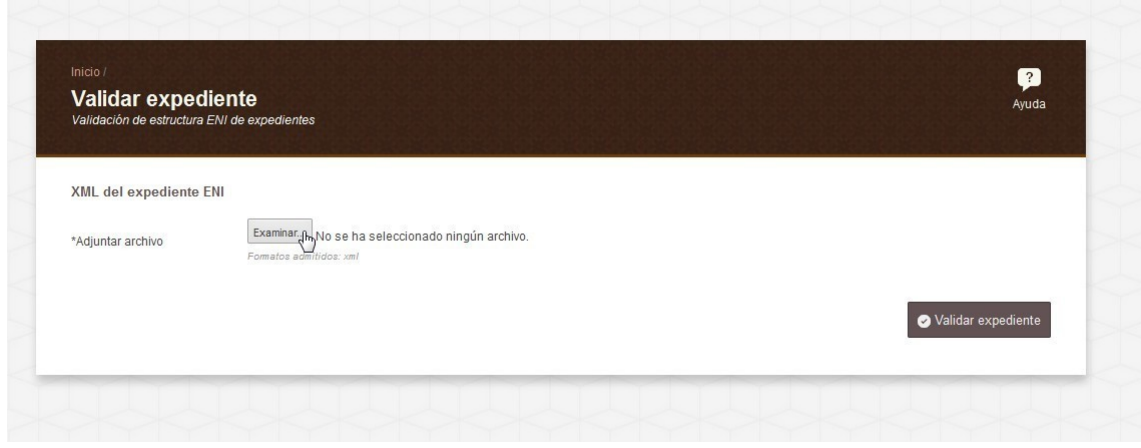

Tendremos que pulsar el botón "Examinar".

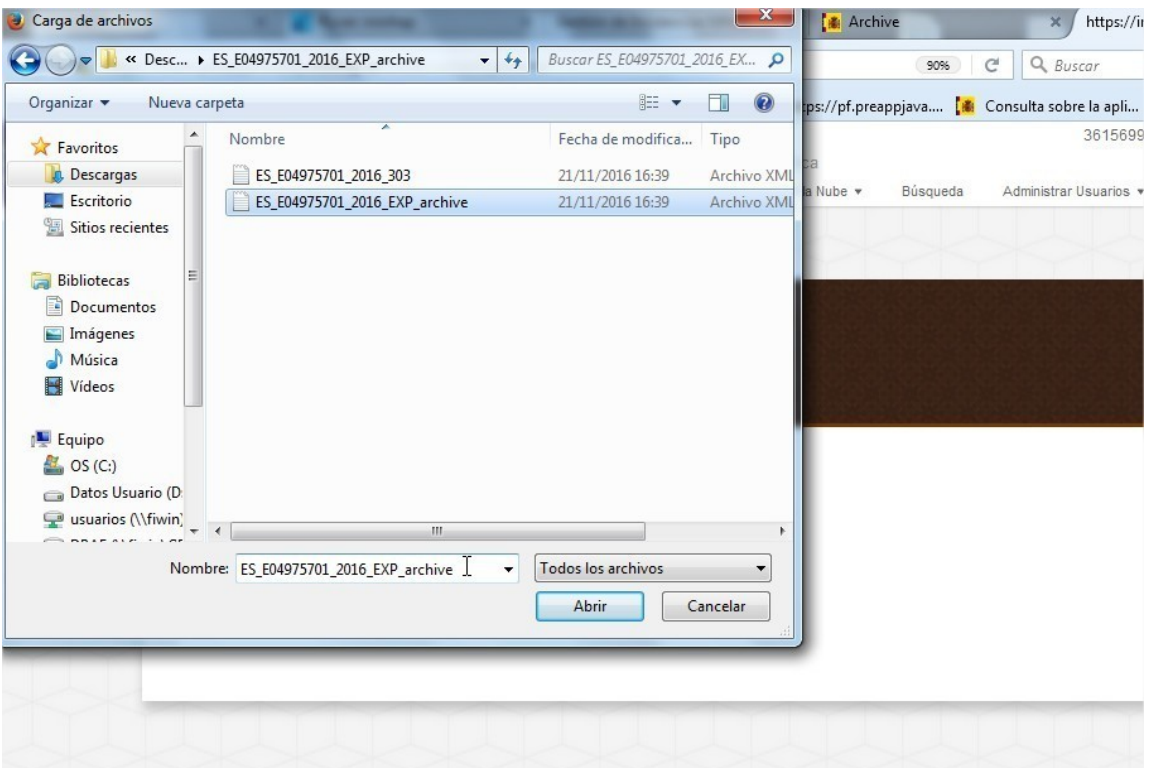

A través de la ventana que se nos abre podemos navegar entre las diferentes carpetas de nuestro equipo.

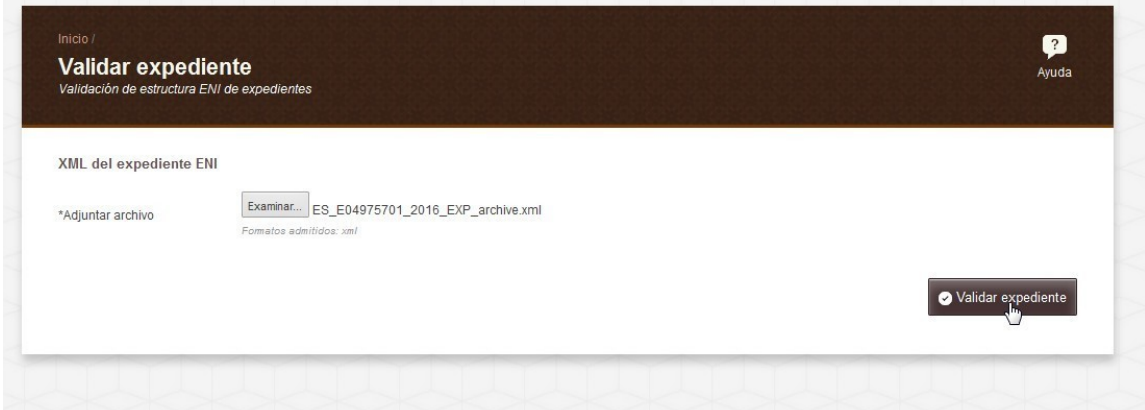

Una vez incorporado, solo quedará pulsar el botón "Validar expediente".

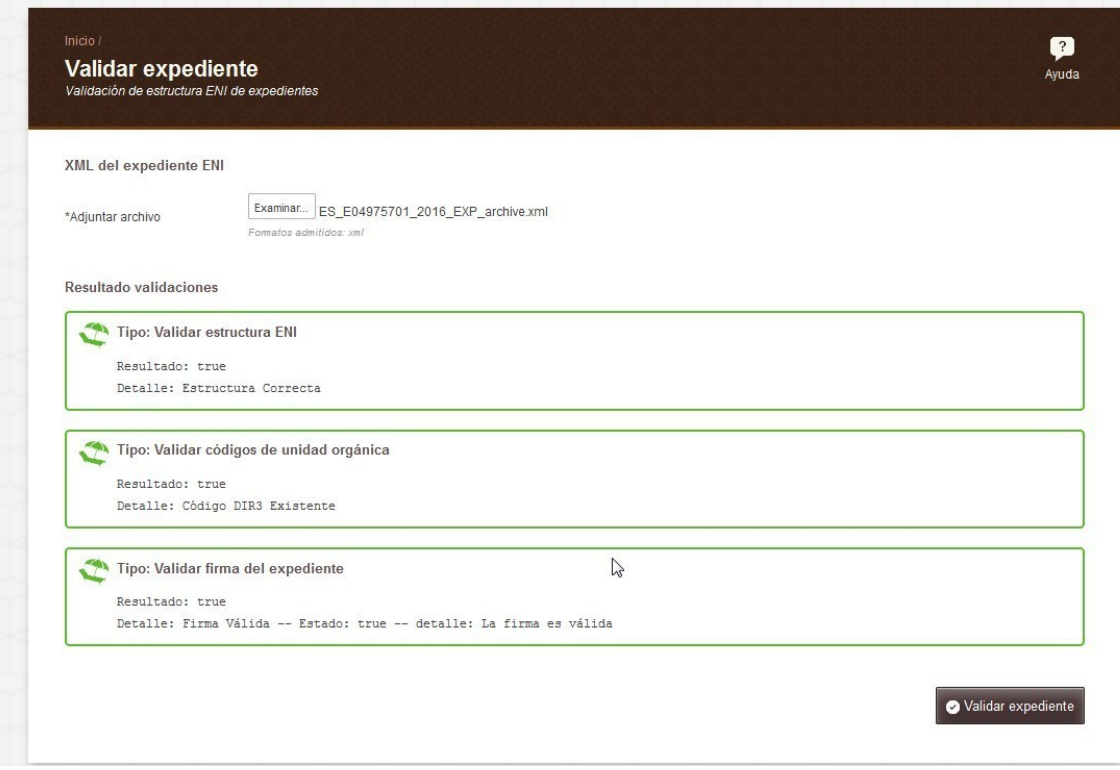

Si el expediente es correcto, se validarán tres campos:

- Validar estructura ENI. Se valida que la estructura xml del expediente sea correcta y siga el ENI.
- Validar códigos de unidad orgánica. Se valida que la unidad orgánica exista.
- Validar firma del expediente. Inside acepta, y por lo tanto valida, tres firmas en expedientes:
	- o TF02: Xades internally detached.
	- o TF03: Xades enveloped.
	- o TF05: Cades attached/implicit.

Esto se puede consultar más claramente en el cuadro Firmas generadas/admitidas en Inside.

Inside nos dará un mensaje de aprobación o error por cada validación.

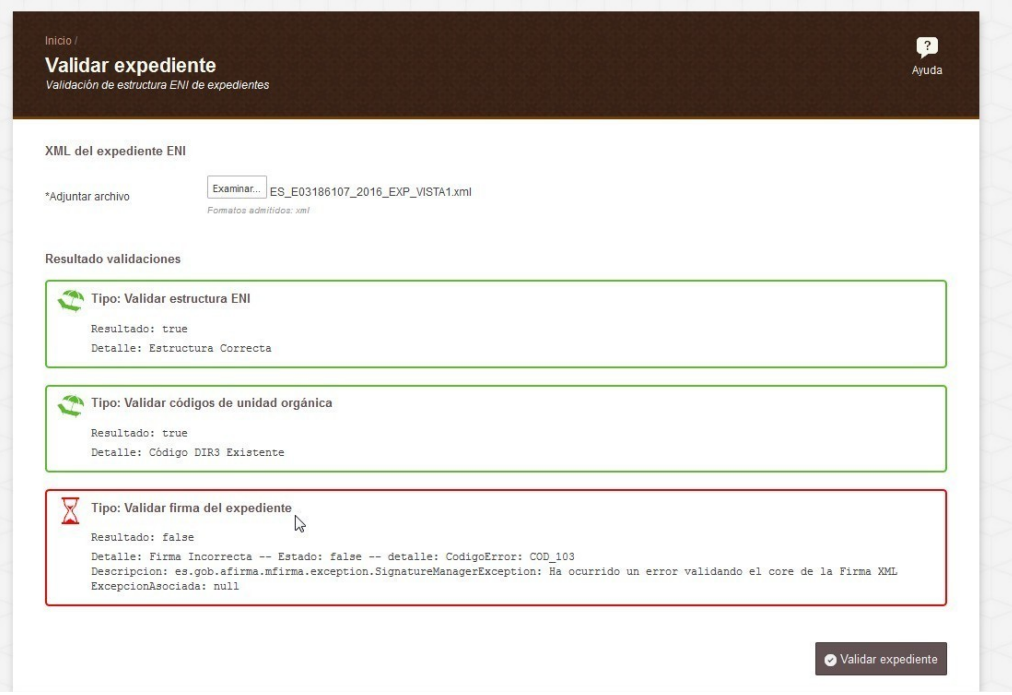

Si una de las validaciones no es correcta, Inside nos lo indicará, cambiando el mensaje de verde a rojo, e indicándonos un poco más pormenorizadamente el error.

Esto no impedirá que nos indica si las otras validaciones son correctas.

Inside acepta tres tipos de firma para expedientes:

- TF02: Xades internally detached.
- TF03: Xades Enveloped.
- TF05: Cades attached/implicit.

### **5.3 Importar expediente**

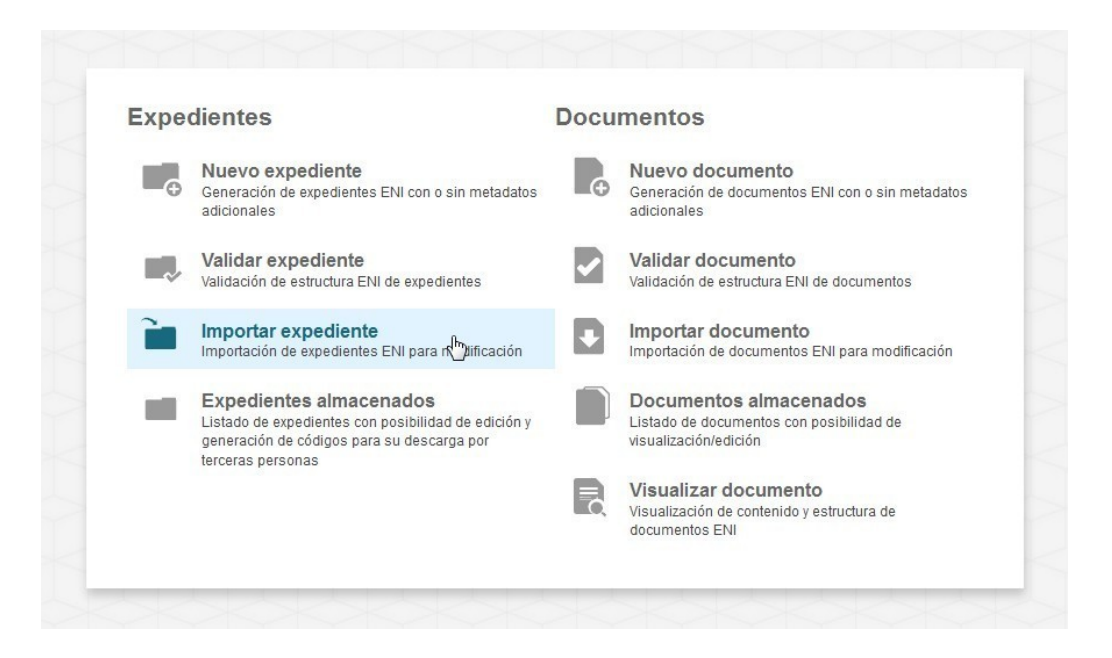

Primero habrá que pulsar sobre la opción "Importar expediente".

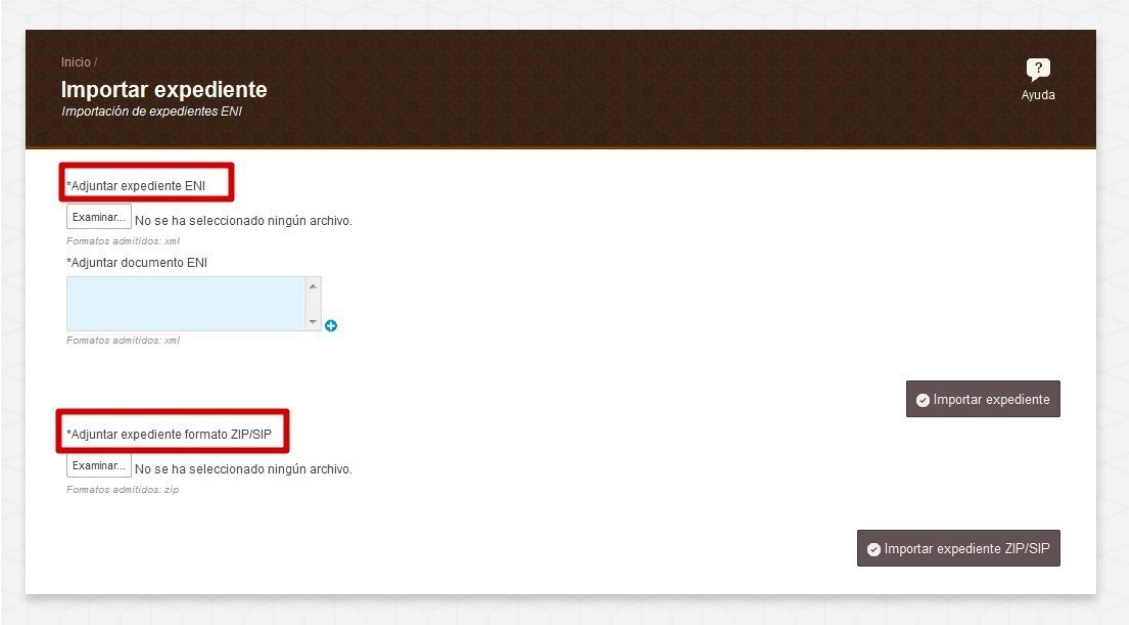

Aquí nos encontraremos dos opciones: Adjuntar expediente ENI o Adjuntar expediente formato ZIP/SIP.

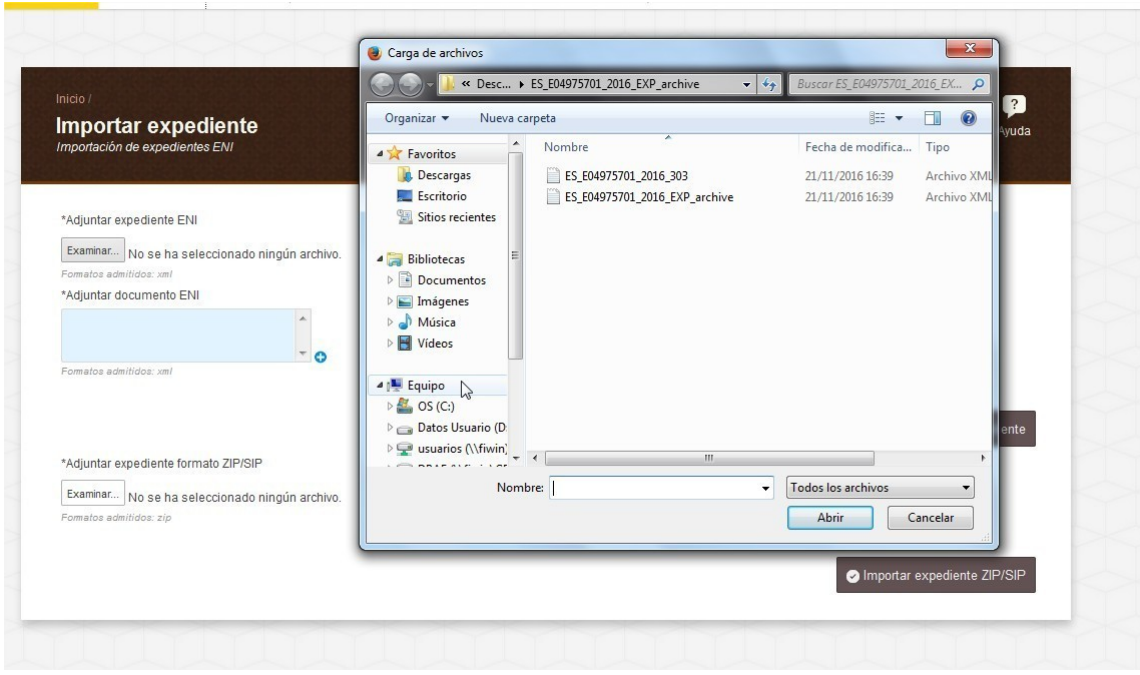

Con la primera, Adjuntar expediente ENI, tendremos que adjuntar tanto el expediente, en xml, que queramos importar, como los documentos que lo forman, también en xml.

Al pulsar el botón Importar expediente, se nos abrirá una ventana para poder explorar en nuestro equipo y encontrar el expediente que queremos. Después pulsaremos Abrir y quedará incorporado.

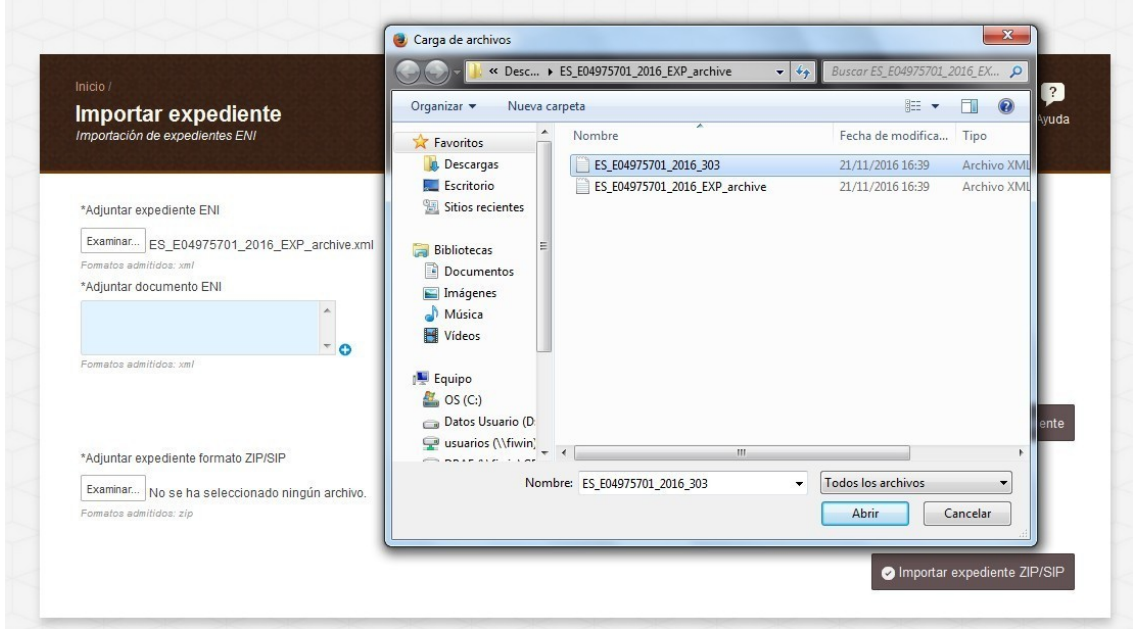

Haremos lo mismo con los documentos, pulsando el botón de la casilla Adjuntar documento ENI.

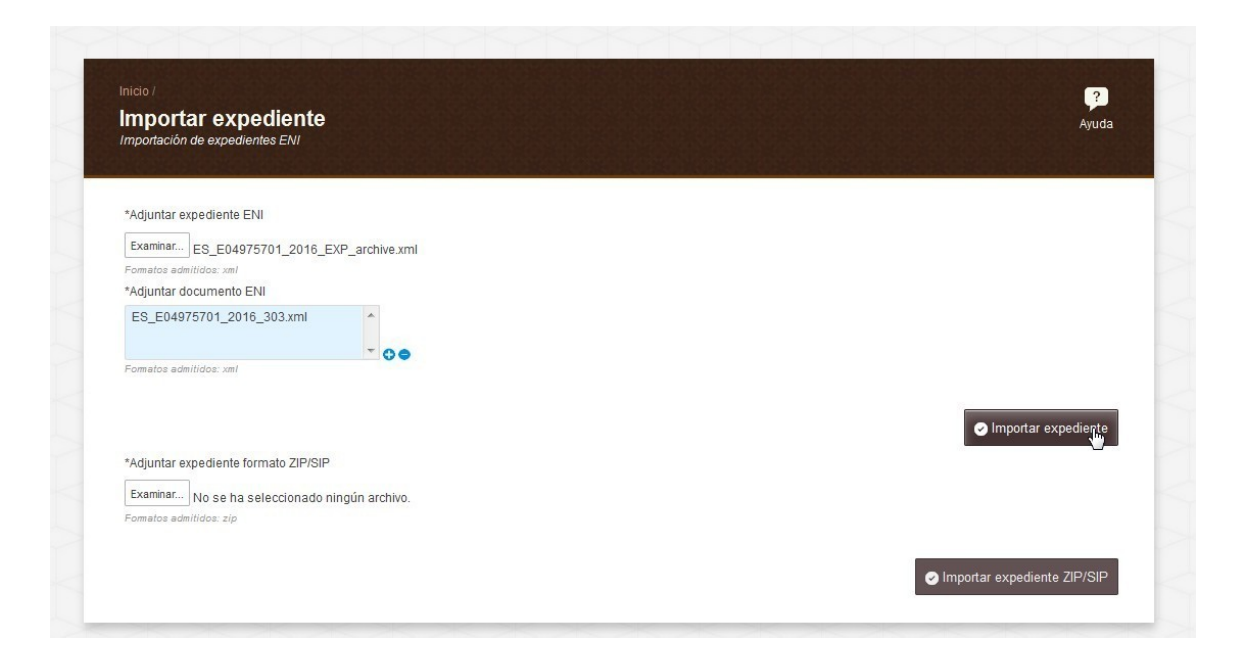

Por último habrá que pulsar el botón Importar expediente.

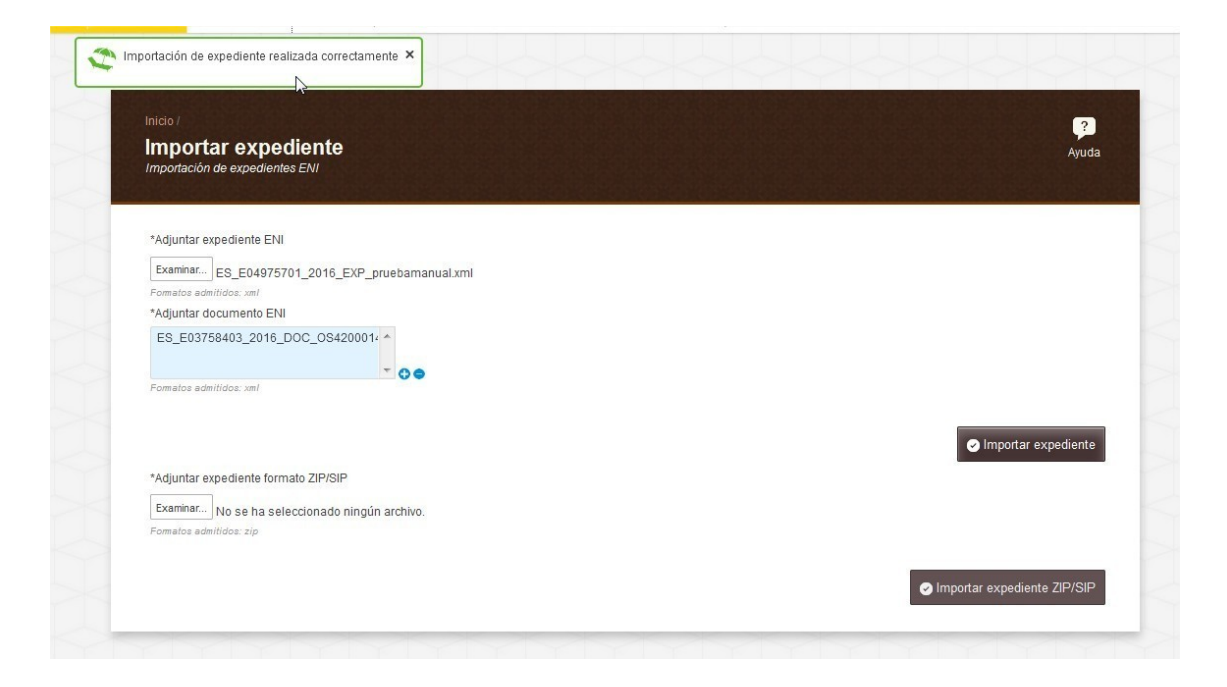

Si el expediente se importa sin problemas, saldrá un aviso en verde indicando "Importación de expediente realizada correctamente".

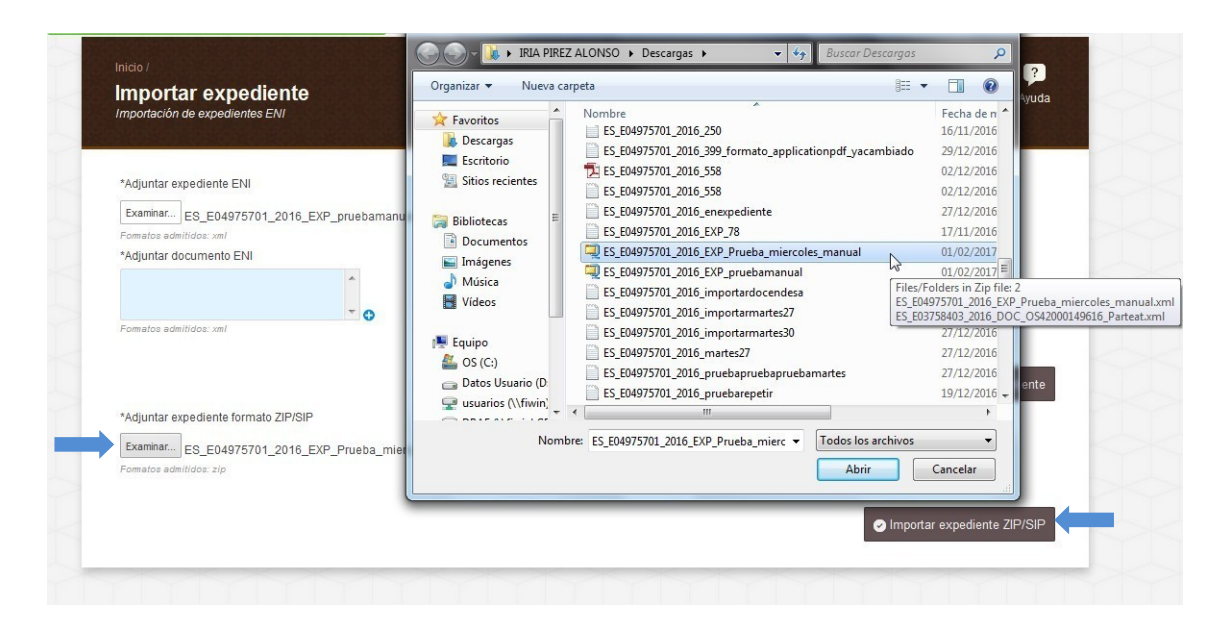

Para importar el expediente en un zip que lo contenga a él y a los documentos, en xml, solo tendremos que pulsar el botón Examinar debajo del título Adjuntar expediente formato ZIP/SIP. Se nos abrirá un navegador de Windows, y podremos escoger en nuestro equipo el archivo deseado.

Después solo habrá que pulsar el botón Importar expediente ZIP/SIP.

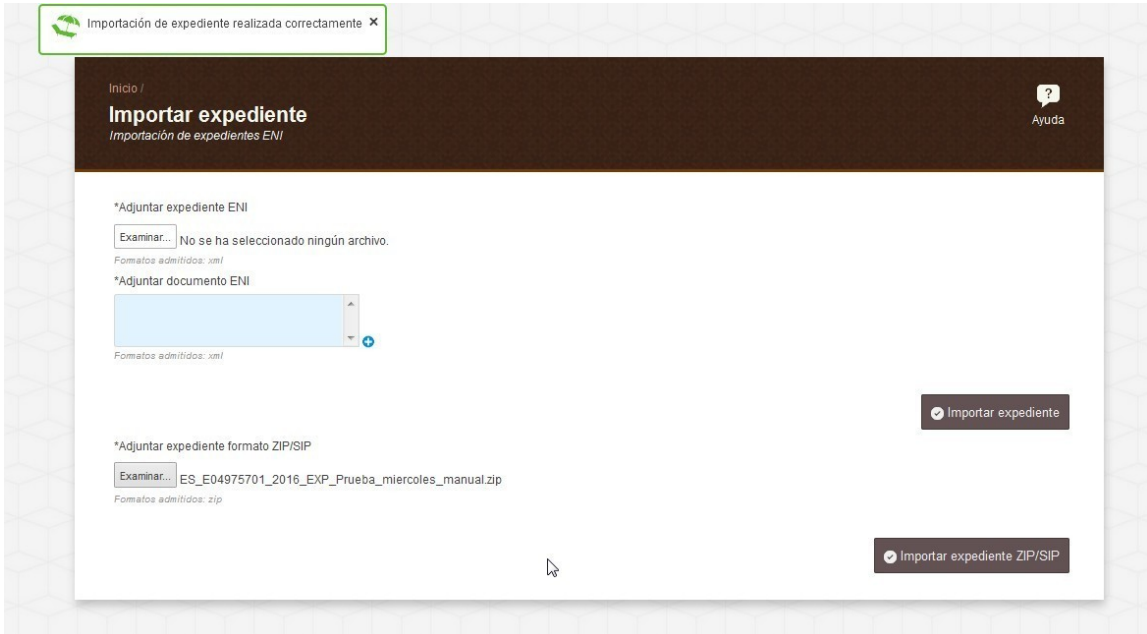

Si la importación finaliza bien, saltará un mensaje que nos indicará "Importación de expediente realizada correctamente".

Escojamos la opción que escojamos, hay que recordar que los tres formatos admitidos de firma de expedientes en Inside son

- TF02: Xades internally detached.
- TF03: Xades enveloped.

- TF05: Cades attached/implicit.

Tenemos esto explicado con más detalle en el cuadro [Firmas generadas/admitidas en Inside.](#page-89-0)

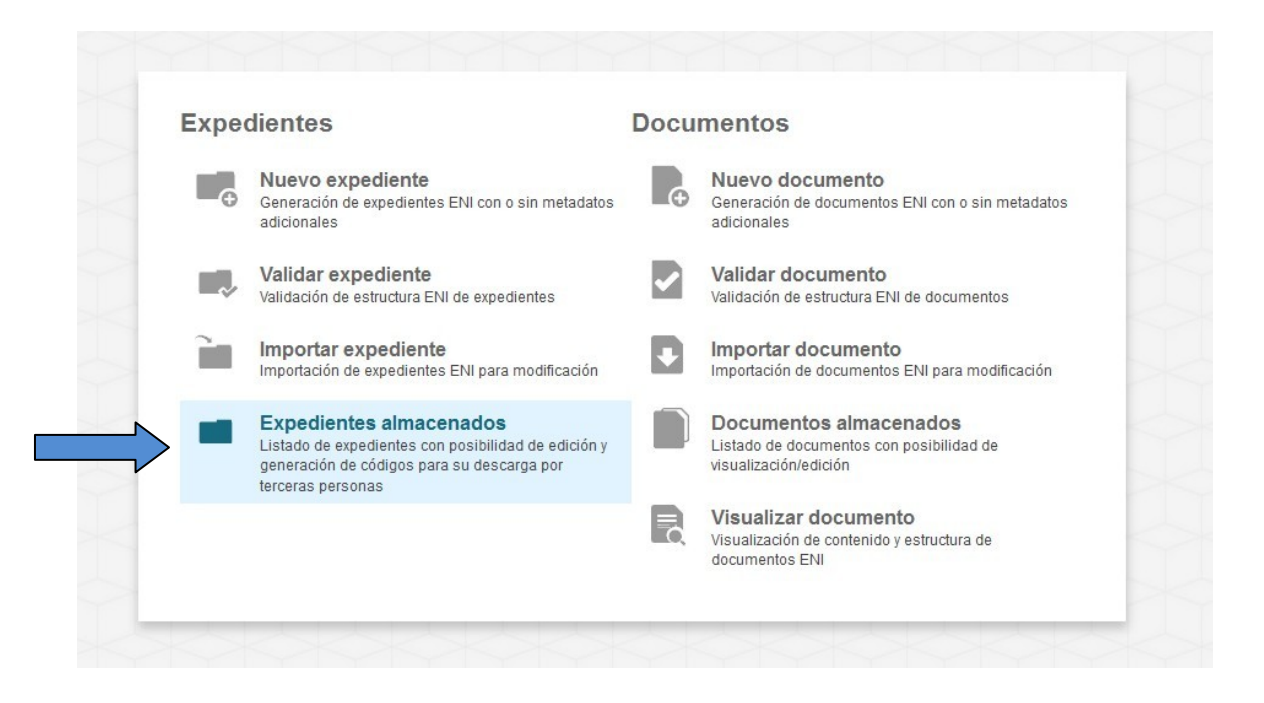

#### **5.4 Expedientes almacenados**

En primer lugar, debemos pulsar "Expedientes almacenados" en la pantalla de inicio de la aplicación.

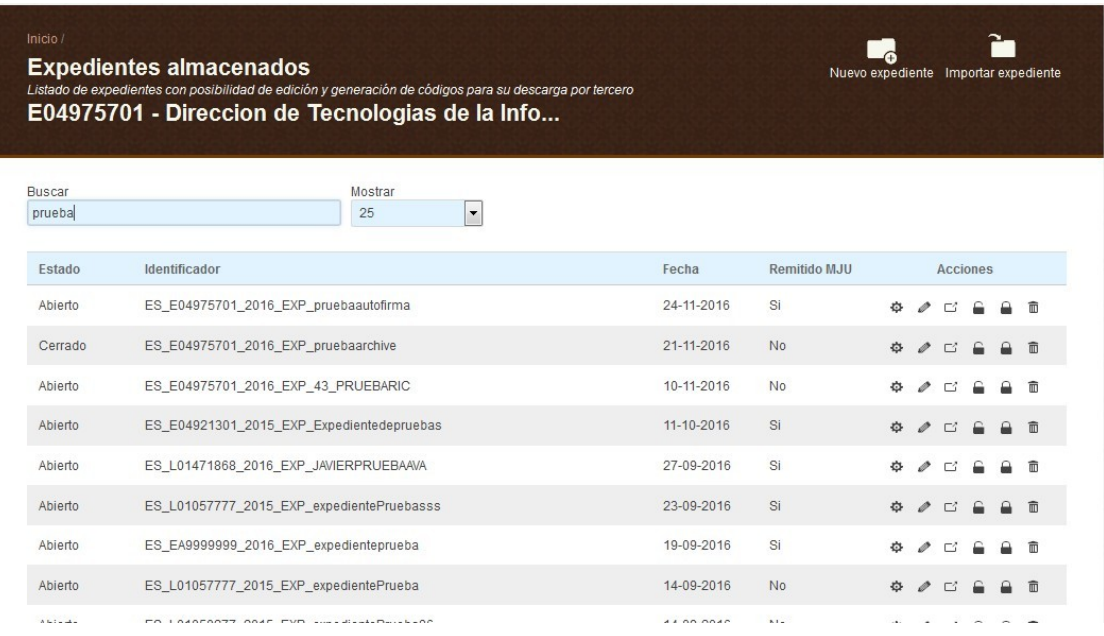

Como podemos ver, accederemos a una lista con todos los expedientes guardados en la aplicación. En ella podemos comprobar si el expediente está abierto cerrado, cuál es su fecha de apertura y si se ha remitido a Justicia. Además, en la parte derecha tenemos varias opciones:

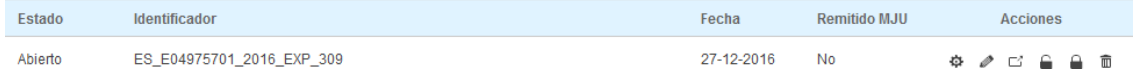

Para cada uno de los expedientes tendremos seis acciones asociadas, entre ellas:

- Generar credenciales de acceso: **E**sta funcionalidad es imprescindible para el posterior acceso a la remisión en la nube del Expediente.
- **Revisar:** Nos permitirá poder editar el expediente almacenado y guardar las modificaciones.
- Remitir MJU:  $\Box$  Permite el envío de dicho expediente al Ministerio de Justicia.
- **Vista abierta:** Nos permitirá realizar una copia del expediente. Con esta vista el índice del expediente se irá actualizando según se vayan realizando cambios en él.
- **Vista cerrada**:  $\Box$  Nos permitirá realizar una copia del expediente, pero, a diferencia de la vista abierta, será una copia cerrada, que no se actualizará, tendrá un índice cerrado.
- Borrar: Nos permite dar de baja un expediente almacenado.

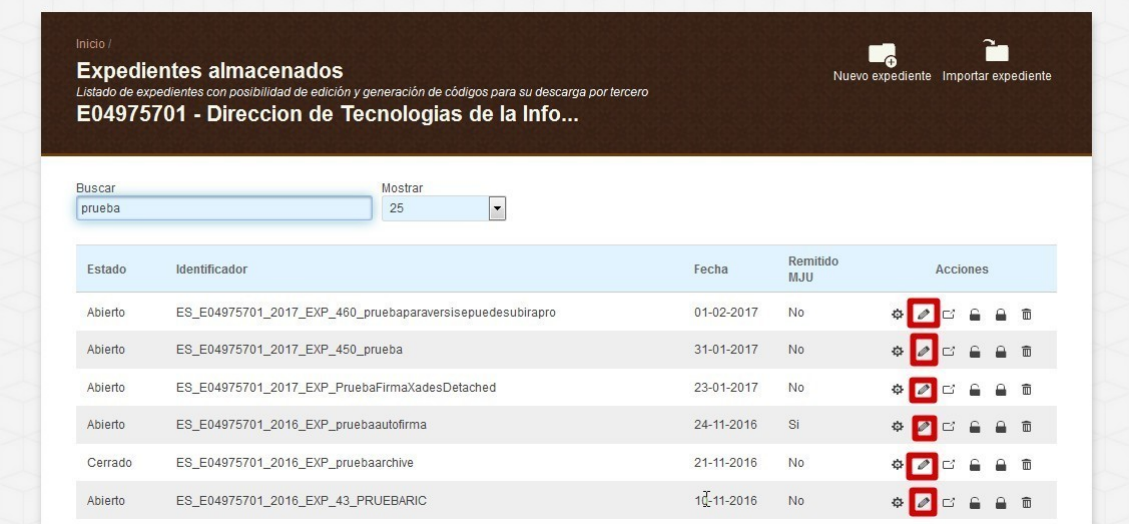

Si pulsamos sobre el botón Revisar, podremos acceder a cualquier expediente que tengamos almacenado.

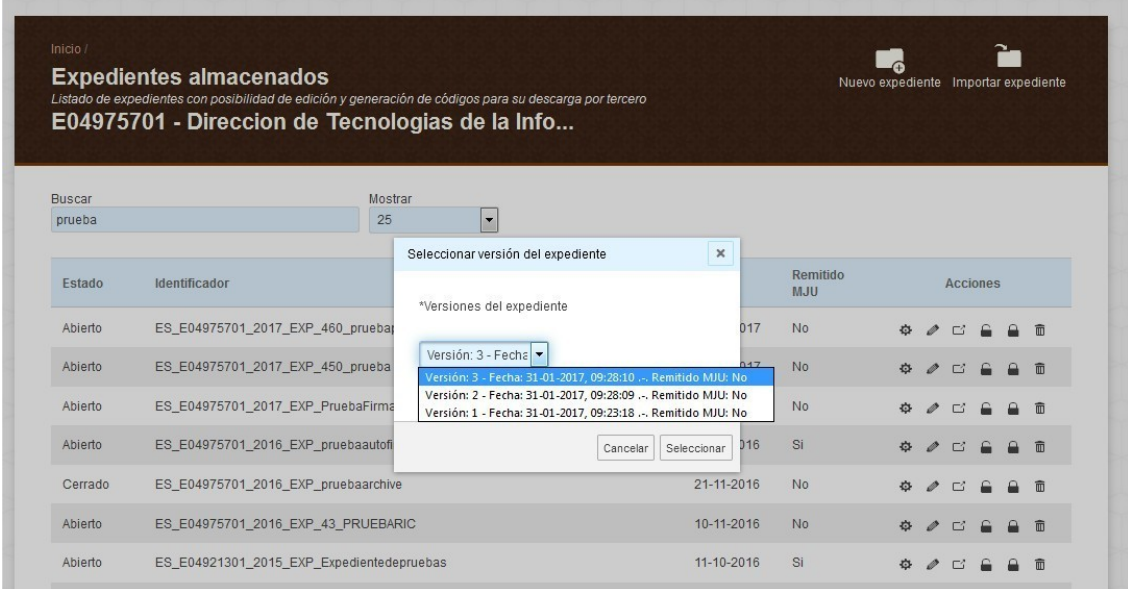

Una vez pulsemos el botón, se nos abrirá una ventana para que podamos elegir la versión del expediente que queremos revisar. Si hay solo una versión, solo nos aparecerá una Versión 1.

Cada vez que modificamos el expediente se genera una nueva versión, así que podemos tener versiones infinitas.

Aparte de poder ver el número de versión, Inside también nos indica la fecha de la misma y si ha sido remitida a Justicia.

Después solo habrá que pulsar Seleccionar para acceder al expediente requerido.

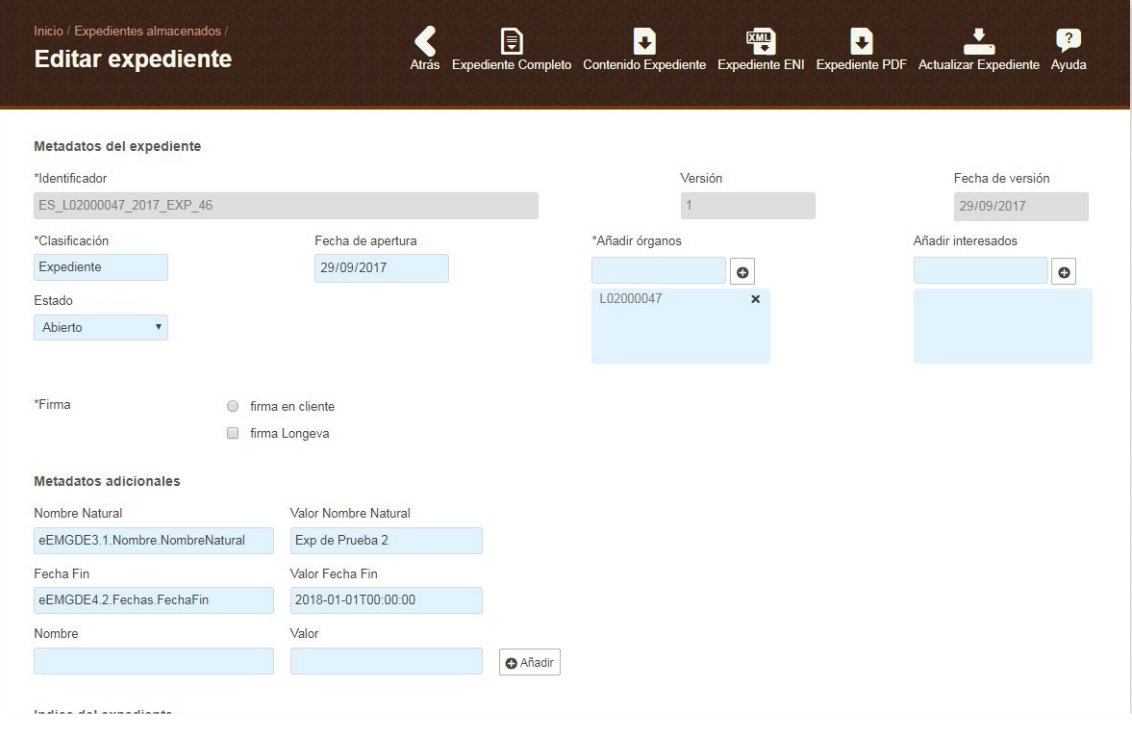

Las opciones que figuran en la parte superior son:

- Expediente ENI Completo: descargará un archivo zip con el expediente y los documentos en formato xml.
- Contenido Expediente: descargará un zip con el contenido del expediente en su formato original. Esto es, si hemos adjuntado al expediente, en sus respectivos documentos, 2 .doc y 3 .pdf, esos archivos son los que estarán en el zip indicado.
- Expediente ENI: descargará el xml del expediente.
- Índice PDF: descargará el índice del expediente en formato PDF.
- Actualizar Expediente: guardará los cambios realizados en el expediente, si hemos realizado alguno. Creará una nueva versión.

Debajo de esta barra de opciones podremos ver los metadatos del expediente. Podremos modificar todos menos el Identificador, la versión y la fecha de la misma.

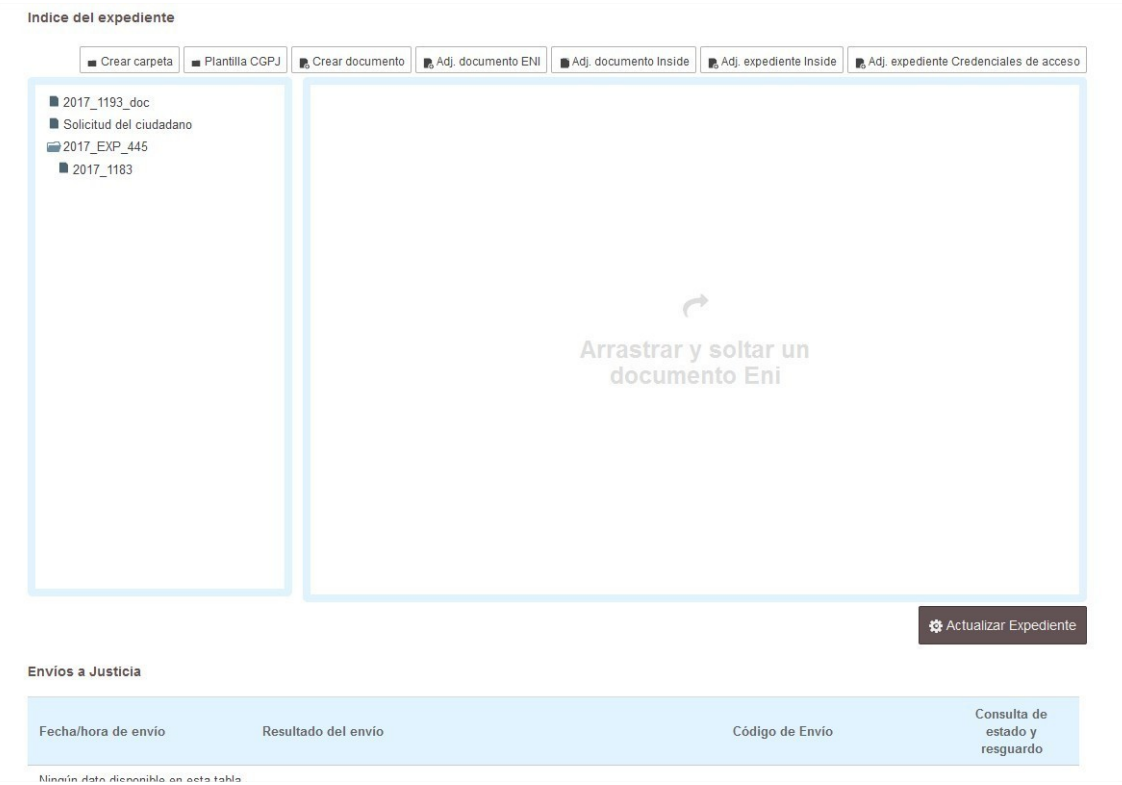

En la parte inferior tenemos el índice del expediente, que también podremos modificar.

Debajo de este, por último, está la sección de Envíos a Justicia, donde figurarán las remisiones realizadas, si ha habido alguna, con la fecha, hora, resultado y código de envío. También nos permitirá acceder al resguardo del mismo. Esto se trata mejor en la sección [Consulta de los envíos realizados a](#page-71-0) [Justicia.](#page-71-0)

# 6. Generación de Credenciales de Acceso

Permiten generar unas credenciales para que otra unidad orgánica, registrada en Inside o no, pueda acceder a algún expediente/documento concreto.

Puede haber varias situaciones en las cuales necesitemos emplear las credenciales de acceso:

- En caso de que queramos que una persona que no está registrada en Inside pueda consultar un expediente o documento concreto, podrá hacerlo a través de las credenciales de acceso. Aunque entren en la aplicación sin tener los permisos necesarios, todavía podrán acceder a la opción de Remisión en la nube, donde podrán introducir las credenciales de acceso y consultar dicho expediente o documento.

- Si queremos que una unidad diferente a la nuestra pueda consultar un expediente o documento sin tener que enviárselo en formato ENI. Cada unidad puede consultar solo los expedientes creados por personal de su misma unidad.

- En caso de que se quiera que la otra administración pueda consultar el expediente/documento solo por un tiempo determinado, ya que las credenciales de acceso pueden tener una fecha de caducidad.

- Si necesitamos enviarle un expediente/documento a una unidad dada de alta en Inside pero con otro DIR3. Ésta podrá acceder al mismo desde Credenciales recibidas.

- Si necesitamos enviarle un expediente/documento a un juzgado al que no es posible remitirle expedientes a través de Envío MJU porque tiene las competencias judiciales transferidas. En este caso el juzgado tendrá que haber configurado previamente un modo de recibir los expedientes/documentos. Esta opción está en desarrollo, por lo que solo hay unos pocos juzgados de prueba adheridos a esta modalidad**.**

- Por comodidad, ya que el receptor simplemente tendrá que introducir/arrastrar las credenciales para poder visualizar el expediente/documento.

Para generar unas credenciales de acceso de un expediente, primero accederemos a expedientes almacenados y buscaremos el que queramos. Después, pulsaremos el símbolo

(en la parte derecha) que se corresponda con el expediente deseado.

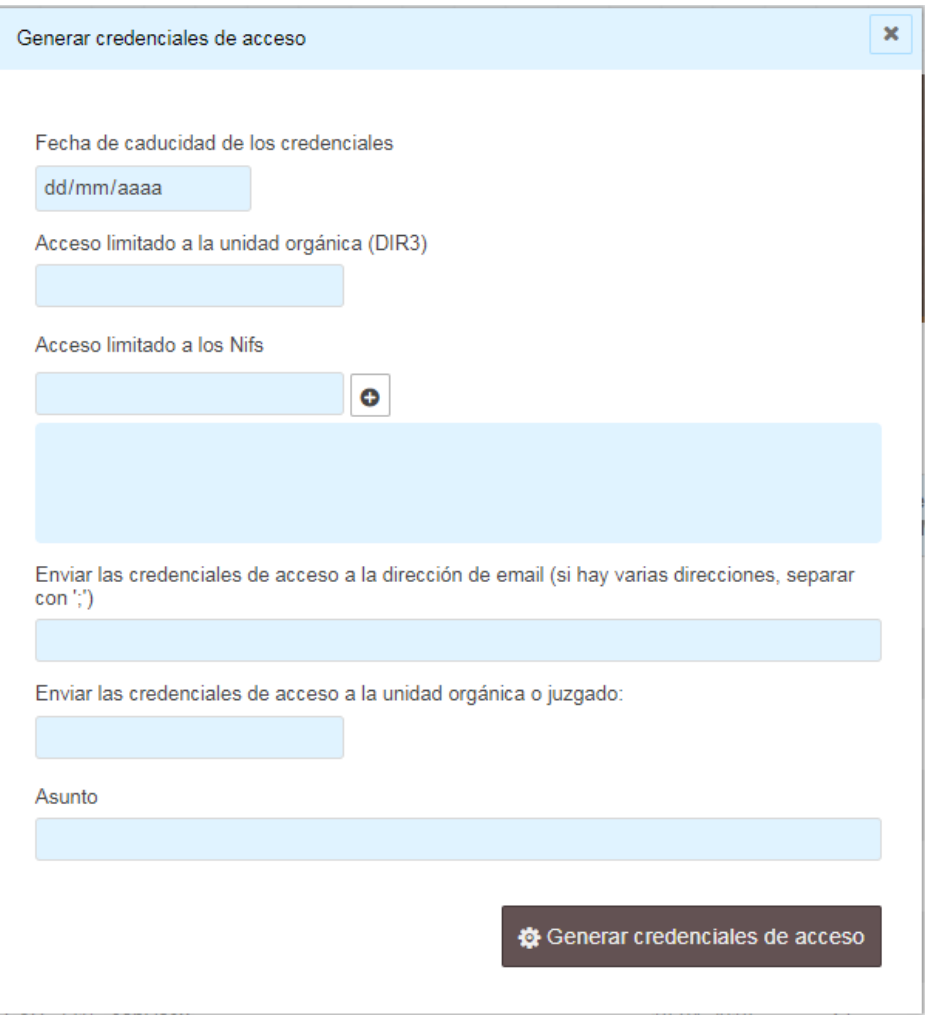

Se nos abrirá una ventana en la cual deberemos cubrir los siguientes datos, ninguno obligatorio:

- **Fecha de caducidad de las credenciales de acceso**: Corresponde con la fecha en la que las credenciales de acceso dejan de ser válidas y caducan para su uso. Si no lo cubrimos, no caducarán.
- **Acceso limitado a la unidad orgánica (DIR3)**: Código de unidad orgánica. Es un campo opcional. Debemos cubrirlo si queremos que sólo pueda abrir esas credenciales de acceso un usuario que se haya dado de alta en Inside asociado a ese DIR3. Si no lo cubrimos, cualquier organismo podrá abrirlas.
- **Acceso limitado a los Nifs**: Los NIF/s de los usuarios permitidos para usar dichas credenciales. Si no lo cubrimos, podrá abrirlo cualquier NIF.
- **Enviar las credenciales de acceso a la dirección de email (si hay varias direcciones, separar con ;)**: Si incluimos una dirección, el remitente recibirá un email con un archivo adjunto que contiene el token.
- **Enviar las credenciales de acceso a la unidad orgánica o juzgado**: si introducimos aquí un DIR3, esa unidad orgánica recibirá las credenciales en su sección de Acceso credenciales. En caso de ser un juzgado, las recibirá del modo que lo haya configurado. Esta opción solo está disponible para expedientes.
- Asunto: Es opcional e informativo de las credenciales a generar.

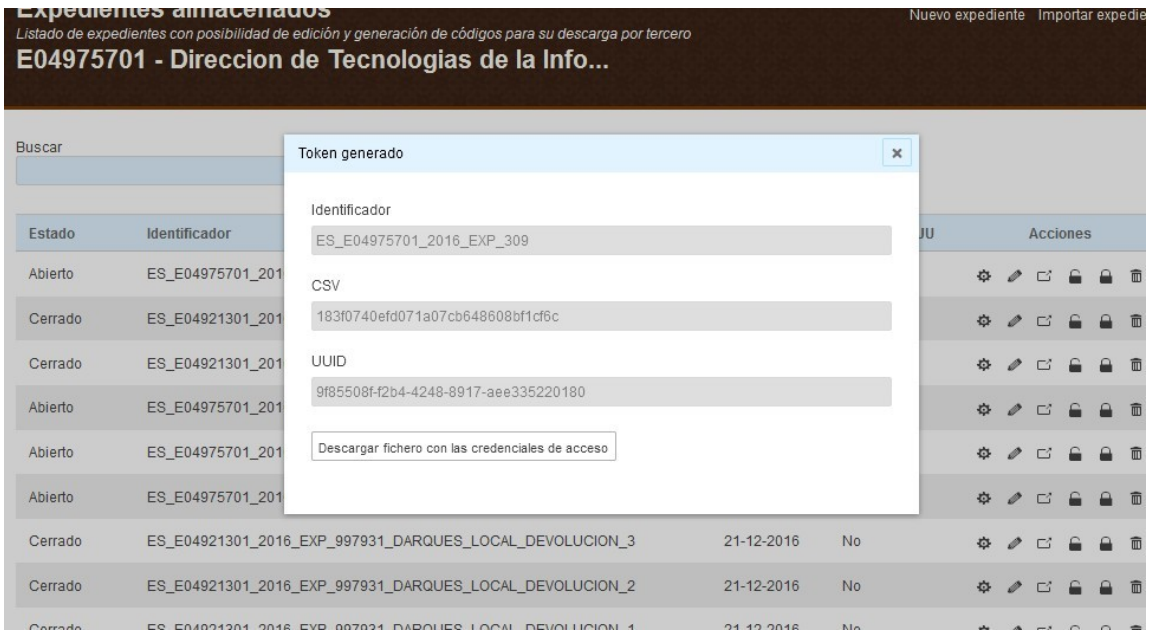

Por último, pulsaremos el botón de "Generar credenciales de acceso".

Las credenciales **generadas** estarán compuestas por tres elementos:

- **Identificador (del Expediente)**: corresponde con el identificador que hayamos introducido en la pantalla de generación de dicho Expediente.
- **[CSV](#page-85-0)**: de la firma del Expediente.
- **[UUID](#page-88-0)**: identificador único universal que identificará de manera unívoca al binomio Expediente-Usuario.

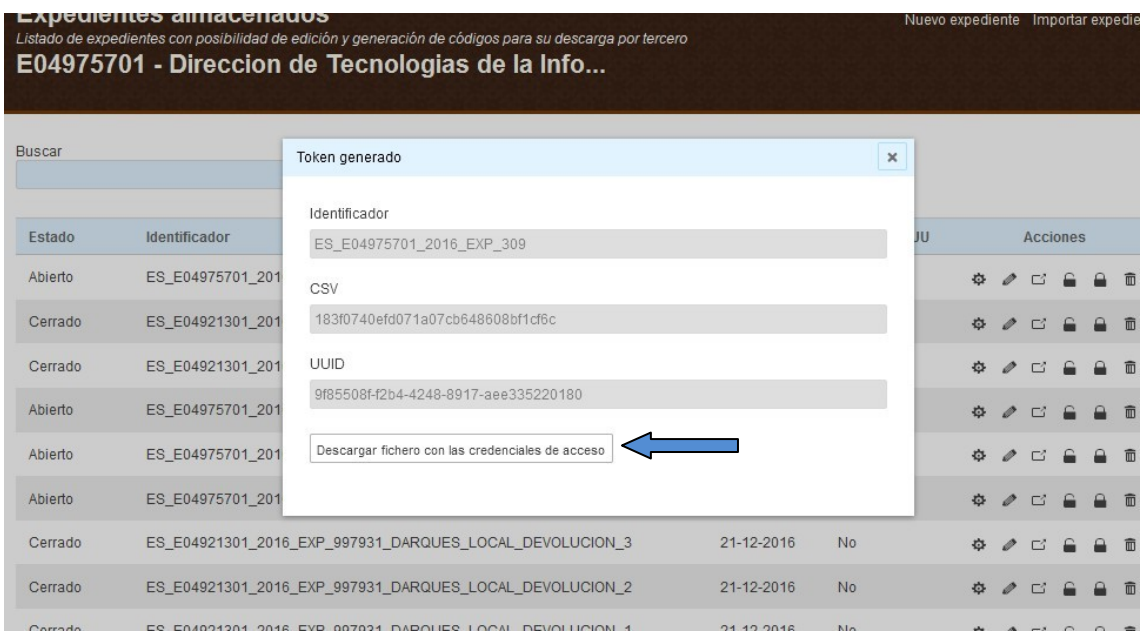

Además, en esta pantalla también figurará la opción de:

 **Descargar fichero con las credenciales de acceso**: Es el botón de descarga en formato XML de los campos presentes en la pantalla para el uso posterior de las credenciales de acceso.

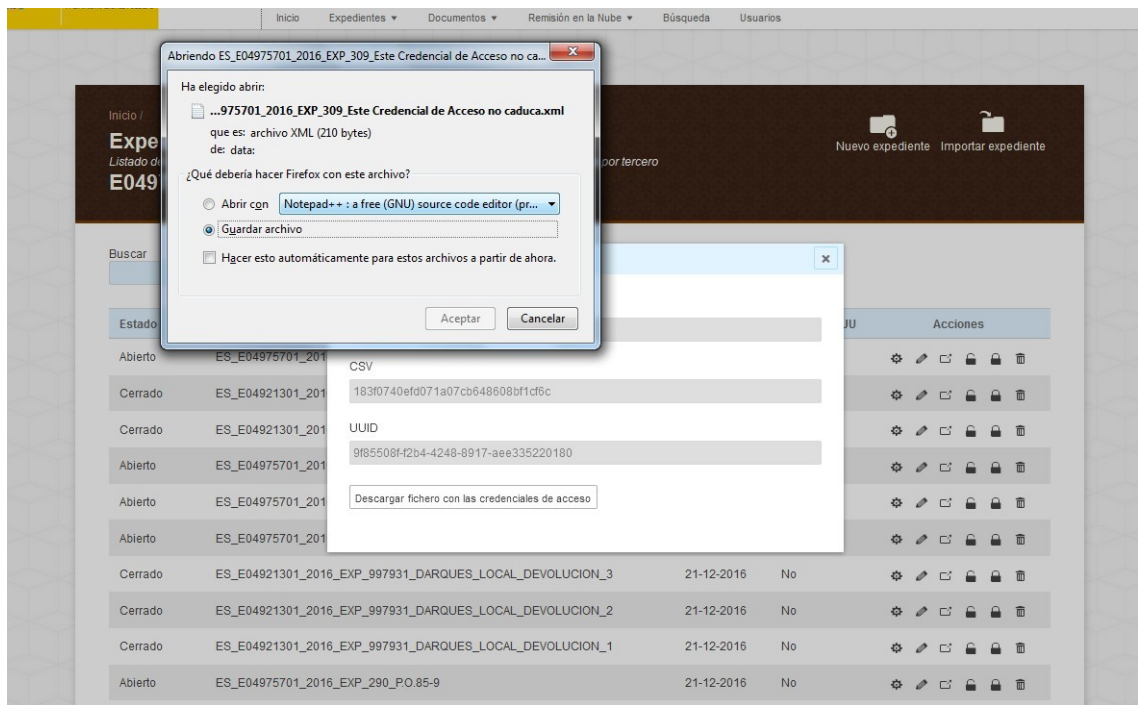

Si lo pulsamos, aparecerá una ventana que nos permitirá guardar el archivo XML que contiene las credenciales. En esta captura vemos cómo se muestra la descarga desde el navegador Mozilla Firefox.

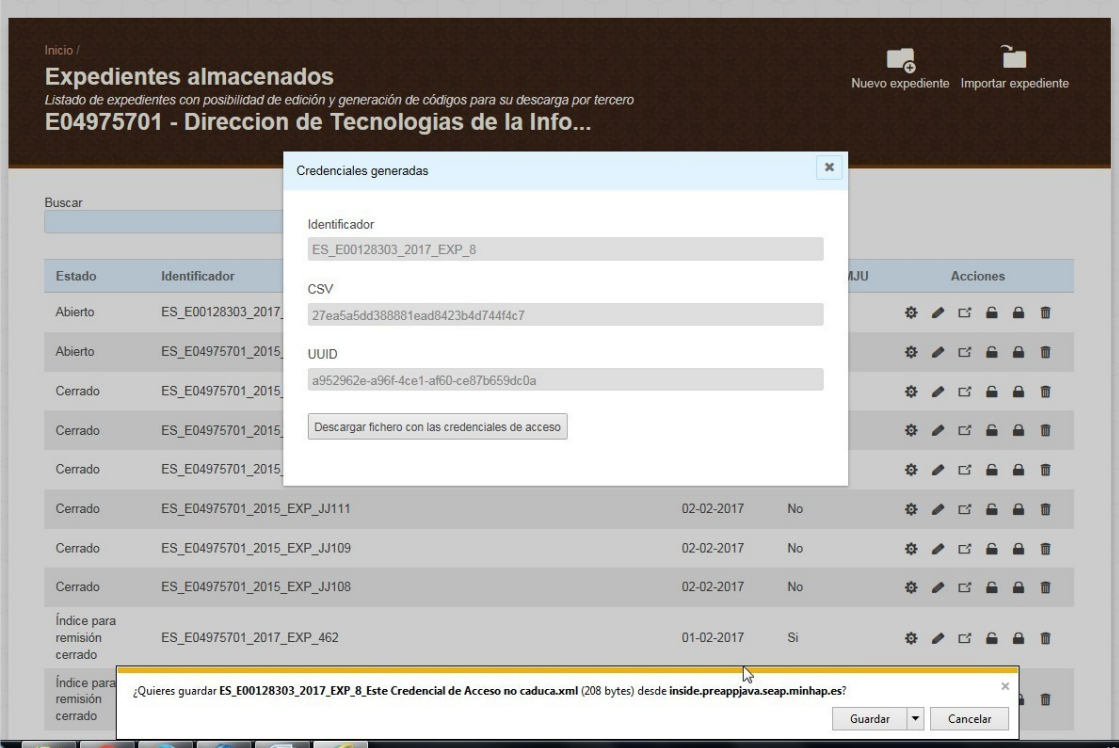

Así se verá la descarga desde Internet Explorer. En este caso, nos dará la opción de Guardar o Cancelar la descarga de las credenciales desde una barra que aparece en la parte inferior de la pantalla.

Este archivo podrá ser empleado, siempre y cuando usemos uno de los NIFs permitidos, y si no ha pasado la fecha de caducidad de las mismas.

Los valores necesarios para el uso de las credenciales se encuentran en dicho fichero. Si lo abrimos, veremos algo parecido a esto:

**<token**>

<**Identificador**>**ES\_EA9999999\_2016\_EXP\_1802**</**Identificador**>

<**CSV**>**e2df0cb9a5b0bad89ee924243a15d785**</**CSV**>

<**UUID**>**738ca29b-3d3c-48d4-83ec-a285c60b241d**</**UUID**>

<**FechaCaducidad**>01-03-2016</**FechaCaducidad**>

</**token**>

# 7. Remisión en la nube

Accederemos aquí para consultar expedientes/documentos empleando credenciales de acceso.

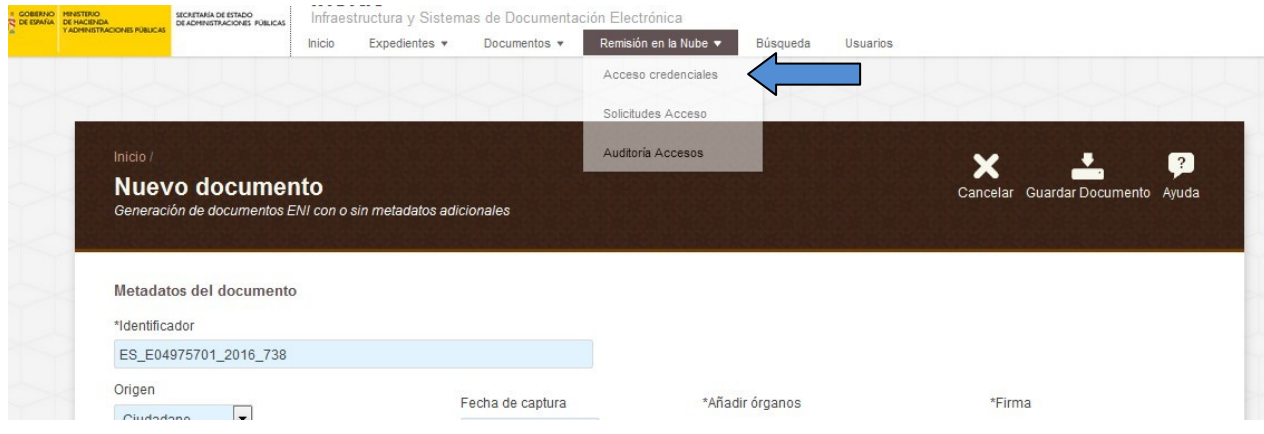

### **7.1 Consulta de expedientes por medio de credenciales**

Accederemos a través de la pestaña "Remisión en la nube", que se encuentra en la parte superior. Después elegiremos la primera opción, "Acceso credenciales".

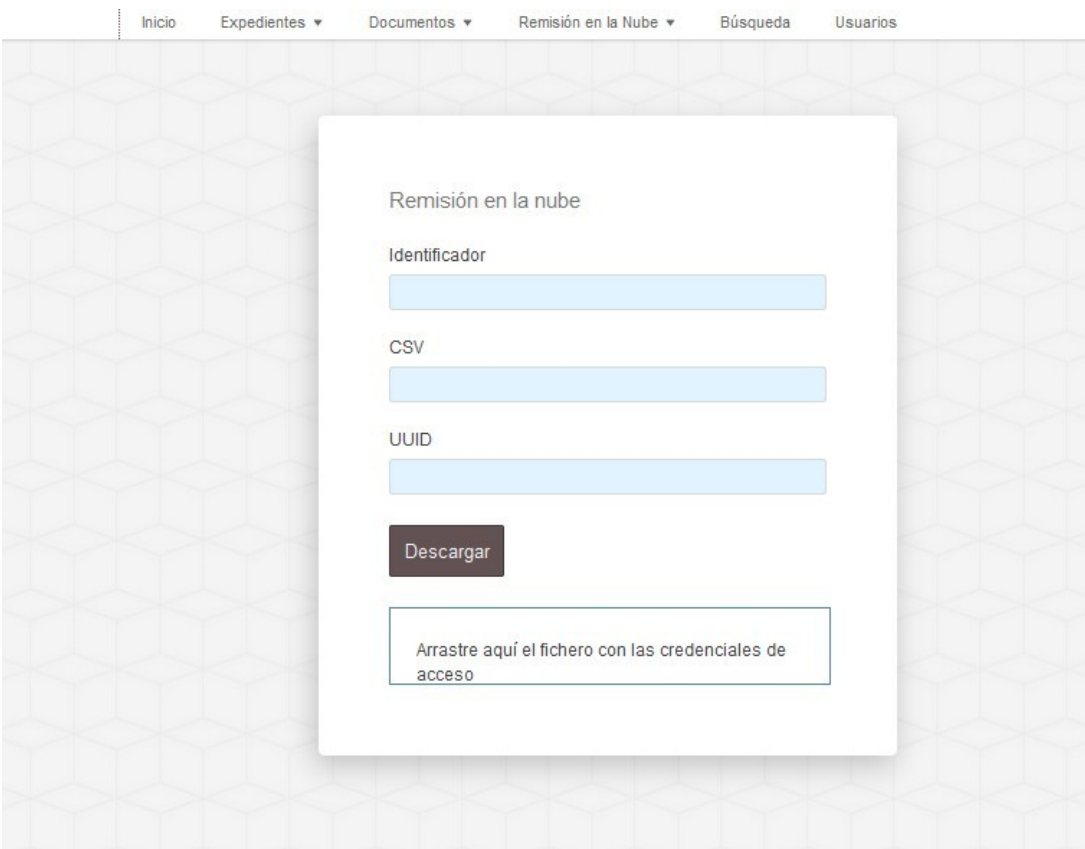

Se nos abrirá una ventana en la cual deberemos introducir el Identificador, el CSV y el UUID.

Los valores pueden ser introducidos de dos maneras diferentes:

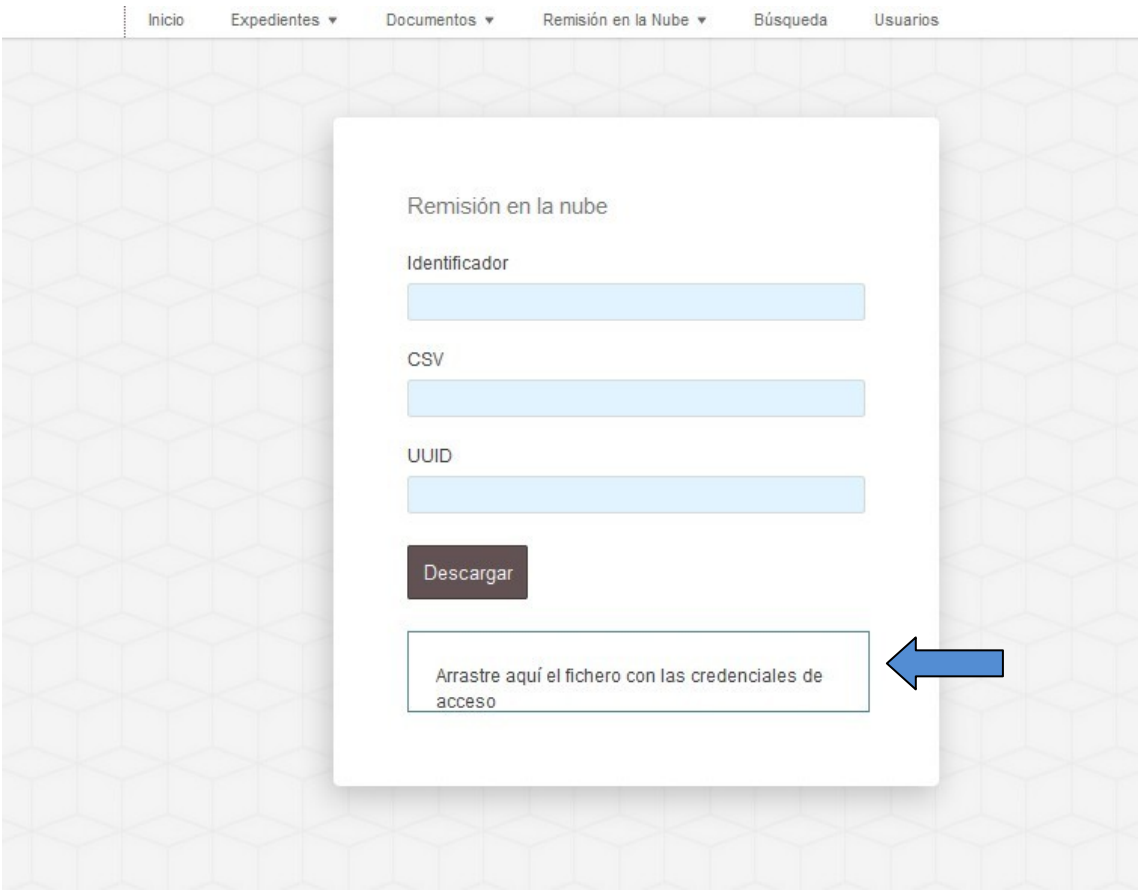

- Escribirlos en su correspondiente caja de texto.
- Arrastrar el fichero previamente descargado y soltarlo sobre la caja encima del texto "*Arrastre aquí el fichero con las credenciales de acceso*". Tiene que ser en ese cuadro, si lo soltamos fuera no funcionará.

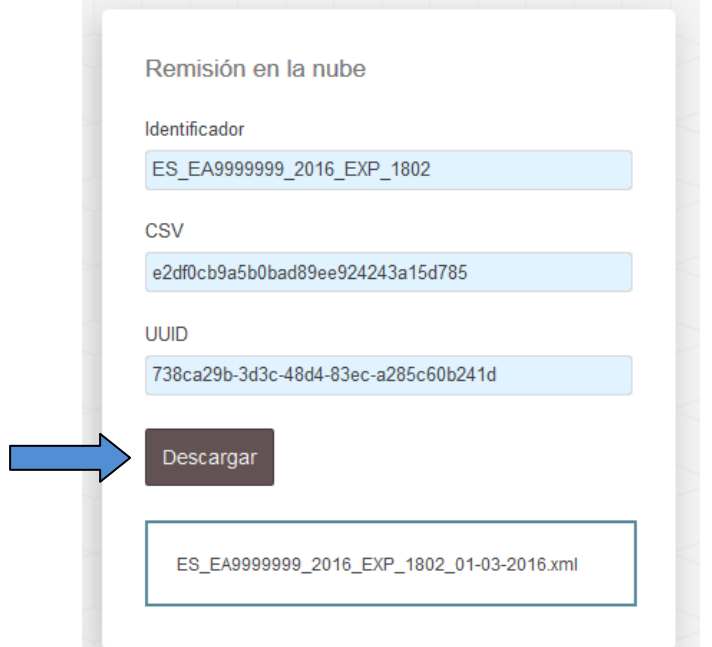

Una vez introducidos los datos, habrá que pulsar "Descargar".

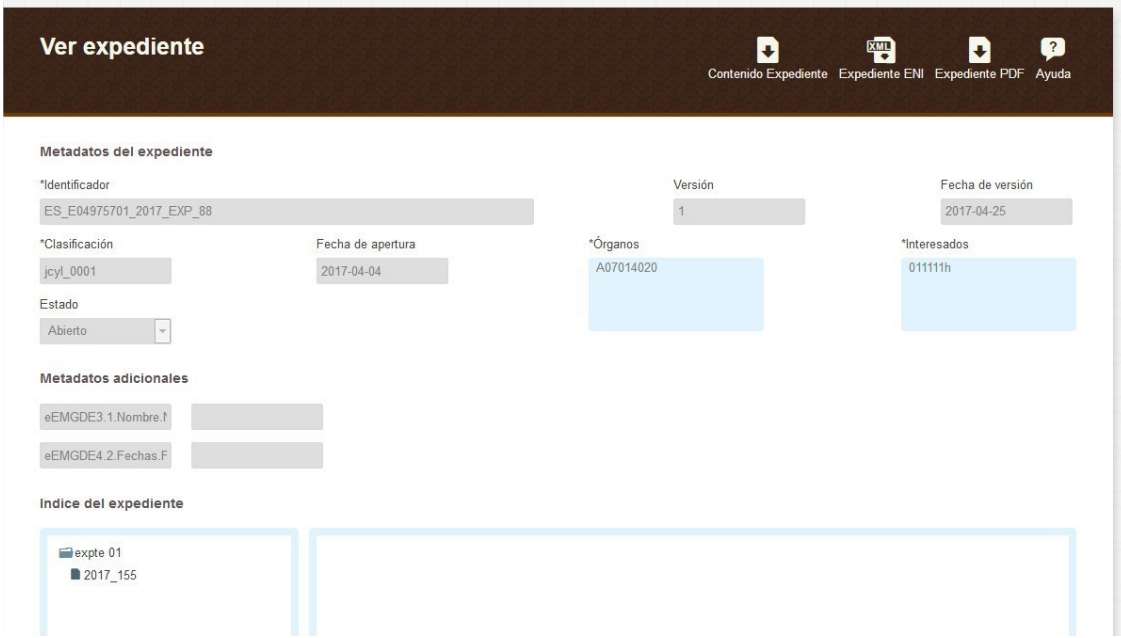

Pasaremos entonces a la pantalla que contiene todos los datos del Expediente, sin que se pueda modificar ninguno de ellos.

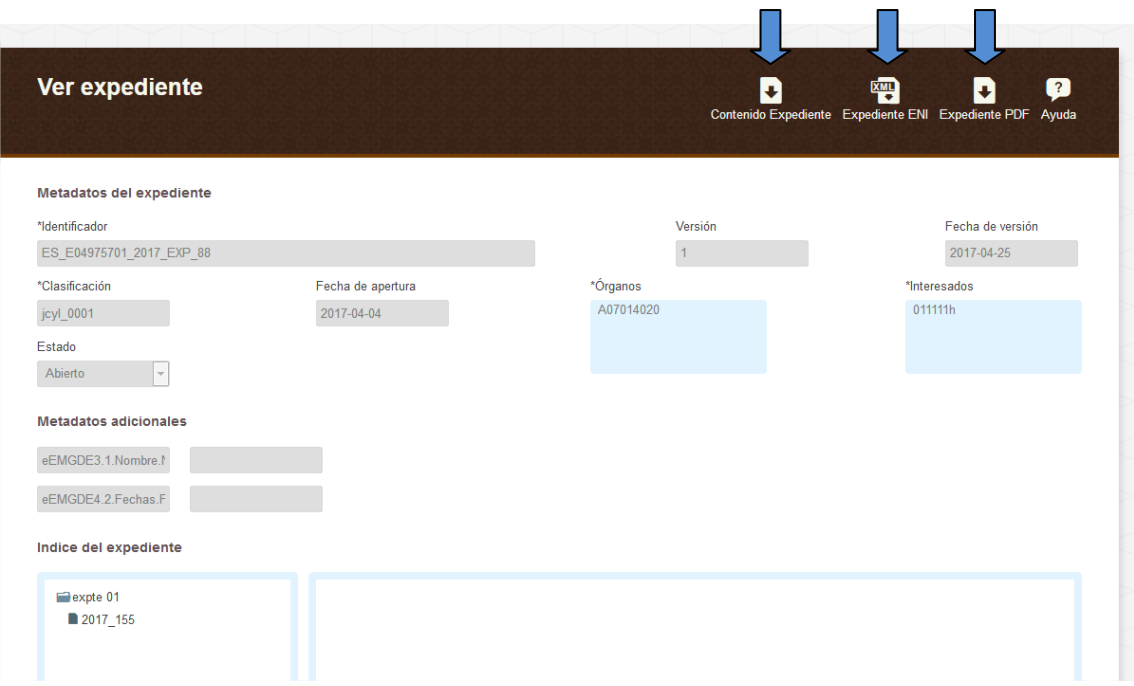

Desde aquí podremos descargar dicho expediente y/o su contenido. Esto podremos hacerlo desde el menú superior, y tendremos tres opciones:

- Contenido Expediente: nos permitirá bajar los documentos que forman el expediente, en su formato original (ya sea PDF, JPG…) comprimidos en un .zip.
- Expediente ENI: esta opción descargará el expediente en formato xml.
- Expediente PDF: desde aquí podremos descargar un PDF con el índice del expediente y sus metadatos.

### **7.2 Consulta de documentos por medio de credenciales**

Para el caso de los Documentos el procedimiento será igual que con los expedientes. Cuando el organismo abra las credenciales se encontrará con lo siguiente:

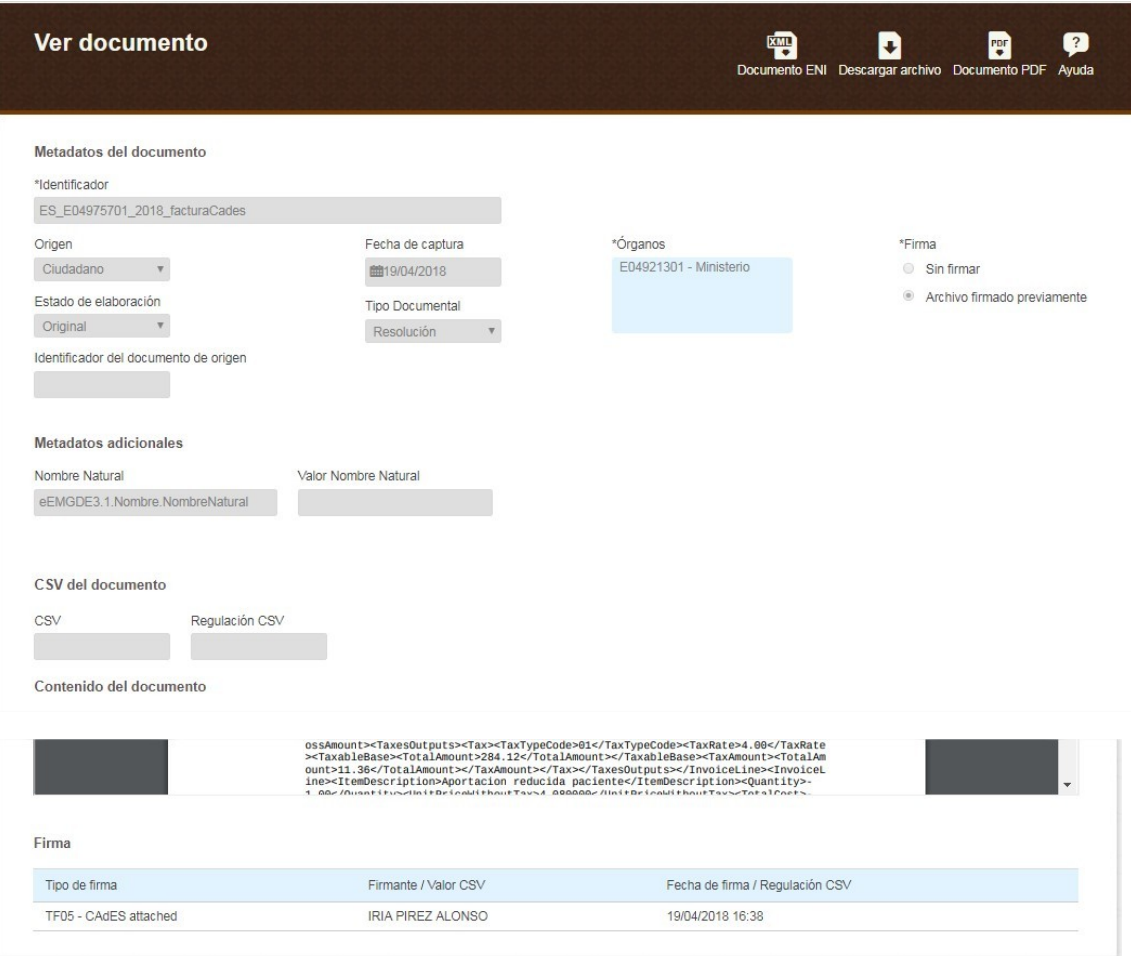

Podremos ver, pero no modificar, los metadatos y firma del documento, y nos podremos descargar:

- Documento ENI: se descargará un archivo xml con el documento en formato ENI.

- Descargar archivo: nos permitirá obtener el contenido original del documento.

- Documento PDF: obtendremos un PDF que contedrá los metadatos del documento y su contenido.

### **7.3 Sección Credenciales recibidas**

<span id="page-60-0"></span>Cuando otro organismo nos envíe a través de Inside unas credenciales de acceso a un expediente, podremos consultarlas sin salir de la aplicación.

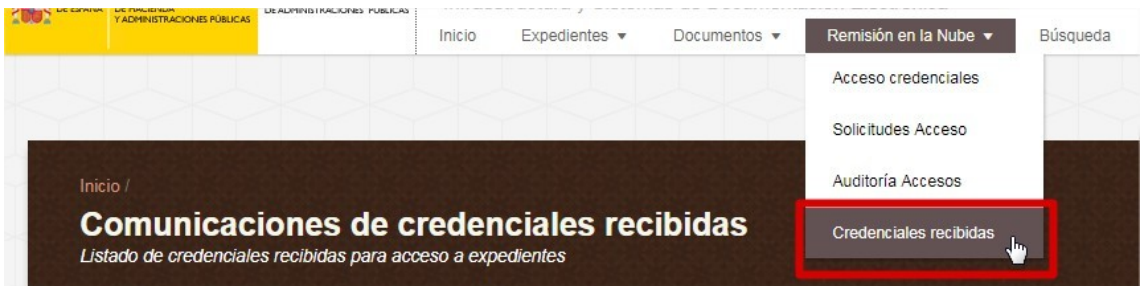

Para ello tendremos que acceder a la pestaña de Remisión en la Nube y pulsar sobre la última opción, Credenciales recibidas.

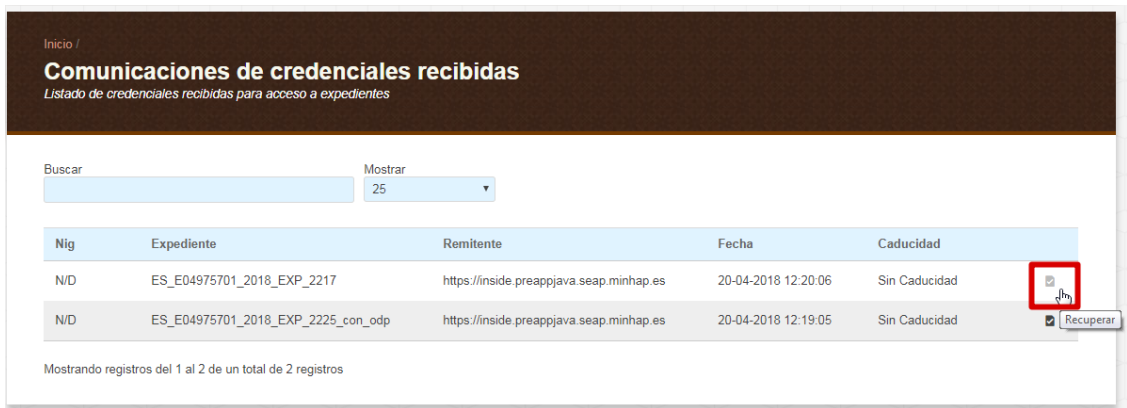

Podremos ver los expedientes recibidos y los siguientes datos de los mismos:

- Identificador expediente.
- Remitente: si nos lo han enviado desde Inside tendrá la dirección de la web.
- Fecha: en la que las hemos recibido.
- Caducidad: si el remitente les ha puesto una fecha de caducidad aquí podremos verla.

Por último, podremos pulsar el botón Recuperar parar acceder al expediente.

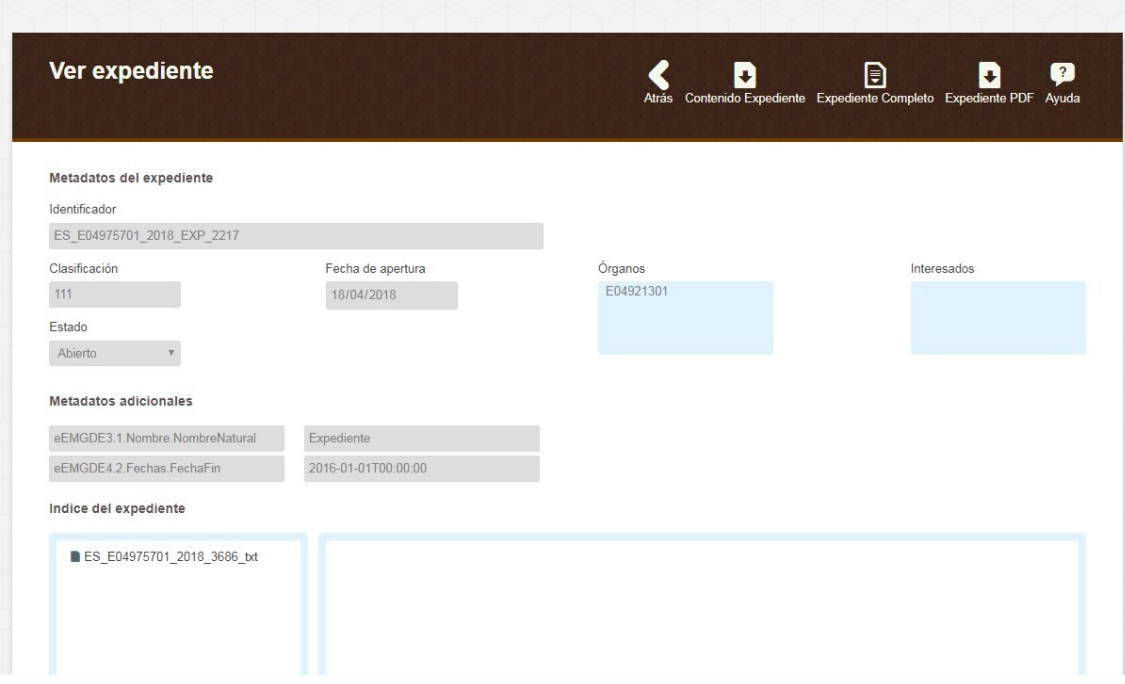

Se nos abrirá una nueva ventana en la que podremos consultar, pero no modificar, los metadatos y contenido del expediente.

En la parte superior de la pantalla tendremos tres opciones:

- Contenido Expediente: nos permitirá bajar los documentos que forman el expediente, en su formato original (ya sea PDF, JPG…) comprimidos en un .zip.
- Expediente ENI: esta opción descargará el expediente en formato xml.
- Expediente PDF: desde aquí podremos descargar un PDF con el índice del expediente y sus metadatos.

### **7.4 Errores más comunes al intentar abrir credenciales de acceso**

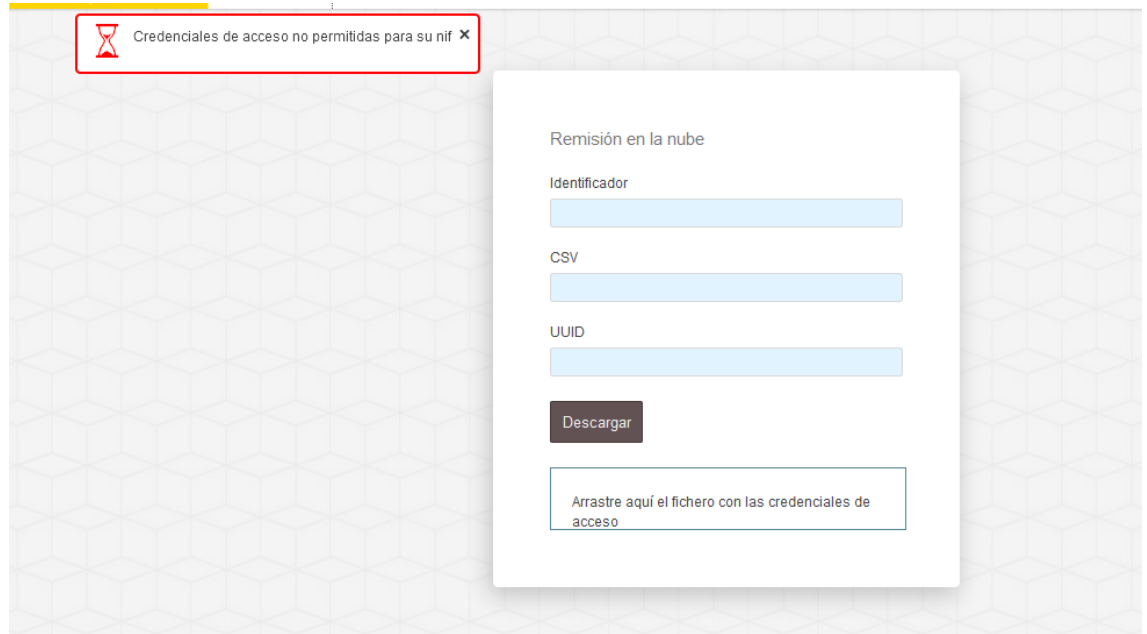

Si un usuario intenta usar unas credenciales sin estar autorizado (su NIF no está permitido para las mismas), se arrojará el error "Credenciales de acceso no permitidas para su NIF":

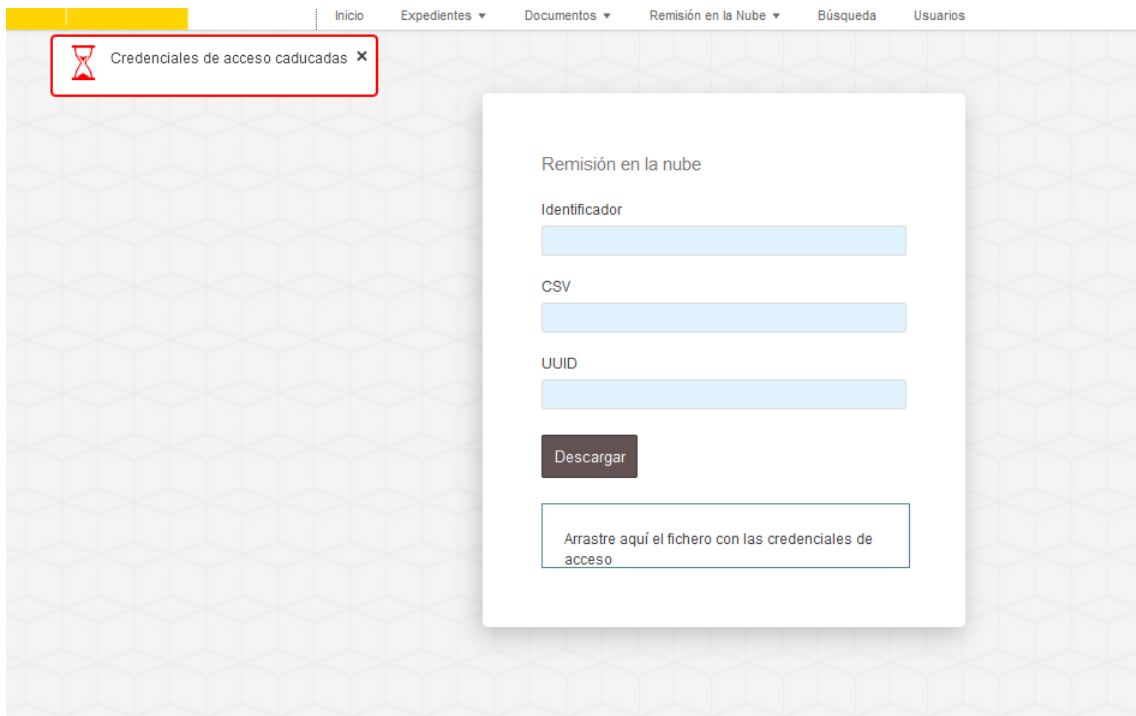

Si las credenciales están caducadas aparecerá un aviso que indica "Credenciales de acceso caducadas".

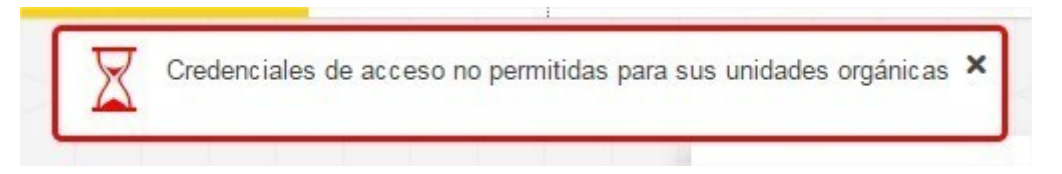

Este error saltará si el creador de las credenciales ha indicado que se deben filtrar con un DIR3 en el cual no estamos dados de alta.

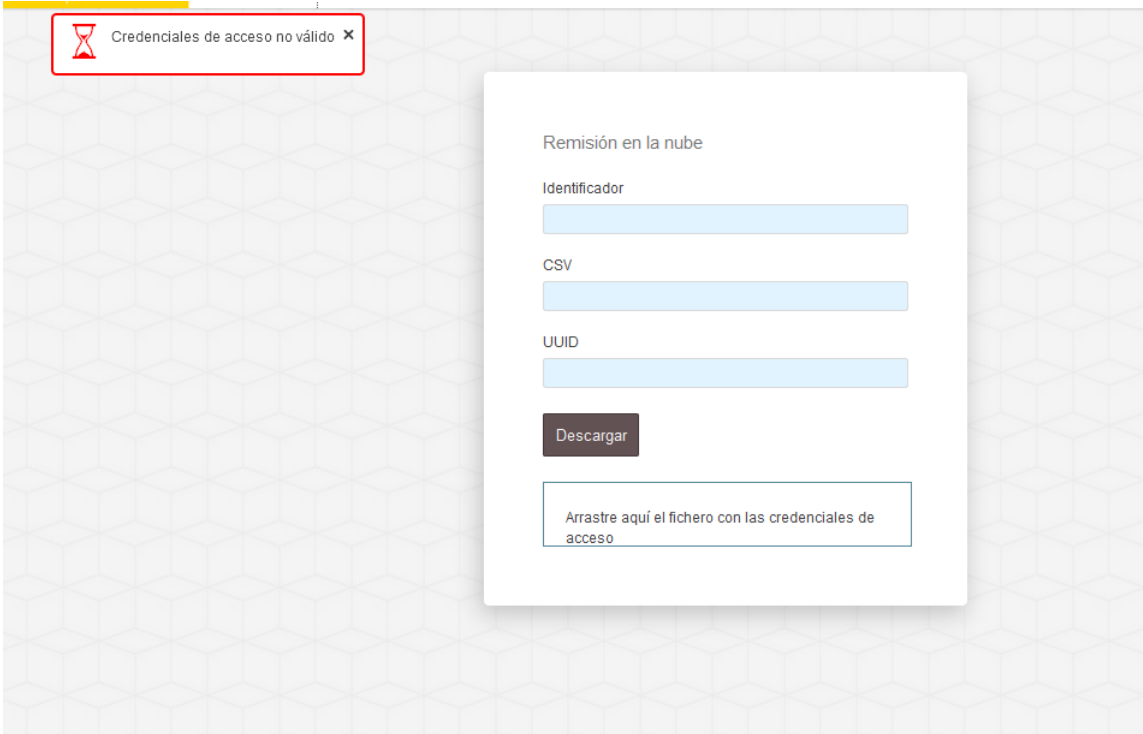

O si los datos introducidos no son válidos, saldrá un error indicando "Credenciales de acceso no válidas".

Este error también puede ocurrir porque las credenciales se hayan generado en un entorno diferente del que nos encontramos. Por ej., si genero unas credenciales en el entorno de pruebas (Preproducción), no se podrán abrir en Producción.

Las credenciales de acceso solo se pueden abrir en el mismo entorno en el que hayan sido creadas.

# 8. Remisión a Justicia

Para remitir un expediente al Ministerio de Justicia éste debe estar almacenado previamente. Por ello, para remitirlo, primero accederemos a "Expedientes almacenados".

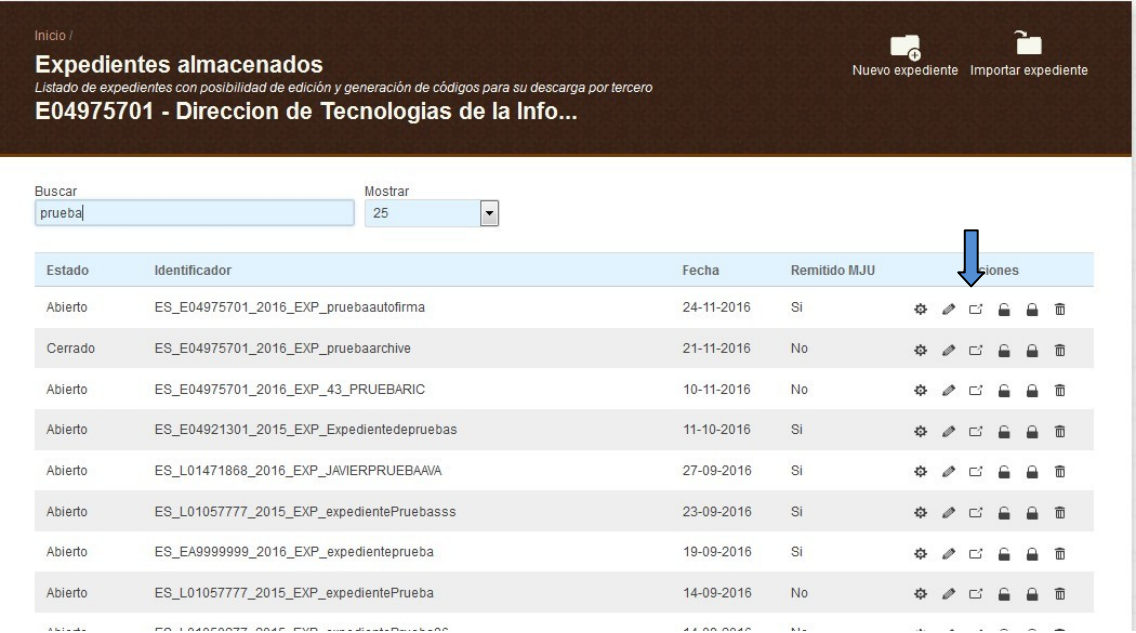

Una vez aquí, habrá que pulsar sobre el símbolo  $\Box$  que corresponda al expediente que queremos remitir.

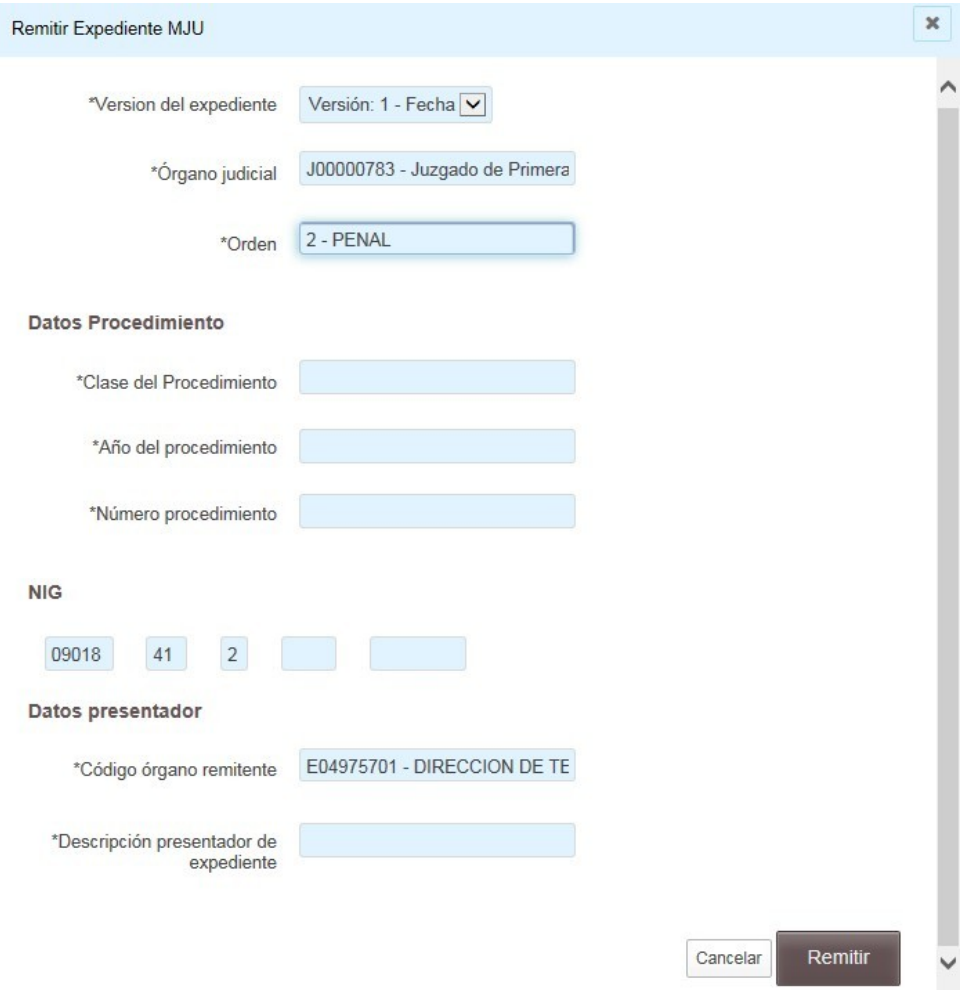

Para poder remitir el expediente a Justicia se debe rellenar la siguiente pantalla en todos sus campos con los datos indicados en el oficio remitido por Justicia para el acceso al expediente.

Todos los campos son obligatorios.

"Descripción presentador expediente" es el campo que usará Justicia para identificar nuestro expediente, por lo que es recomendable introducir el identificador del mismo.

Si tenemos dudas sobre alguno de los campos, debemos contactar con el juzgado solicitante del expediente.

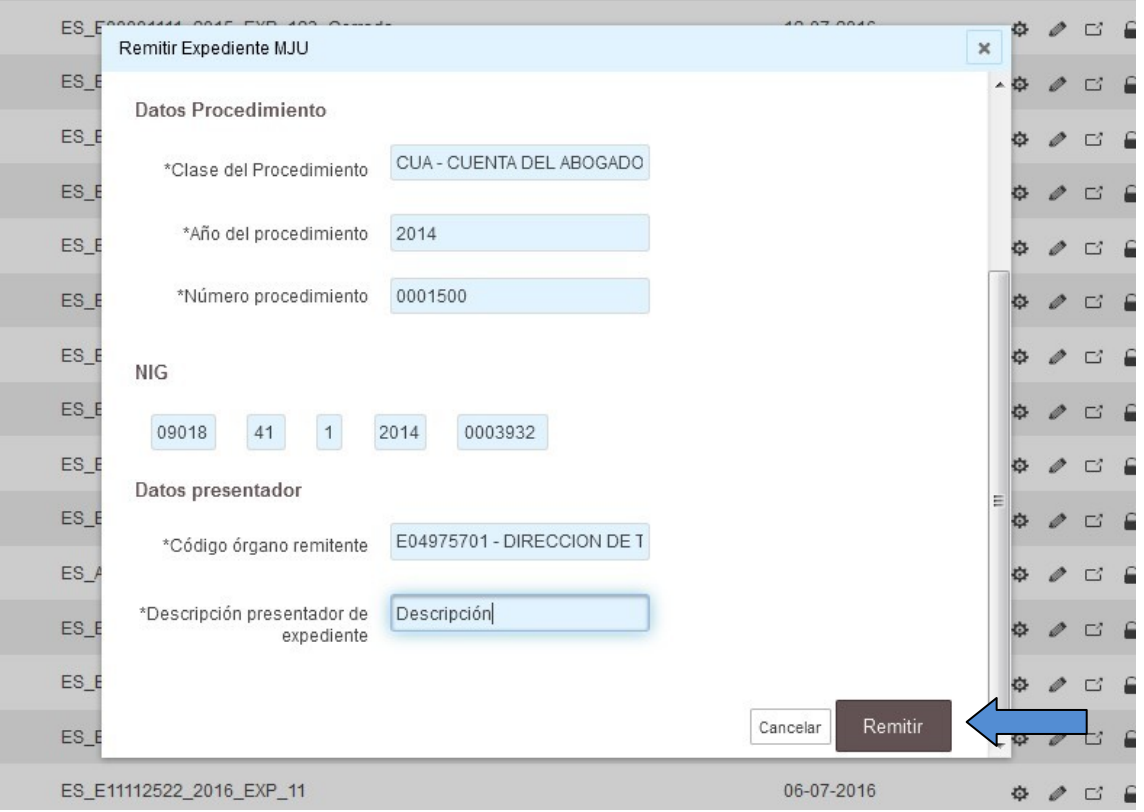

Una vez tengamos todos los datos cubiertos, deberemos pulsar el botón de "Remitir".

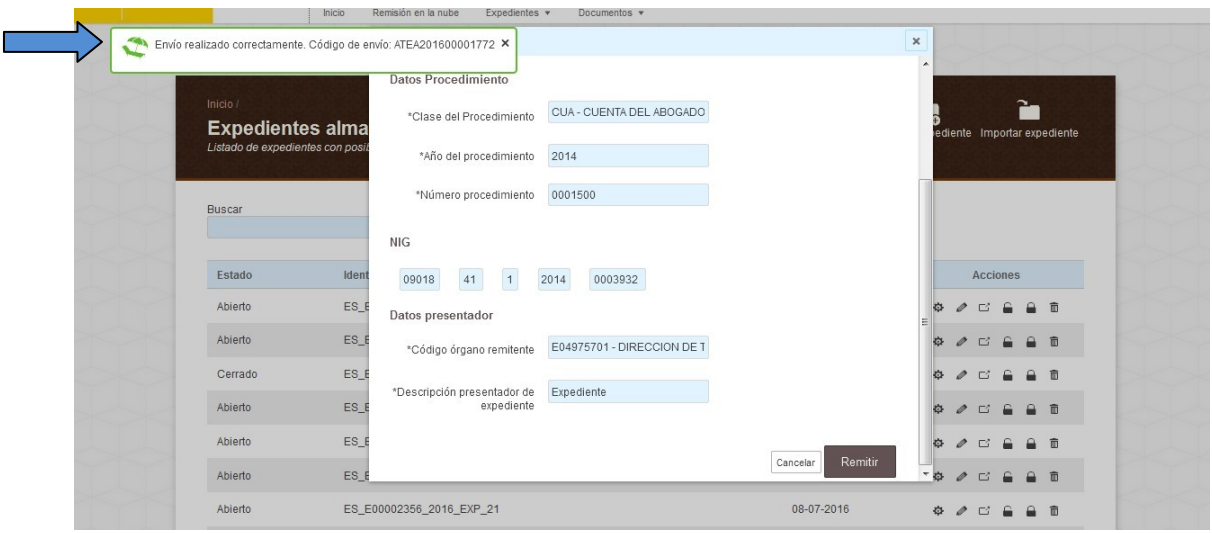

Una vez enviado aparecerá un mensaje indicando el estado del envío, en este caso "Envío realizado correctamente". También nos dará el código de envío.

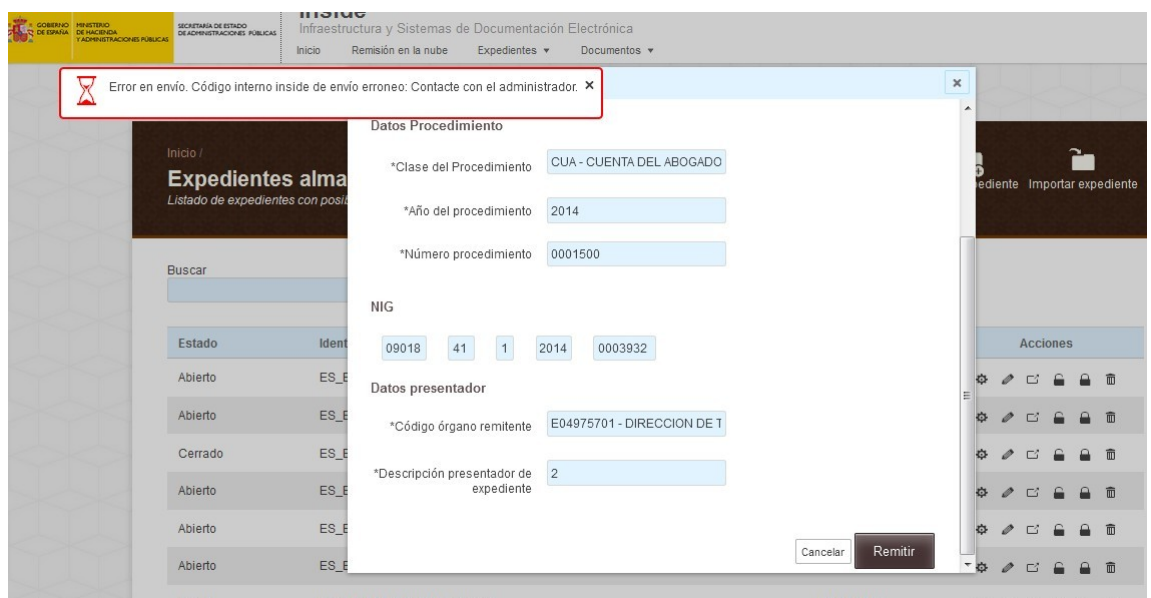

En caso de olvidarnos o equivocarnos en cualquier dato, saltará un mensaje de error, "Error en envío. Código interno Inside de envío erróneo. Contacte con el administrador".

### **8.1 Errores más comunes al remitir a Justicia**

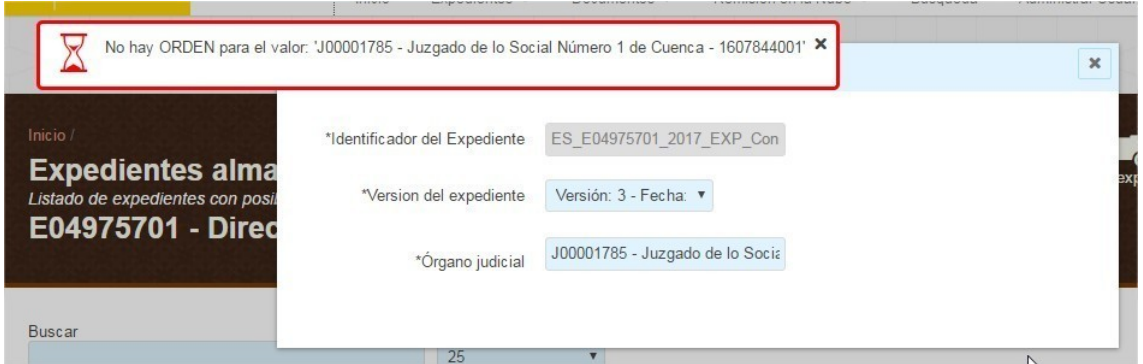

**"No hay ORDEN para el valor...".**

En Preproducción, La remisión de un expediente a Justicia en pruebas solo se puede hacer al siguiente juzgado: J00000783 - Juzgado de Primera Instancia e Instrucción nº1 de Aranda del Duero. Si se introduce cualquier otro, saltará este error.

En Producción, quiere decir que estamos introduciendo un órgano incorrecto.

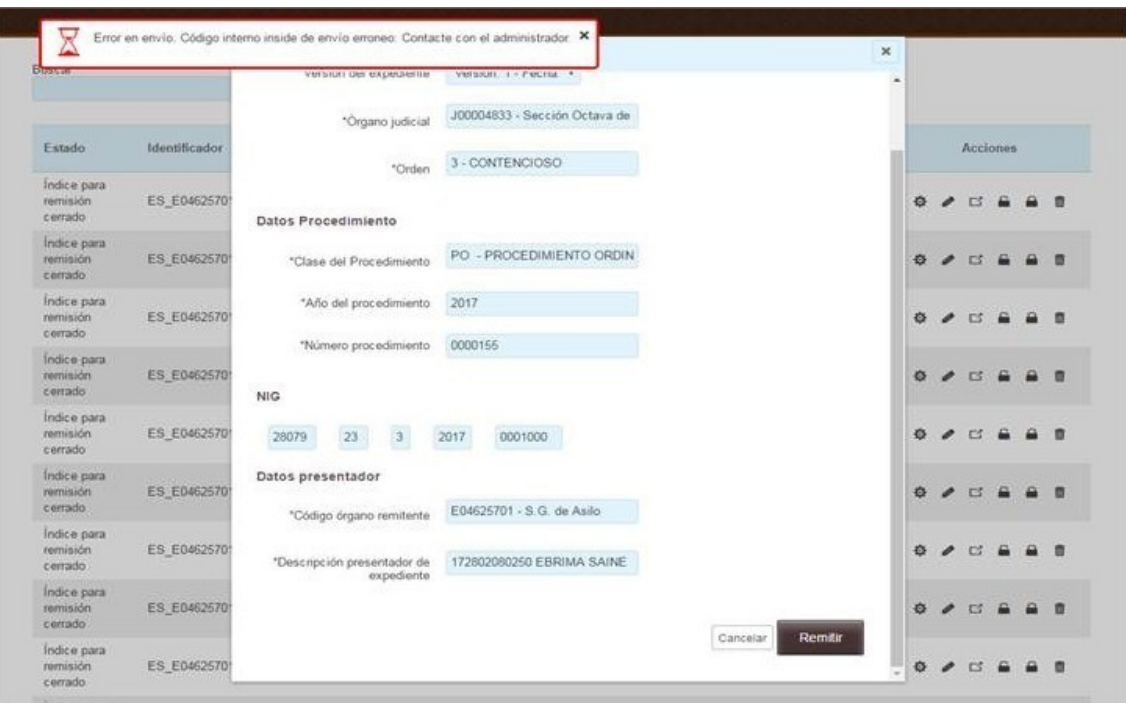

#### **"Error al remitir expediente. Código del error es: ESB-1003. Contacte con el administrador."**

Puede ocurrir por diferentes motivos. Es conveniente en estos casos revisar lo siguiente:

- El órgano al que se está enviando. De aquí parten dos errores comunes:
	- o Muchas veces en el oficio se indica el órgano y a continuación un número. Este número casi siempre quiere decir que hay que enviarlo a la Sección x, o a la Sala x. Si se indica el órgano a secas no funcionará. Por ej: si pone Sala Contencioso-Admtvo. de Valladolid – 1. Si lo enviamos a la Sala de lo Contencioso-Admtvo. a secas no funcionará. Habrá que elegir la Sección 1ª de esa Sala, o la Sala 1ª, si hay varias.
	- o Conviene recordar que, en estos momentos, desde Inside, solo se puede remitir expedientes a órganos judiciales de CCAA que NO tengan las competencias transferidas. Si, por ej., intentamos enviar un expediente a un juzgado de Galicia, saltará este error. Se pueden consultar los órganos en el siguiente enlace[:](https://www.administraciondejusticia.gob.es/paj/publico/ciudadano/informacion_institucional/organismos/comunidades_autonomas) [https://www.administraciondejusticia.gob.es/paj/publico/ciudadano/informac](https://www.administraciondejusticia.gob.es/paj/publico/ciudadano/informacion_institucional/organismos/comunidades_autonomas) ion institucional/organismos/comunidades autonomas Figuran en azul las CCAA a las que no se puede enviar (por el momento). En estos casos
- Habrá que fijarse en que el tipo de procedimiento sea el mismo que en el oficio. Además, el procedimiento se debe elegir del desplegable, si no Inside no lo reconocerá.

También hay que revisar el número de procedimiento. Aunque en el oficio venga indicado como 0001500/2016, solo habrá que indicar el 0001500. El año se incluye en otro campo.

En el caso de que estemos enviando a un juzgado de una CCAA con las competencias transferidas, tendremos que hablar con ellos para consultar cómo remitir el expediente. Dependiendo de la CCAA lo querrán en papel, en CD…

#### **Justicia devuelve expediente indicando que el nombre de los documentos no es descriptivo.**

Es importante que en los juzgados puedan saber de qué documento se trata solo con leer el Identificador. Por lo tanto, si tenemos una resolución, habrá que incluir la palabra "resolución" en el identificador del documento.

Si se envían expedientes con documentos que, por ejemplo, solo están numerados, lo rechazarán.

Ejemplo de índice correcto:

ES\_DIR3\_2017\_Resolución

ES\_DIR3\_2017\_Informe

ES\_DIR3\_2017\_Comunicación

ES\_DIR3\_2017\_Notificación

Ejemplo de índice incorrecto:

ES\_DIR3\_2017\_Doc1

ES\_DIR3\_2017\_Doc2

ES\_DIR3\_2017\_Doc3

ES\_DIR3\_2017\_Doc4

#### **8.2 Consulta de los envíos realizados a Justicia**

<span id="page-71-0"></span>Desde aquí también podremos consultar si el expediente se ha remitido a Justicia. En la parte inferior de la página nos encontraremos lo siguiente:

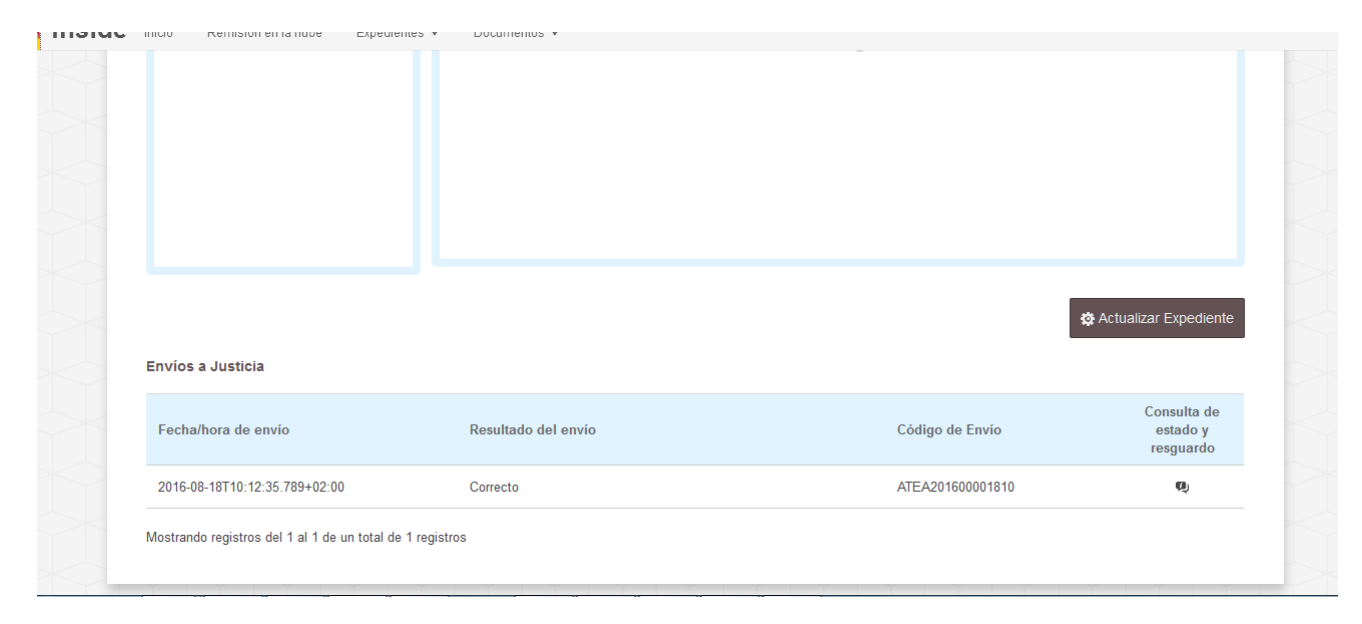

Aparecerán los envíos realizados, con la fecha y hora, el resultado del mismo y el código.

Si pulsamos en el icono de "Consulta de estado y resguardo" ( ), se abrirá una ventana como la siguiente:

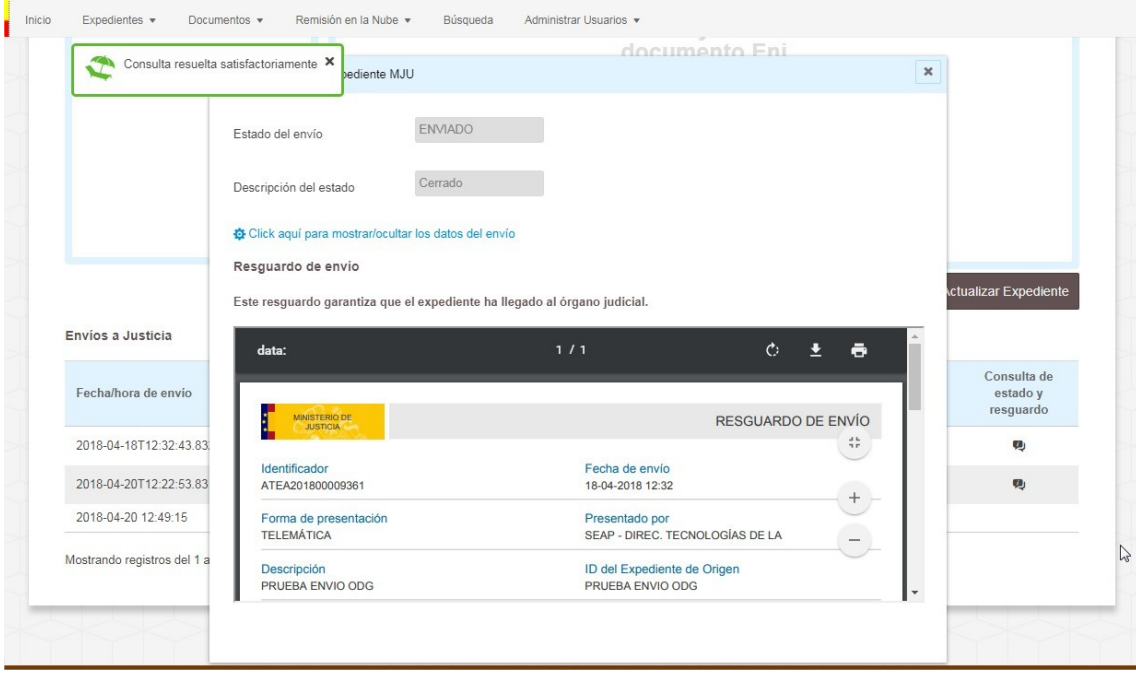

En ella podremos ver el estado del envío y el resguardo del mismo, entre otras cosas.
Debemos recordar que no es posible verlo en el entorno de pruebas, solo desde el de Producción.

Nota: En Internet Explorer no podremos previsualizar el resguardo, pero sí descargarlo. Se verá del siguiente modo:

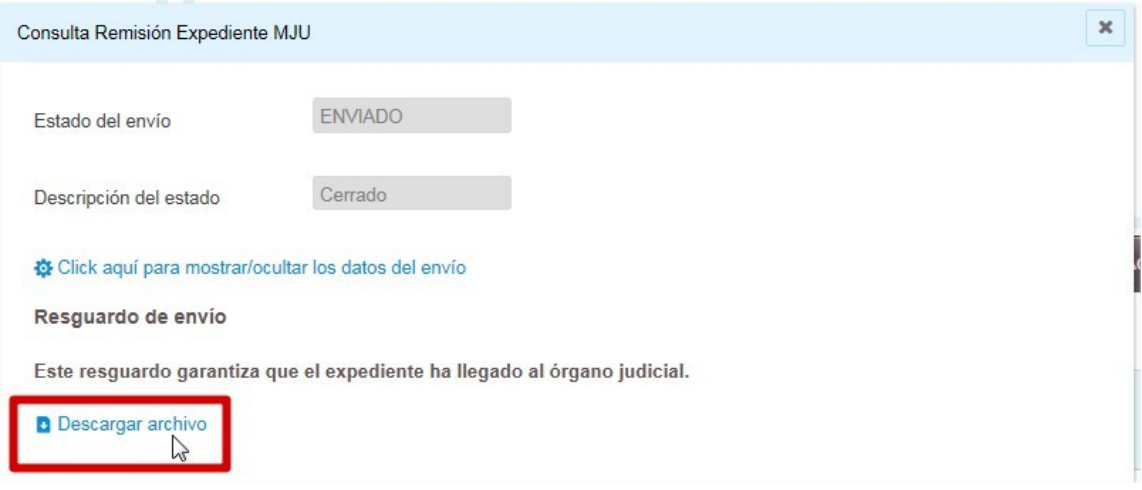

# **8.3 Posibles estados tras remisión y resguardos**

Tras pulsar "remitir", el envío podrá quedar en cualquiera de los siguientes estados:

- Pendiente:

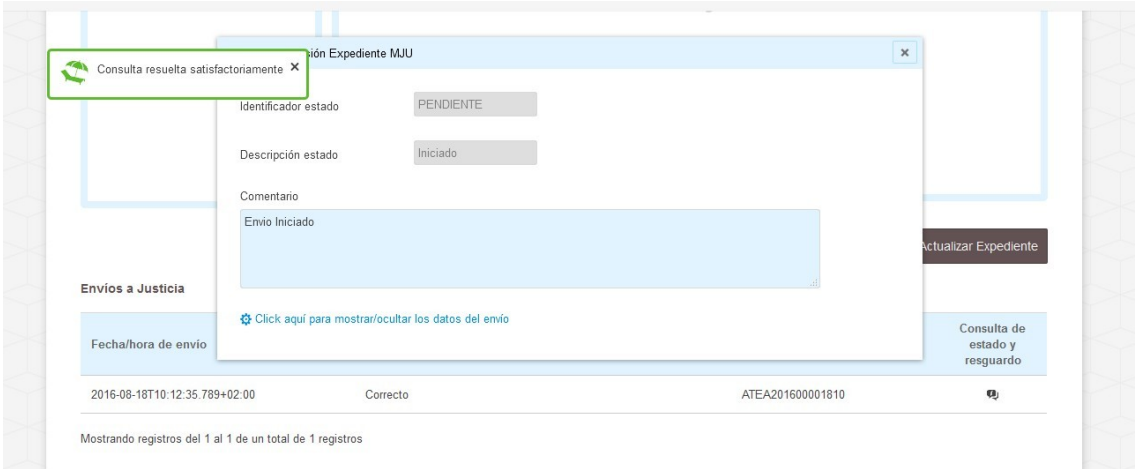

- Indica que el envío se ha registrado pero aún no se ha validado.
- Procesando
	- Estado en el que se valida el expediente y se mueve a la bandeja de entrada de órgano judicial destino.

Anulado:

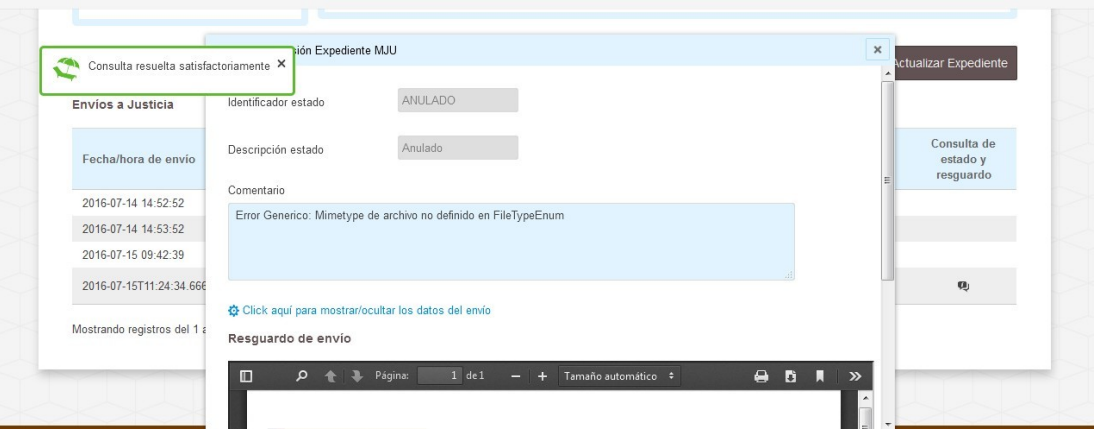

- Se ha producido un error funcional no recuperable en la fase de validación.
- Es un estado final para la remisión, para corregirlo se deberá realizar una remisión nueva.

#### - Enviado:

El expediente remitido ha llegado al órgano destino.

#### **Estado del resguardo:**

El resguardo pasa por dos estados, recepción y envío.

- Resguardo de recepción:
	- Se genera una vez que se valida el expediente y se pone a disposición del órgano judicial, moviéndolo a su bandeja de entrada.
	- Estado: procesando.
- Resguardo de envío:

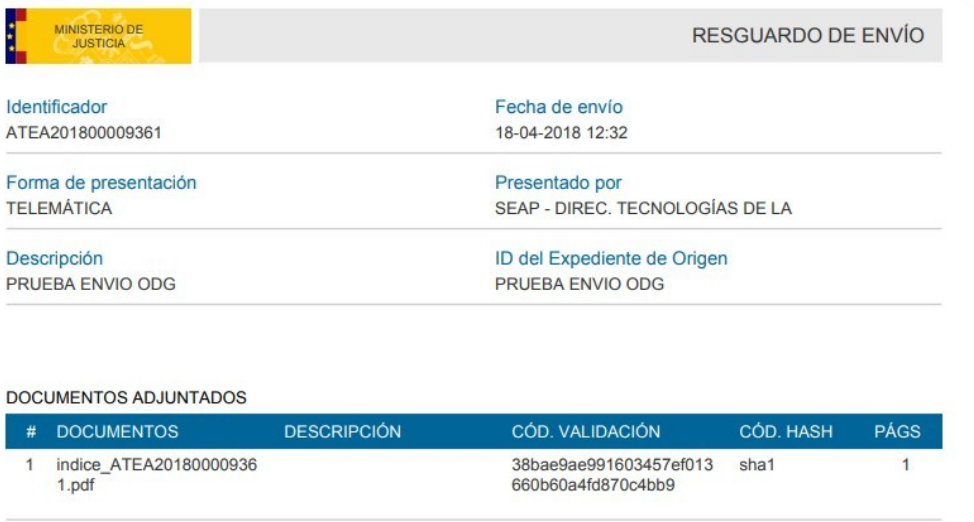

- Se genera una vez que se cataloga desde el órgano receptor.
- Estado: enviado.
- Accederemos a él buscando nuestro expediente en Expedientes almacenados, abriéndolo y pulsando "Consulta de estado y resguardo", como se indicó en [Consulta de los](#page-71-0) envíos.

## **8.4 Datos para usar en el entorno de prueba**

- Órgano judicial: J00000783 Juzgado de Primera Instancia e Instrucción nº1 de Aranda del Duero.
- **•** Orden: Civil
- Clase: CUA (Cuenta del abogado)
- Año del procedimiento: 2014
- Número de procedimiento: 0001500
- NIG: 09018 41 1 2014 0003932
- Código órgano remitente: E04975701 DIRECCION DE TECNOLOGIAS DE LA INFORMACION Y LAS COMUNICACIONES

# 9. Búsqueda

Es posible buscar expedientes o documentos desde la pestaña Búsqueda.

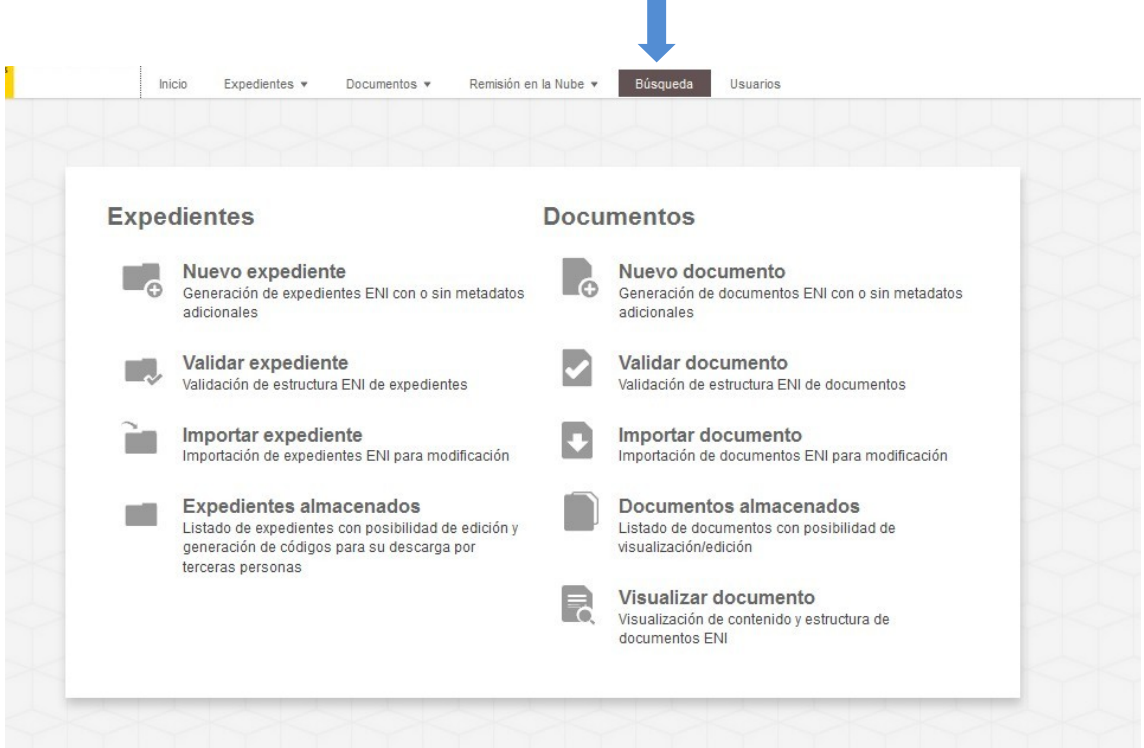

Accederemos a esta funcionalidad desde el menú superior.

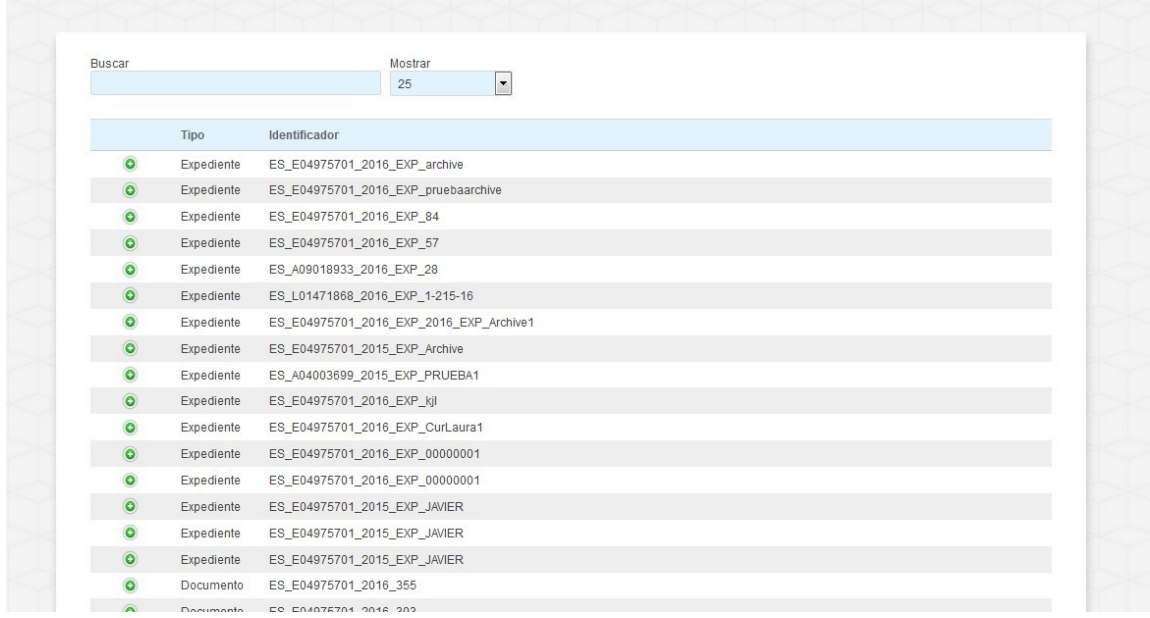

Desde aquí podremos buscar tanto documentos como expedientes. Inside buscará la palabra o número introducido y los cotejará con los datos existentes.

Se pueden buscar palabras que se encuentren en el identificador, por la Clasificación, y algunos metadatos adicionales, como por ej. Nombre Natural o Fecha Fin.

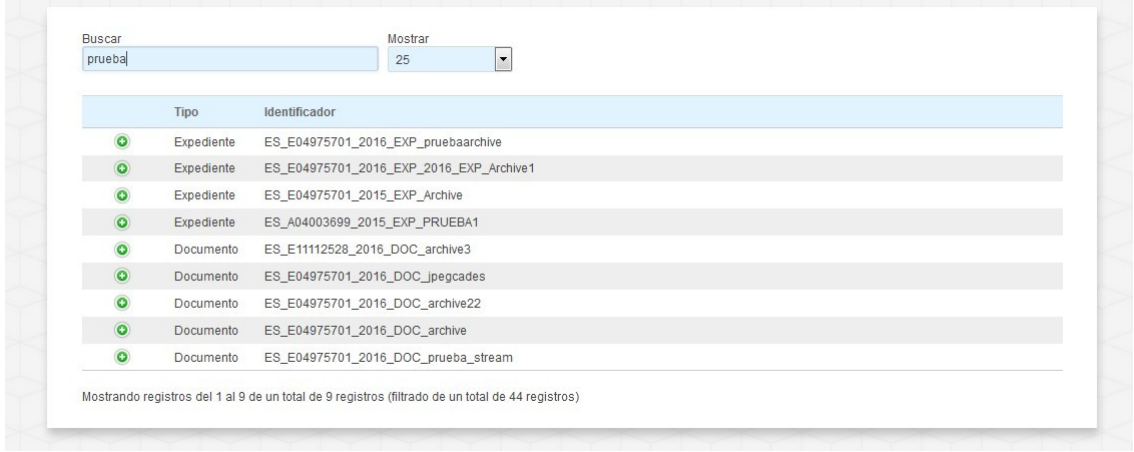

Inside nos devolverá tanto los documentos como los expedientes que contengan los datos que hemos introducido.

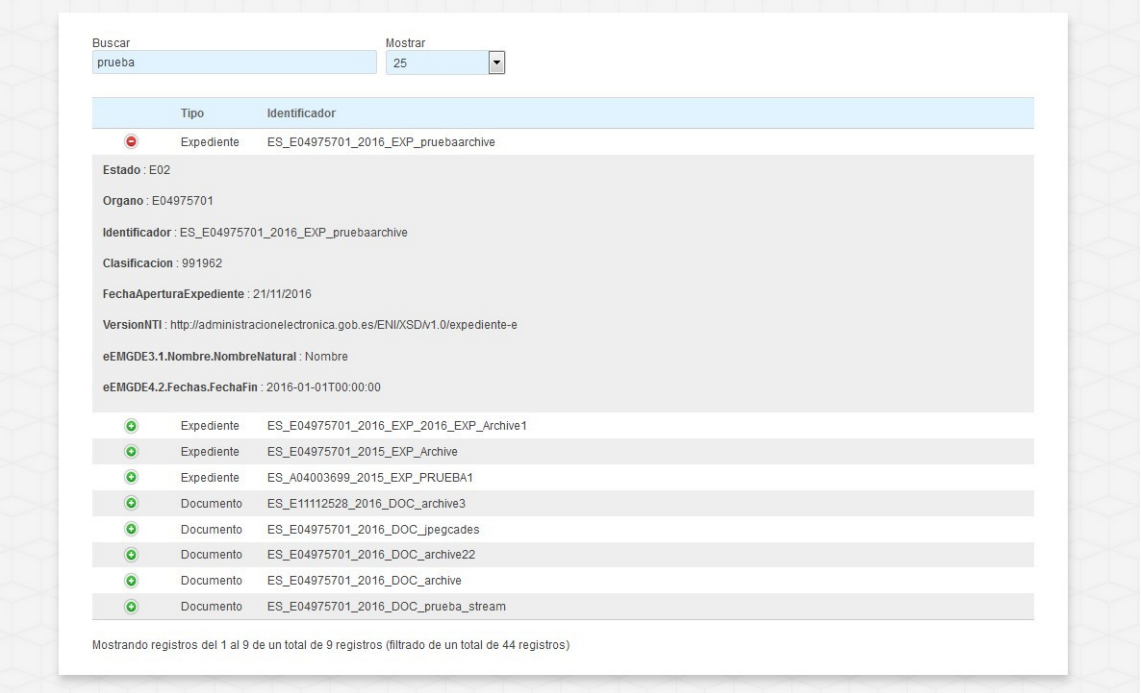

Si pulsamos el botón <sup>O</sup>que está al lado de cada archivo, podremos consultar los metadatos de cada uno. Pulsando el botón  $\Theta$  se volverán a ocultar.

# 10. Usuarios

En Inside existe la opción de proporcionar diferentes permisos a los usuarios, a través de los perfiles.

Cada usuario podrá tener solo un perfil por cada DIR3 en el que esté dado de alta. Sí es posible tener diferentes perfiles en diferentes DIR3. Por ejemplo, un usuario puede tener el perfil de Gestor en el DIR3 A y el perfil de Redactor en el DIR3 B.

Actualmente en Inside existen cinco tipo de perfiles diferentes. Estos son:

- **Administrador**: puede crear y modificar expedientes, remitirlos a MJU y también dar de alta usuarios. Estas altas se darán sobre el DIR3 con el que se encuentra logado el Administrador.

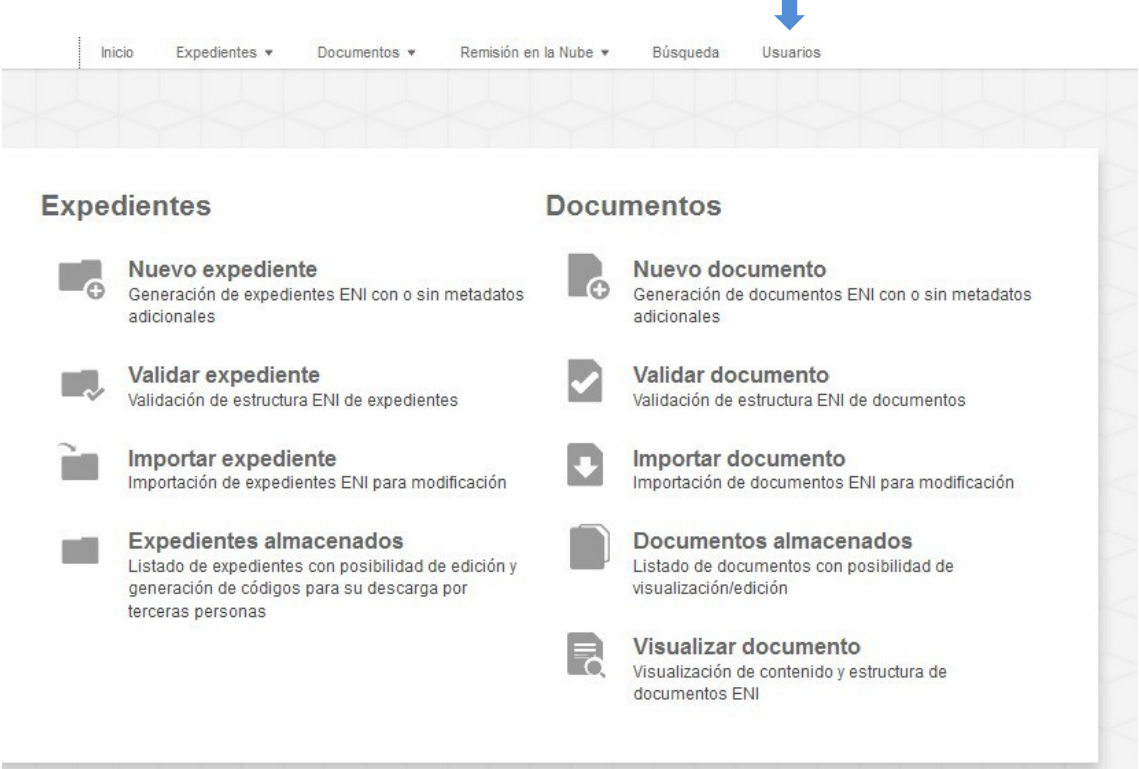

Gestor: puede crear/modificar expedientes y remitir a MJU.

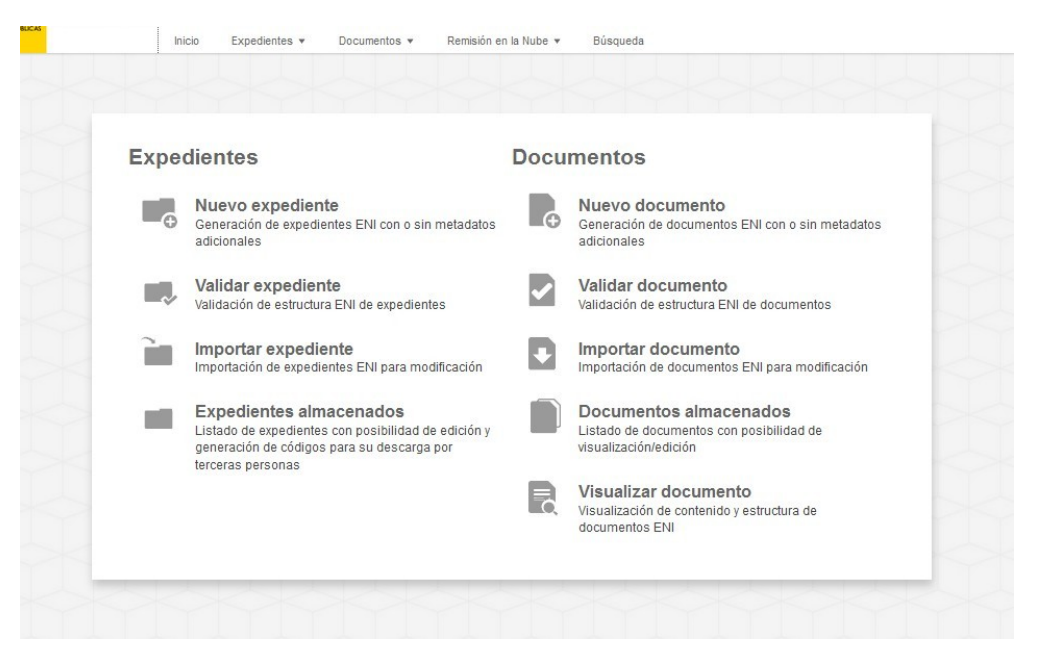

Como se ve en la captura, no puede dar de alta usuarios, por lo que no le figura la opción "Usuarios".

- **Remisor MJU**: sólo puede consultar y remitir a MJU.

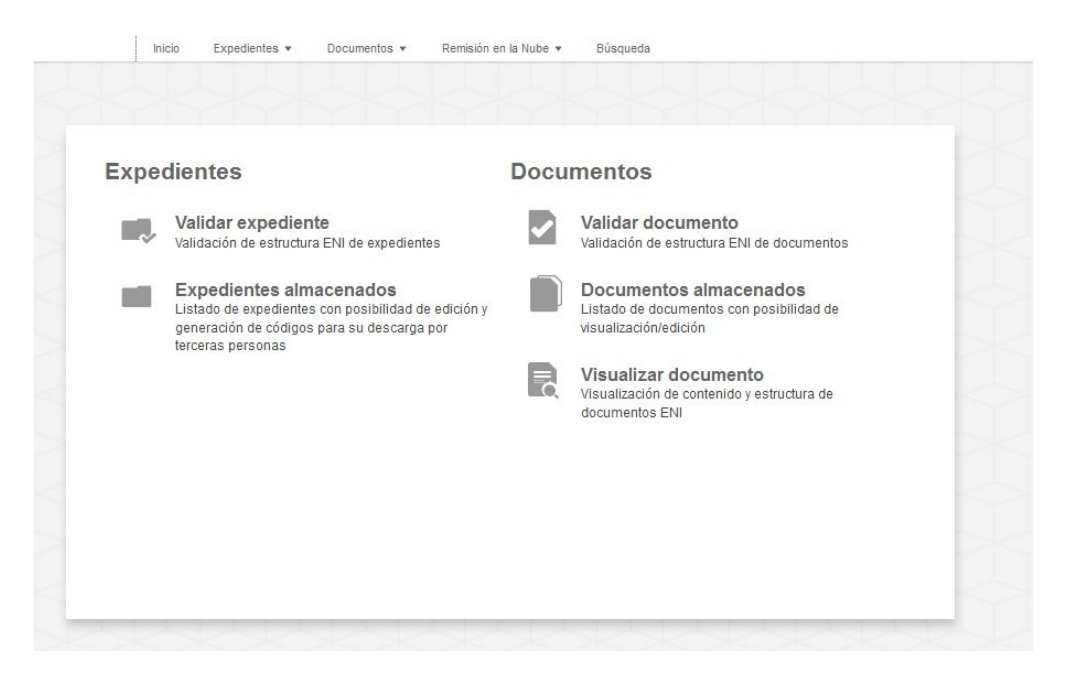

Puede consultar, validar y visualizar.

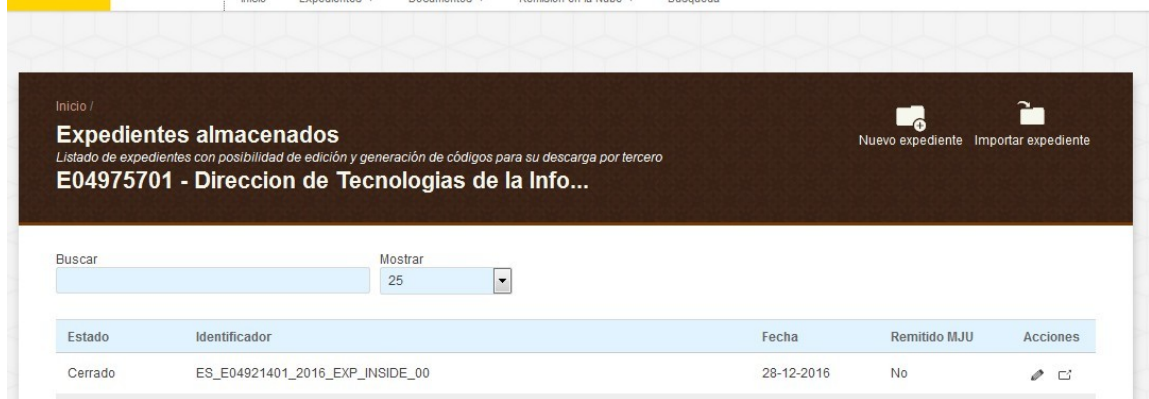

También tiene la opción de remitir a MJU.

- **Consulta**: sólo puede consultar.

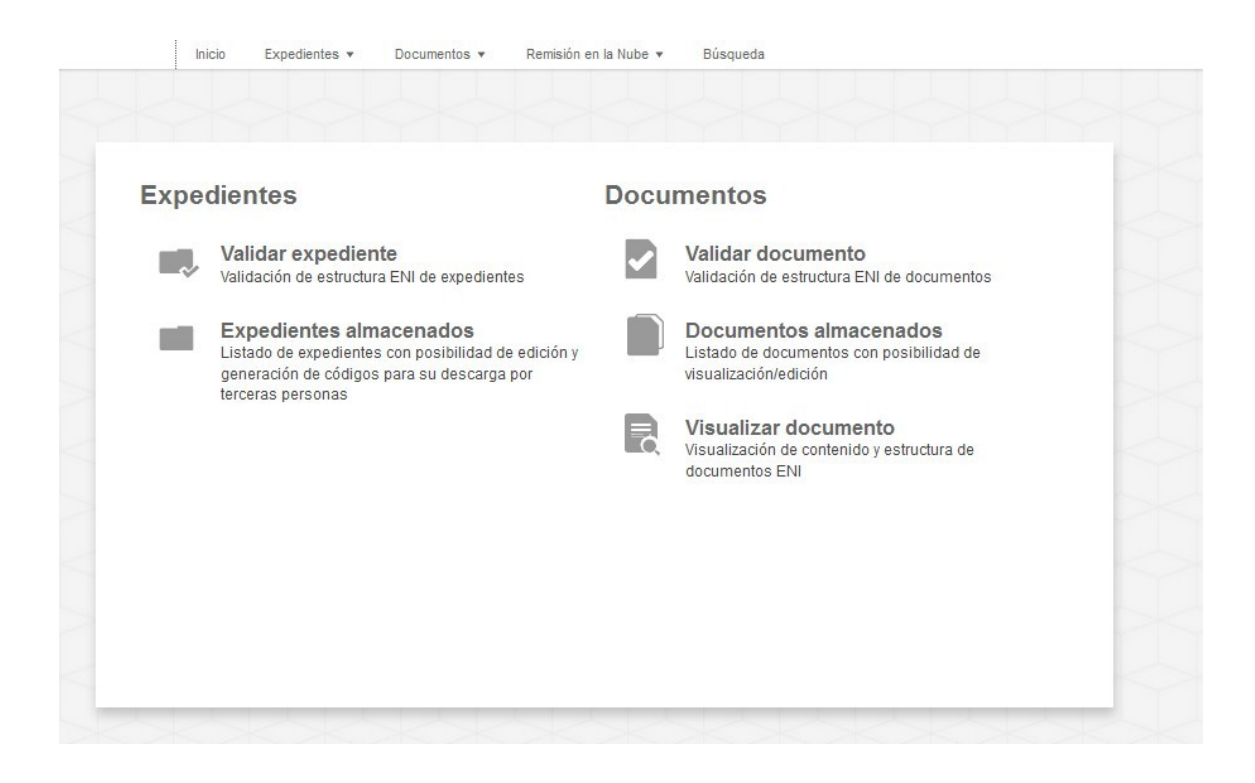

Como el remisor MJU puede consultar, validar y visualizar.

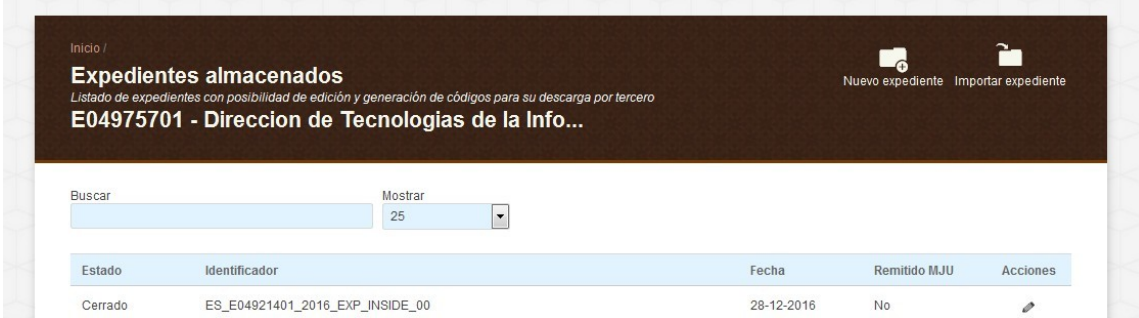

Pero en "Expedientes almacenados", no tendrá la opción de remitir a MJU, sólo podrá acceder a los expedientes para consultarlos.

- **Redactor**: puede dar de alta y modificar expedientes, pero NO remitir ni dar de alta a otros usuarios.

Desde Inside, si tenemos el perfil Administrador, podremos dar de alta otros usuarios. También modificar su perfil y darlos de baja.

# **10.1 Alta de usuarios**

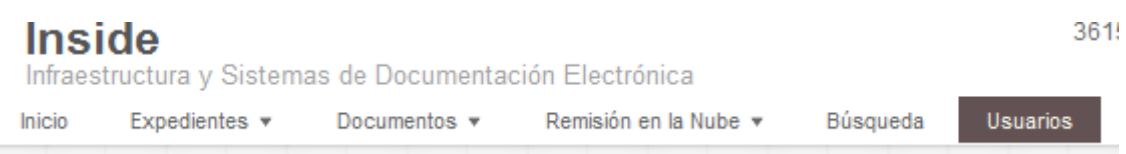

Para dar de alta un nuevo usuario solo hay que pulsar la opción Usuarios de la barra superior.

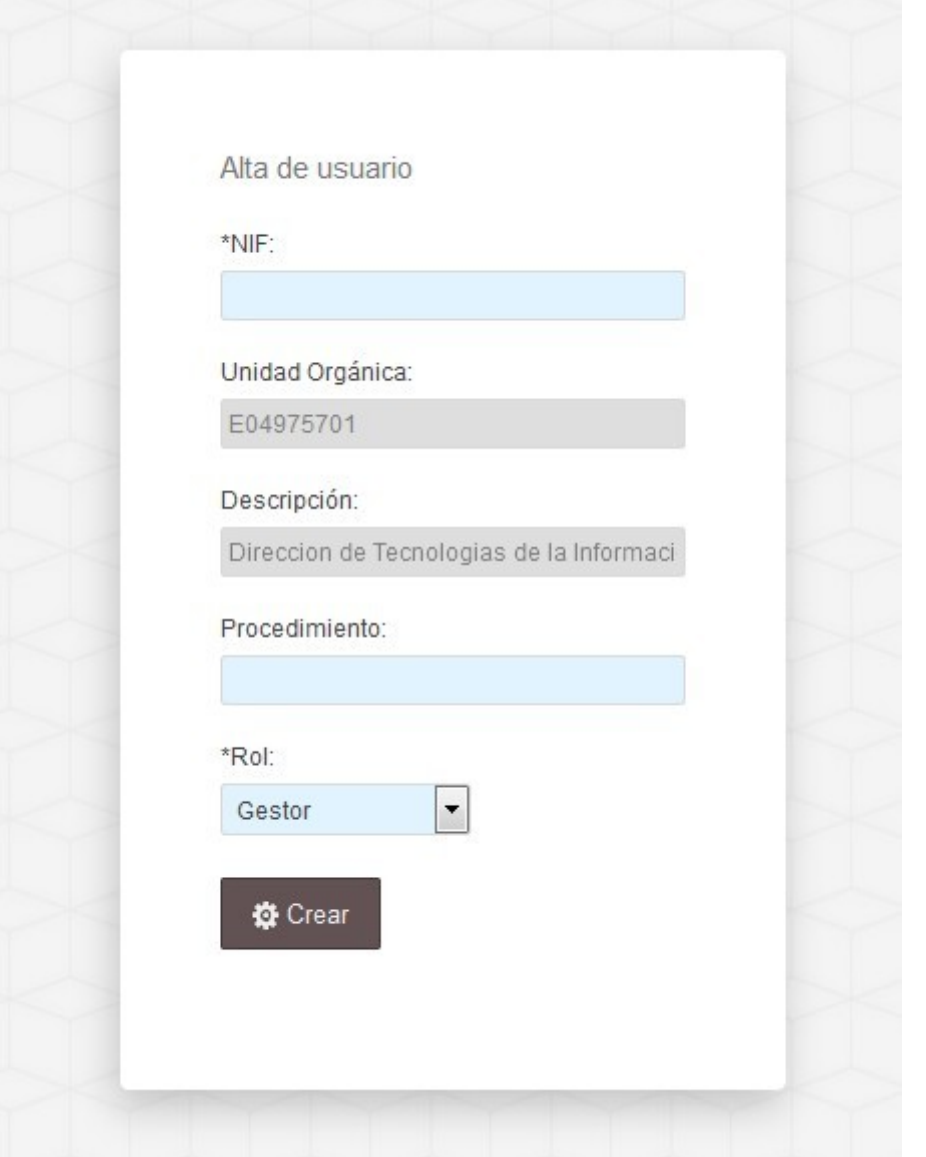

Una vez la pulsemos se nos abrirá otra ventana, en la que tendremos que cubrir 3 datos:

- NIF: del usuario a dar de alta. Tiene que ser el mismo NIF que viene en el certificado de esa persona. Si, por ej., en su certificado su NIF es 01234567A y le damos el alta como 1234567A, no podrá entrar.
- Procedimiento: no es obligatorio.

- Rol: tendremos que elegir entre las cuatro opciones que hay, Gestor, Remisor MJU, Consulta y Redactor.

Sin posibilidad de modificación hay otros dos campos:

- Unidad Orgánica: en la que estamos logados actualmente, y sobre la que se dará el alta del usuario que estemos tratando.
- Descripción: denominación de la unidad orgánica de la que hablamos en el punto anterior.

Nota: **No podremos dar de alta usuarios con perfil Administrador**. Si necesitamos que algún otro usuario tenga este perfil, habrá que abrir una incidencia para solicitarlo, a través de <https://ssweb.seap.minhap.es/ayuda/consulta/SuiteInside>

# **10.2 Baja de usuarios**

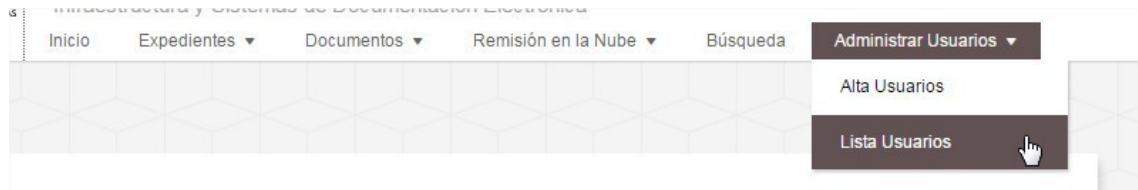

Primeramente hay que acceder a la opción Lista Usuarios, dentro de la pestaña Administrar Usuarios.

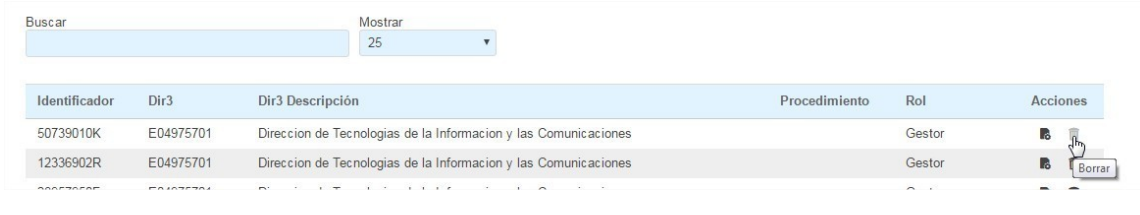

Una vez dentro, hay que buscar al usuario elegido y pulsar el botón Borrar  $\Box$ .

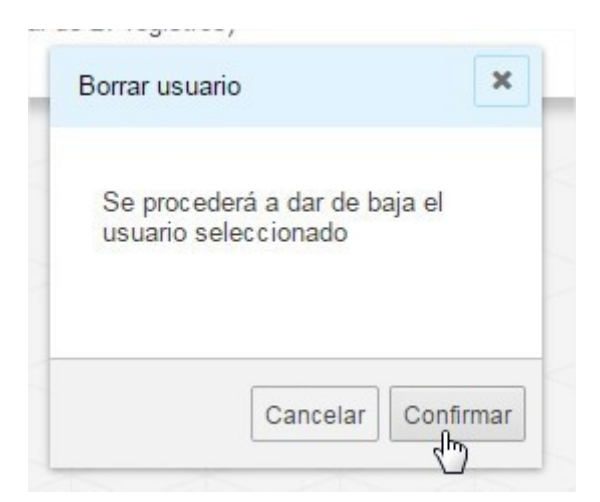

Aparecerá una ventana emergente en la que nos pedirá que confirmemos si queremos dar de baja al usuario. Si le damos a Confirmar y el usuario se borrará.

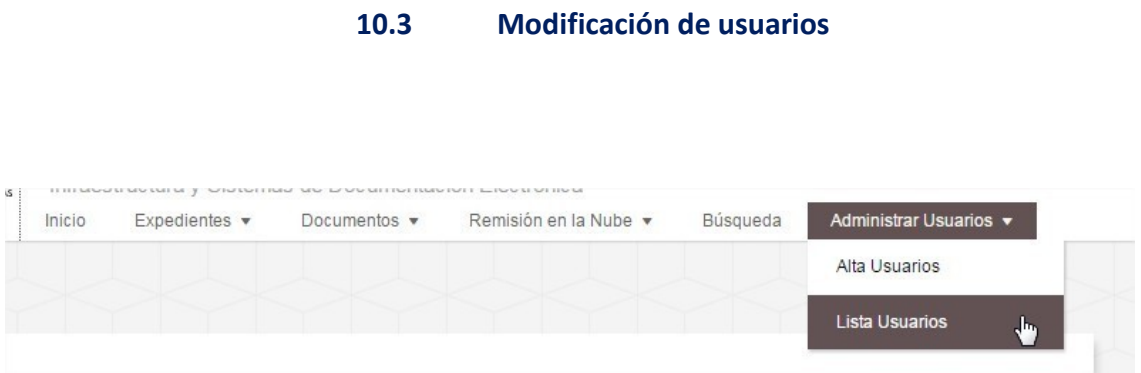

Para modificar un usuario habrá que acceder a la opción Lista Usuarios, dentro de la pestaña Administrar Usuarios.

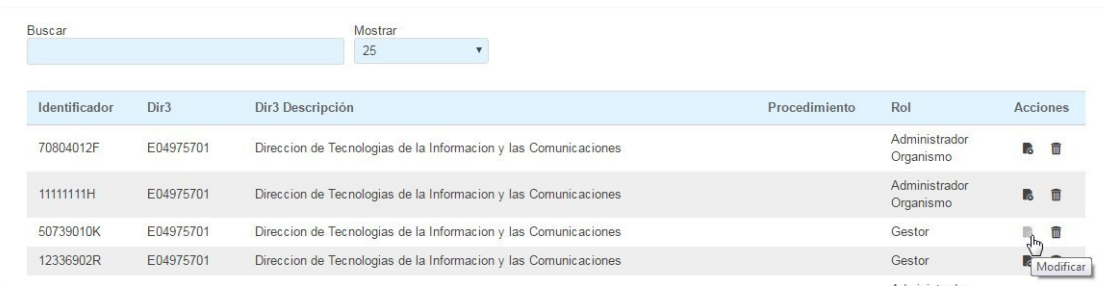

Una vez dentro, tenemos que escoger el usuario elegido y pulsar el botón Modificar **.** 

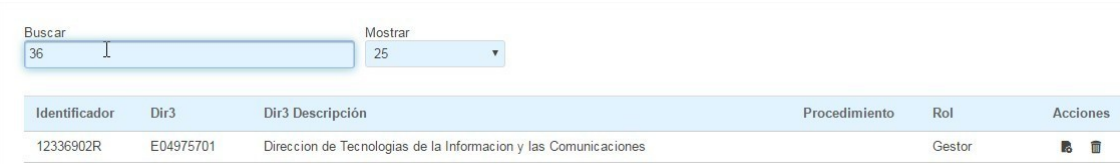

Podemos buscar al usuario desde la barra superior. Hay que recordar que al dar de alta un usuario, solo se introduce el NIF, así que este es el campo por el que podremos buscar. No se puede buscar por nombre.

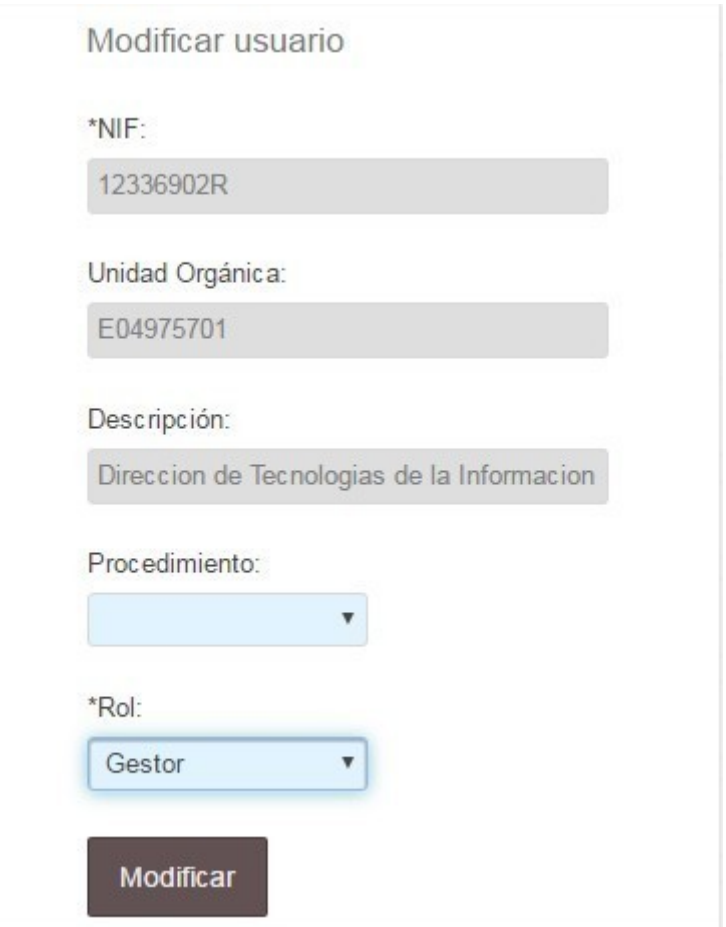

Una vez dentro del usuario, veremos que podemos cambiar dos datos:

- Procedimiento: podemos añadir uno, o modificar uno existente.
- Rol: podremos cambiarle el rol al que deseemos, recordando que no es posible asignar el rol de Administrador.

# **10.4 Consulta de usuarios en un DIR3**

Para poder consultar todos los usuarios dados de alta sobre una unidad, solo habrá que acceder a la pestaña de Administrar Usuarios, en la parte superior derecha.

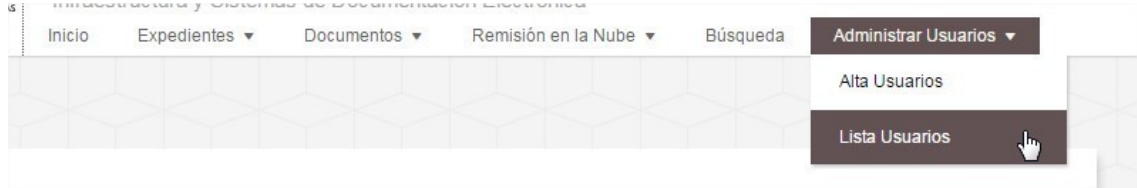

Y dentro de esta, seleccionar la opción Lista Usuarios.

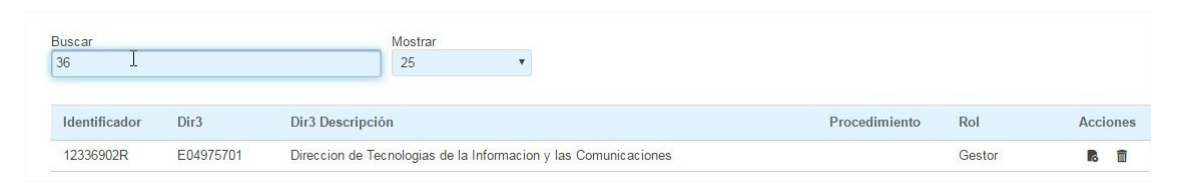

Aquí podremos ver todos los usuarios dados de alta sobre ese DIR3. Podremos buscarlos a través del buscador. Eso sí, como al dar de alta no es necesario poner el nombre del usuario, a la hora de buscarlo solo podremos hacerlo por el NIF.

# [ANEXO I. CONCEPTOS BÁSICOS](#page-89-0)

### **CAdES**

**C**MS **Ad**vanced **E**lectronic Signatures. Conjunto de extensiones de datos firmados con sintaxis de mensajes criptográficos (CMS), por lo que es adecuado para la firma electrónica avanzada.

#### **CLASIFICACIÓN SIA**

El campo clasificación está pensado para incluir el código SIA del procedimiento.

#### **Definición**

SIA significa Sistema de Información Administrativa.

Es el inventario que contiene la relación de procedimientos y servicios de la AGE y las diferentes Administraciones Públicas participantes.

#### **SIA en Inside**

No todos los organismos disponen de este código. En caso de no clasificar los procedimientos con él, se puede incluir en este campo cualquier otro código o nombre que se le quiera dar al procedimiento. La única condición es que sea identificativo del mismo.

#### **CSV**

**C**ódigo **S**eguro de **V**erificación. Código único que identifica a un documento electrónico. Se cubre junto con el campo "[Regulación CSV](#page-88-0)".

#### **DIR3**

#### **Definición**

El Directorio Común se podría definir como un catálogo de las unidades orgánicas, organismos públicos y oficinas de registro y de atención al ciudadano de la Administración.

Cada uno tiene asignado un código, que sigue un formato tipo E25145712 = 9 caracteres.

#### **DIR3 en Inside**

Inside emplea este directorio, ya que sigue el Esquema Nacional de Interoperabilidad.

En este campo tendremos que incluir nuestro código DIR3, el que figura en dicho catálogo.

En la siguiente dirección se puede encontrar una lista de los mismos, permanentemente actualizada:

<http://administracionelectronica.gob.es/ctt/dir3/descargas#.V-KMVzVGTNs>

Habrá que buscar nuestro organismo donde corresponda: AGE, CCAA, EELL…

#### **ENI**

#### **Definición**

Son las siglas de Esquema Nacional de Interoperabilidad.

Se refiere a un tipo de documento / expediente que cumple las características para ser intercambiable. Estas características son el contenido (los datos que incluimos, y cómo se ordenan) y la firma.

Este esquema se creó para que las diferentes administraciones puedan intercambiar documentación entre ellas, y que ésta cumpla siempre determinadas características Se solventan así problemas como:

- Compatibilidad, ya que todos siguen el mismo formato.
- Seguridad: los documentos ENI siempre incorporan una firma electrónica, garantizando así su autenticidad.
- Conservación de los documentos a largo plazo, al hacerlo de forma digital.

#### **Cómo se crea un ENI**

Hay diferentes aplicaciones que permiten crear documentos ENI, e Inside es una de ellas.

#### **ENI en Inside**

Inside cumple con este esquema, por lo que:

- Todos los documentos y expedientes que se generan son ENI.
- No se pueden importar documentos / expedientes que no sigan este esquema.
- Todo documento que se incorpore a Inside deberá ir firmado. Hay dos opciones:
	- o Firmarlo con otra aplicación e incorporarlo ya firmado.
	- o Firmarlo con Inside.

## **DOCUMENTO ELECTRÓNICO**

Información de cualquier naturaleza en forma electrónica, archivada en un soporte electrónico según un formato determinado y susceptible de identificación y tratamiento diferenciado.

#### **EXPEDIENTE ELECTRÓNICO**

Conjunto de documentos electrónicos correspondientes a un procedimiento administrativo, cualquiera que sea el tipo de información que contengan.

Compuesto de:

- Documentos electrónicos.
- Índice.
- Firma.
- Metadatos.

## **FIRMA ELECTRÓNICA**

Para poder intercambiar documentos de forma segura, es necesario que estos vayan firmados.

Inside no permite guardar ningún documento /expediente si este no se firma.

La firma se puede realizar:

- Antes de incorporarlo a Inside: hay diferentes aplicaciones que permiten firmar documentos, como Autofirma, Ecofirma…
- En Inside. Siempre que creemos un documento o expediente, tendremos que firmarlo. La propia aplicación se ocupará de ello.

#### **Requisitos para poder firmar**

Para poder firmar documentos o expedientes únicamente es necesario que tengamos instalado en el equipo algún tipo de identificación digital: certificado electrónico, DNI electrónico, tarjeta criptográfica…

Cuando vayamos a realizar una firma, Inside (u otra aplicación) buscará esta identificación en el equipo y firmará el archivo.

## **ÍNDICE ELECTRÓNICO**

Antes de empezar a incorporar expedientes a Inside, es importante que tengamos presente que ya no será necesario adjuntar el índice escaneado del expediente.

Hasta ahora, el expediente se entregaba en papel, por lo que era necesario un índice para poder localizar los documentos.

En Inside el índice es electrónico. Podremos ordenar los documentos como queramos, y clasificarlos por carpetas si es necesario.

A la hora de escanear el expediente, es importante tenerlo en cuenta, ya que los documentos deben ir separados, no todos en un mismo PDF. Ej. Si tenemos un expediente con un acuerdo, una alegación, una resolución y un informe, lo ideal es que cada uno sea un PDF. Al meterlos en la aplicación podremos ordenarlos gracias al índice electrónico.

#### **INTEROPERABILIDAD**

Capacidad de los sistemas de información, y por ende de los procedimientos a los que estos dan soporte, de compartir datos y posibilitar el intercambio de información y conocimiento entre ellos.

#### **NIG**

Número de Identificación General. Permite identificar cualquier procedimiento, así como el Juzgado al que ha sido repartido. Campos:

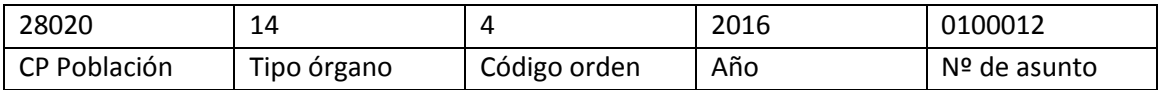

## **PAdES/PDF**

**P**DF **Ad**vanced **E**lectronic **S**ignature. Firma electrónica avanzada en formato PDF.

# <span id="page-88-0"></span>**REGULACIÓN CSV**

Se refiere a la norma/ley que regula ese CSV.

Por ejemplo, si se estuviera siguiendo la "Orden HAP/533/2016, de 13 de abril, por la que se regulan las actuaciones administrativas automatizadas del ámbito de competencias de la Inspección General, así como el uso del sistema de código seguro de verificación", en regulación CSV habría que indicar la referencia al BOE que contiene esa orden.

El formato es más o menos el que sigue:

#### BOE-A-0034-05200

Varía según el organismo, por ejemplo, el Ministerio de Defensa tiene su propia orden regulando este código, hay Universidades que tienen otra...

#### **CREDENCIALES DE ACCESO**

Su funcionalidad principal es permitirnos compartir expedientes con usuarios no registrados en Inside.

#### **UUID**

Id único universal binomio Expediente-usuario.

#### **XAdES Detached**

**X**ML **Ad**vanced **E**lectronic **S**ignatures. Conjunto de extensiones a las recomendaciones XML-DSig, haciéndolas adecuadas para la firma electrónica avanzada. El fichero origen se puede visualizar con el programa habitual. Dos ficheros: origen y firma: se debe mantener externamente el vínculo entre fichero firmado y fichero de firma.

#### **XAdES Enveloped**

**X**ML **Ad**vanced **E**lectronic **S**ignatures. Conjunto de extensiones a las recomendaciones XML-DSig, haciéndolas adecuadas para la firma electrónica avanzada. El fichero firmado y la firma forman un único fichero. Por lo tanto, no se puede visualizar el fichero firmado, ya que se encuentra incrustado en la estructura del fichero de firma.

# ANEXO II: FIRMAS GENERADAS/ADMITIDAS EN INSIDE

<span id="page-89-0"></span>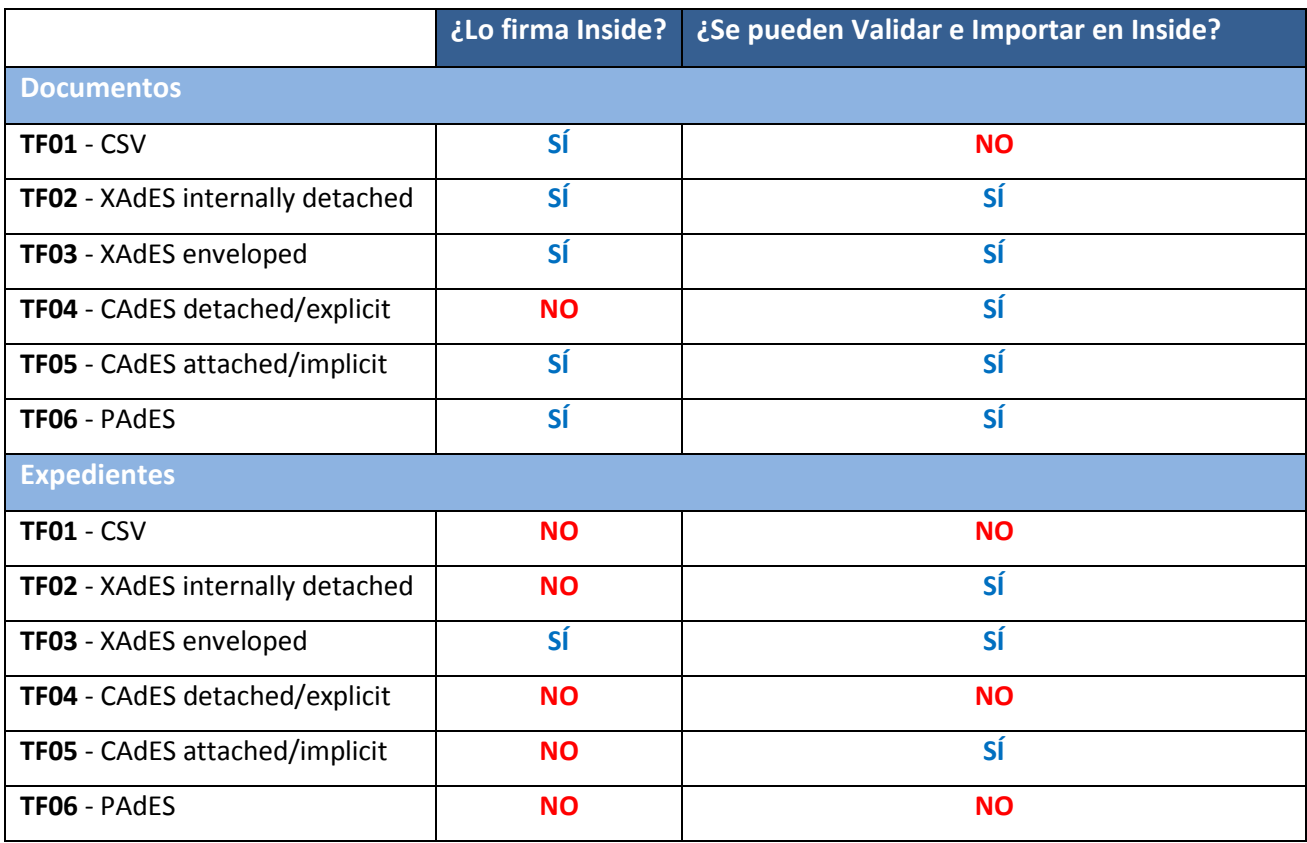